# Banner Human Resources Time Entry and Payroll Processing Training Workbook

MAY 2006

RELEASE 7.2

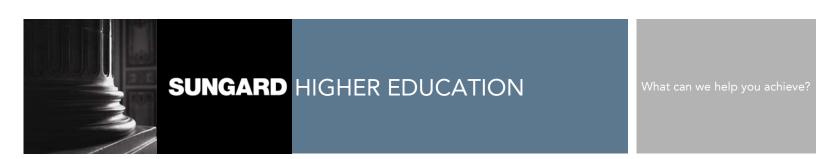

#### CONFIDENTIAL BUSINESS INFORMATION

\_\_\_\_\_

This documentation is proprietary information of SunGard Higher Education and is not to be copied, reproduced, lent, or disposed of, nor used for any purpose other than for which it is specifically provided without the written permission of SunGard Higher Education.

Prepared By: SunGard Higher Education

4 Country View Road Malvern, Pennsylvania 19355 United States of America

© 2004-2006 SunGard. All rights reserved. The unauthorized possession, use, reproduction, distribution, display or disclosure of this material or the information contained herein is prohibited.

In preparing and providing this publication, SunGard Higher Education is not rendering legal, accounting, or other similar professional services. SunGard Higher Education makes no claims that an institution's use of this publication or the software for which it is provided will insure compliance with applicable federal or state laws, rules, or regulations. Each organization should seek legal, accounting and other similar professional services from competent providers of the organization's own choosing.

Without limitation, SunGard, the SunGard logo, Banner, Campus Pipeline, Luminis, PowerCAMPUS, Matrix, and Plus are trademarks or registered trademarks of SunGard Data Systems Inc. or its subsidiaries in the U.S. and other countries. Third-party names and marks referenced herein are trademarks or registered trademarks of their respective owners.

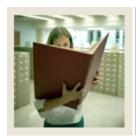

## Table of Contents

| Section A: Introduction                | 5  |
|----------------------------------------|----|
| Overview                               | 5  |
| Process Introduction                   | 6  |
| Payroll Dispositions                   | 8  |
| Payroll Hierarchy Pyramid              |    |
| Terminology                            |    |
| Troubleshooting                        |    |
| Section B: Set Up                      |    |
| Overview                               |    |
| Preparing for the Payroll              | 17 |
| Student-Enrollment Verification Set up |    |
| Self Check                             | 23 |
| Answer Key for Self Check              | 24 |

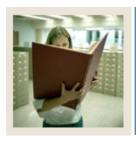

# **Table of Contents (Continued)**

| Section C: Day-to-Day Operations                             | 25  |
|--------------------------------------------------------------|-----|
| Overview                                                     |     |
| Process Introduction                                         |     |
| Verify Student Hours                                         |     |
| Calculating Premiums on Base Salary                          |     |
| Changing Employee Records                                    |     |
| Processing the Initial Extract                               |     |
| Processing a Re-extract                                      |     |
| Performing the Time Entry Process                            |     |
| Performing the Pay Period Proof Process                      |     |
| Performing the Leave Accruals and Taken Process              |     |
| Performing the Payroll Calculation Process                   |     |
| Calculating Check/Direct Deposit Amounts                     |     |
| Performing the Update Process for Checks and Direct Deposits |     |
| Running the Direct Deposit Process                           |     |
| Performing the Pay Period Update Process                     |     |
| Running the Feed to Finance Process                          |     |
| Performing the Expenditure Finance Extract Process           | 82  |
| Making Payroll Adjustments – Voids                           |     |
| Making Payroll Adjustments – Redistributions                 |     |
| Making Payroll Adjustments – Manual Check Transactions       |     |
| Making Payroll Adjustments – Adjustments                     | 100 |
| Making Payroll Adjustments – Reissues                        | 105 |
| Making Payroll Adjustments – Duplicates                      | 109 |
| Making Payroll Adjustments - Net to Gross                    | 114 |
| Making Payroll Adjustments - Direct Deposits On-Demand       | 128 |
| Making Payroll Adjustments – General Queries                 | 132 |
| Using the Manual Calculation Method                          |     |
| Using the Computer Calculation Method                        | 141 |
| Issuing One-Time Payments                                    | 145 |
| Self Check                                                   | 148 |
| Answer Key                                                   | 150 |
| Section D: Reference                                         |     |
| Overview                                                     |     |
| Forms Job Aid                                                | 153 |

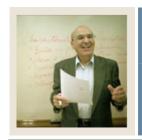

**Lesson:** Overview

**■** Jump to TOC

#### Workbook goal

The goal of this workbook is to provide you with the knowledge and practice for time sheet data collection, paycheck calculation and generation, and pay history data maintenance.

In addition, you will learn how to make adjustments to the completed payroll process through the void, reissue, and redistribution procedures.

The workbook is divided into three sections:

- Introduction
- Set Up
- Day-to-day operations

#### **Intended audience**

Human Resources/Payroll Office Administrators and Staff.

#### **Section contents**

| 5  |
|----|
| 6  |
| 8  |
| 9  |
| 11 |
| 13 |
|    |

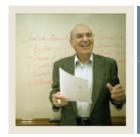

**Lesson:** Process Introduction

**⋖** Jump to TOC

#### Introduction

The Time Entry and Payroll Processing module enables you to collect time sheet information, accrue leave balances, validate earnings codes and hours, and generate paychecks and direct deposit notices.

#### Flow diagram

This diagram highlights the processes used to record employees' time and process the payroll within the overall Human Resources process.

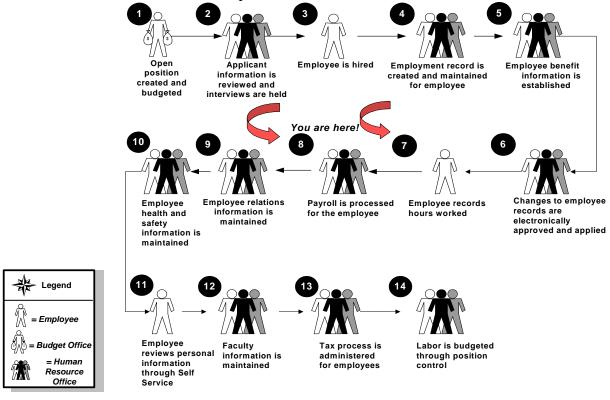

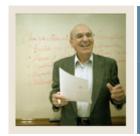

**Lesson:** Process Introduction (Continued)

■ Jump to TOC

#### **About the process**

- Employees complete time sheets and forward to supervisor for approval.
- Human Resources completes all employee changes prior to payroll period ending.
- Payroll enters new direct deposit, and changes, records, and reviews payroll information.
- Payroll generates pay voucher deposits and checks and forwards ACH file to the bank.
- Payroll sends deduction reports to vendors, generates institution reports, and feeds transactions to Banner Finance.
- Payroll or Financial Aid upload student employee pay information for award tracking.

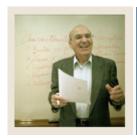

**Lesson:** Payroll Dispositions

**⋖** Jump to TOC

#### **Payroll dispositions**

The table contains payroll dispositions and descriptions.

| Disposition | Description                       |
|-------------|-----------------------------------|
| 05          | Awaiting Re-Extract               |
| 10          | Awaiting Time Entry               |
| 15          | Awaiting Correction               |
| 20          | Awaiting Proof                    |
| 22          | Hours Correction                  |
| 25          | Awaiting Leave Process            |
| 27          | Pre-Balance Calc                  |
| 28          | Pre-Approve Calc                  |
| 30          | Awaiting Calc                     |
| 37          | Pre-Balance Check                 |
| 38          | Pre-Approve Check                 |
| 40          | Awaiting Document                 |
| 42          | Awaiting Check/Direct Deposit Run |
| 43          | Awaiting Direct Deposit Run       |
| 44          | Awaiting Check Run                |
| 47          | Pre-Balance Update                |
| 48          | Pre-Approve Update                |
| 50          | Awaiting Update                   |
| 60          | Finance Extract                   |
| 62          | Finance Interface/Feed            |
| 70          | Complete                          |

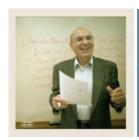

**Lesson:** Payroll Hierarchy Pyramid

**⋖** Jump to TOC

#### **Pyramid**

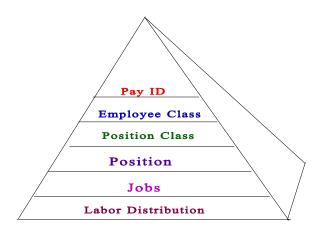

#### **Definitions**

Review the table for definitions relating to the Payroll Hierarchy Pyramid.

| Term           | Definition                                                                |
|----------------|---------------------------------------------------------------------------|
| Pay ID         | The Pay ID controls when the employees with JOBS in this EE Class will be |
|                | paid. It is recommended that users NOT override the PAY ID on the         |
|                | NBAJOBS since other attributes typically associated with the frequency of |
|                | pay will need to be changed also (hours per pay, default hours).          |
| Employee Class | The Employee Class (EE Class) is the most powerful rule form within       |
|                | Banner HR, and its attributes "trickle down" to many other areas of the   |
|                | system. The EE Class is assigned to the Position Class (NTRPCLS), which   |
|                | is then assigned to the Position (NBAPOSN/NBAPBUD), which is then         |
|                | assigned to the Job (NBAJOBS). For most higher education clients,         |
|                | between 12 and 18 EE Classes are sufficient. Many other rule forms are    |
|                | established "by" EE Class, so, the fewer EE Classes, the less data entry  |
|                | needed on these other forms (PTRBDCA, NTRFRNG/NTRFBLD,                    |
|                | PTREHOL, NTRBROL to name a few).                                          |

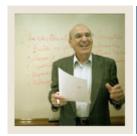

Payroll Hierarchy Pyramid (Continued) Lesson:

Jump to TOC

#### **Definitions**, continued

Review the table for definitions relating to the Payroll Hierarchy Pyramid.

| Term           | Definition                                                                                                    |
|----------------|----------------------------------------------------------------------------------------------------|
| Position Class | A major HR tool for tracking and reporting positions. It is used for                                                                                   |
|                | compensation analysis. Some payroll departments may not care about this                                                                                |
|                | for their needs.                                                                                                    |
|                | Warning: Be wary if implementing only Payroll to start. If Position Class is not done correctly with Payroll, it is hard to fix later when HR wants to |
|                | begin using the system. This 5 digit code should not be generic. Use logic                                                                             |
|                | in the naming convention for sorting and organizing position classes on                                                                                |
|                | Banner's many reports. NBRPINC (incumbent report) shows "compa-ratio"                                                                                  |
| D '.'          | useful for compensation analysis.                                                                                                    |
| Position       | The position is the budgeted entity assigned to a particular department. A                                                                             |
|                | position has a classification budget, FTE, and department. Use single                                                                                  |
|                | positions for "regularly budgeted positions"; use pooled positions for                                                                                 |
|                | students, temporary help, etc. Many schools have used (or do use) the                                                                                  |
|                | CARDEX system. One card is used to track employee related data:                                                                                        |
|                | employee history of jobs and when held - JOBS (NBIJLST). A second card                                                                                 |
|                | is used to track position related data: Who is currently assigned to position,                                                                         |
|                | and who was "in the position" in the past, and "in what departments"                                                                                   |
|                | (NBIPINC).                                                                                                    |
| Jobs           | JOBS is where you assign the employee to the position. Keep position                                                                                   |
|                | history in mind.                                                                                                    |
| Labor          | Multiple labor distributions can be shown on JOBS. It also indicates the                                                                               |
| Distributions  | importance of the Labor Distribution overrides that can occur based on                                                                                 |
|                | Employee Class for Benefits/Deductions and Fringe Budgeting.                                                                                           |

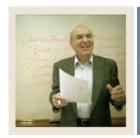

**Lesson:** Terminology

**■** Jump to TOC

#### **Roster Indicator**

This field specifies the type of Banner time sheets to be printed for employee in the employee class. Options are: Roster, Organizational, Timesheet.

#### **Salary Indicator**

Hourly, salaried, or variable. Indicates if the employees are paid a salary (the same pay each pay period), or paid by the hour (hours X rate).

#### **EEO Contract Group**

Used for Institutional Post-Secondary Education Data Summary (IPEDS) reporting.

<u>Note</u>: It's VERY important that our higher education clients categorize their employees correctly. Choices are: 9/10 month, 11/12 month, < 9 month faculty, full time employees, other part time employees, and non-EEO reportable. This is not used for EEO/Affirmative Action reporting or utilization analysis. Position Group should be used for this purpose (PTRPGRP assigned to NTRPCLS).

#### **Shift Code**

If assigned to EE Class, will be in effect for ALL employees in class; however, will only calculate shift differential if rules are met on PTRSHFT. When shift premium is calculated using the PTRSHFT code, premium amounts are included in the applicable gross pay on the pay stub and are NOT broken out. If performing Banner's retro pay calculation, retro pay will be calculated on this higher rate. Clients have the option of using the more flexible, Premium Pay method of calculating shift (and longevity pay), PTRPCAT. Premium Pay displays shift pay as a separate item on the pay stub, and is more easily recognized.

#### **Eligible Earning Codes**

All potential earning codes that could be paid to an employee in a particular EE Class must be identified. If it is not listed on PTRECLS, it cannot be paid. Used to control paying employees types of earnings that they are not allowed to receive. (i.e., Federal work study funds to non-FWS eligible students, overtime to employees who aren't eligible, deferred pay to people who don't defer pay, etc.)

#### **Time Entry Breakdown Period**

Choices are: Daily, Weekly, Pay Period, None, FLSA. Canadian clients MUST enter time by week, and the pay period must begin on Sunday.

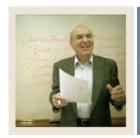

**Lesson:** Terminology (Continued)

Jump to TOC

#### **Salary Budget**

Defaults to NBAPBUD. Can be overridden. Identifies the starting point for position budget rolling. Budget roll is defined on NTRBROL by EE Class and can be rolled with increases/decreases by percent or fixed dollar amount. Choices are: Current Budget, Current Salary, Remaining Budget, Midpoint of Salary range, Encumbrance Value, Actual Expense.

#### Hours per Pay

Used to identify the typical hours for EE's in the class. Can be overridden on NBAJOBS. Encumbrance calculations (system calc) use the hours/pay in the formula. Canadian clients should put in hours/week for UIC purposes. If EE Class is set to "default hours", the hours/pay will default to the Default Earnings block of NBAJOBS.

#### **Default Hours**

Will cause the hours/pay to default to the Default Earnings block, and subsequently to PHAHOUR. Can be used for salaried EE Classes, or for those hourly EE Classes that always work the same hours (to reduce data entry time). Can optionally use Work Schedule to do the same. Cannot use both Work Schedule and Default Hours.

#### **Employer Code**

Defaults to NBAJOBS. VERY important for tax reporting when there is more than one employer.

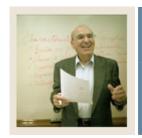

**Lesson:** Troubleshooting

**■** Jump to TOC

#### General error messages

Here are some error messages that you may encounter and their description.

#### No Valid Earn Code of Type: XX Found

Message: \*ERROR\* PHPTIME - No Valid Earn Code of Type: XX Found

<u>Cause</u>: This message appears when an Earn code has to be defaulted from the Employee Class Rule Form (PTRECLS) for base pay for a job status other than Active, and that Earn code is not found in the list of eligible earnings for the job's Employee Class code. It is also displayed when defer pay Earn codes for defer pay accrual or payout are missing from the employee class eligible earnings.

<u>Action</u>: Enter a new Earn code of specified type to the Earnings code list on the Eligible Earnings window of PTRECLS.

#### No labor distribution record for this job

Message: \*ERROR\* PHPTIME - No labor distribution record for this job

Cause: Labor Distribution data is missing for this job on the Employee Jobs Form (NBAJOBS).

<u>Action:</u> Enter the labor distribution data on NBAJOBS for this job. Also check the Position Definition Form (NBAPOSN) to make sure this position has labor distribution data.

#### Leave code ineligible for employee's leave category

Message: \*ERROR\* Leave code ineligible for employee's leave category

<u>Cause</u>: An employee is not eligible for the Leave Taken code associated with an Earn code for which the employee is being paid. It could also be that a Leave code has been reported for an employee who does not have that Leave code on the Employee Leave Form (PEALEAV).

<u>Action</u>: Check to see if the correct Leave Taken code is on the Earn Codes Rule Form (PTREARN). If it is, then add that code to the employee leave category on the Leave Category Rule Form (PTRLCAT). Then add the Leave code to the employee's leave balances block in the Employee Leave Form (PEALEAV).

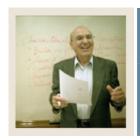

**Lesson:** Troubleshooting (Continued)

■ Jump to TOC

#### Employee has another job at a different disposition

Message: \*ERROR\* Employee has another job at a different disposition

<u>Cause</u>: The employee has multiple jobs and one or more of the employee's pay events are not at disposition 20 (Awaiting Proof).

<u>Action</u>: Check to see if there are errors for any of the employee's pay events and correct them. Then run the appropriate processes to advance the pay event to disposition 20.

#### Employee's total hours do not match hrs breakdown

Message: \*ERROR\* Employee's total hours do not match hrs breakdown

<u>Cause</u>: Required time entry breakdown of hours does not match the total hours on the Online Time Entry Form (PHAHOUR). This may occur when the Time Entry indicator is anything other than None and the correct hours did not default from the History Earnings block.

Action: Use PHAHOUR to correct the employee's hours.

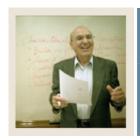

**Lesson:** Troubleshooting (Continued)

Jump to TOC

#### No Deduction record for required deduction

Message: \*ERROR\* PHPTIME – No Deduction record for required deduction

<u>Cause</u>: On the Benefit Category Rule Form (PTRBCAT) the Benefit/Deduction/Tax is indicated as required and the employee is not set up for that Benefit/Deduction/Tax during that pay period. The Benefit/Deduction/Tax code will be listed under the BDCA column.

Action: Set-up the deduction on the Employee Benefit/Deduction Form (PDADEDN).

#### **Rule form errors**

You should run the Payroll Calculation Process (PHPCALC) recalculate all option...

If you discovered and corrected a rule form error, for example, in the Earnings Code Rule Form (PTREARN) or the Benefit/Deduction Rule Form (PTRBDCA), that affects a large group of time entry records, enter Y (Yes) for the recalc all parameter value on the Payroll Calculation Process (PHPCALC).

If, however, no rule form changes are necessary but some records have been re-extracted and forced through the process up to calc, enter N (No).

You may wish to enter Y (Yes) in all cases (though unnecessarily entering Y adds to run time and delays further payroll processing).

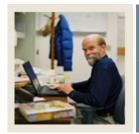

**Lesson:** Overview

**⋖** Jump to TOC

#### Introduction

The purpose of this section is to outline the set-up process and detail the procedures to set-up your Banner system to handle time entry and payroll processing procedures at your institution.

#### **Intended audience**

Human Resources Office Administrators.

#### **Objectives**

At the end of this section, you will be run the required programs that prepare you for processing the payroll.

#### **Prerequisites**

To complete this section, you should have completed the Education Practices computer-based training (CBT) tutorial "Banner 7 Fundamentals," or have equivalent experience navigating in the Banner system.

#### **Section contents**

| Overview                               | 16 |
|----------------------------------------|----|
| Preparing for the Payroll              | 17 |
| Student-Enrollment Verification Set up |    |
| Self Check                             | 23 |
| Answer Kev for Self Check              | 24 |

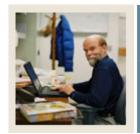

**Lesson:** Preparing for the Payroll

**■** Jump to TOC

#### Introduction

Employee, job, and deduction records used for the training payroll should have an effective date within the payroll dates. If not, the records will not appear on the training payroll run. By creating records for the training payroll, you can control what time entry will be required.

If one or a few Organization codes are used to create the employee/job records, the records will be grouped together for reporting. This will be easier for training.

If the class is to run one payroll for the training group, a single pay identification number for all records will insure the records all appear on the payroll. However, if multiple payrolls are to be run, multiple job records should be created with the different pay identification numbers that will be used.

#### **Procedure**

Prior to the payroll run, the following steps should be completed.

| Step | Action                                                                                  |
|------|-----------------------------------------------------------------------------------------|
| 1    | Enter all address changes effective during that pay period on the Identification Form   |
|      | (PPAIDEN).                                                                              |
| 2    | Enter all new deductions and changes to deductions on the Employee Benefit Deduction    |
|      | Form (PDADEDN).                                                                         |
|      |                                                                                         |
|      | Note: Banner does not prorate benefit deductions.                                       |
| 3    | Enter all new jobs and changes to jobs effective during that pay period on the Employee |
|      | Jobs Form (NBAJOBS), for example, pay and labor changes.                                |
| 4    | Enter all overrides to benefits/deductions taxes on the Employee Benefit Deduction      |
|      | Form (PDADEDN), Add or Replace and Arrears tab.                                         |
| 5    | Calculate the dock pay hours or amounts as required.                                    |
| 6    | Organize time entry records in department time sheet alphabetically by last name.       |
| 7    | Enter any new bank routing/account number changes.                                      |

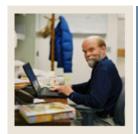

**Lesson:** Student-Enrollment Verification Set

up

Jump to TOC

#### Introduction

For universities in the United States, student-employees are granted an exemption on FICA taxes, while they are enrolled at an institution and are employed in jobs on campus.

Students must maintain a minimum enrollment level while they are working and must be appointed to Career-oriented jobs. Otherwise, the FICA tax exemption would be lost and the institution would be responsible to remit the tax affiliated benefit dollars to the government.

Payroll administrators are required to monitor enrollment and deduct FICA taxes from studentemployees that fall below the specified enrollment level.

To verify the enrollment status of student-employees, the following validation and three rule forms are required:

- Associated Term Validation Form (PTVATRM)
- Associated Term Rule Form (PTRATRM)
- Student Employee Credits (PTRSCRD)
- Student Deductions Form (PTRSTDE)

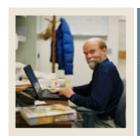

**Lesson:** Student-Enrollment Verification Set

up (Continued)

**⋖** Jump to TOC

#### **Purpose**

The Associated Term Validation Form (PTVATRM) is used to establish generic associated term codes. These codes are used on the Associated Term Rule Form (PTRATRM).

#### **Banner form**

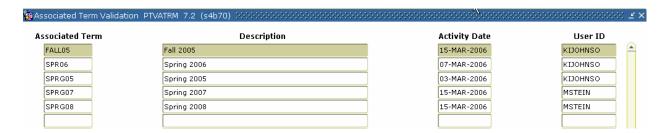

#### **Procedure**

| Step | Action                                                      |
|------|-------------------------------------------------------------|
| 1    | Access the Associated Term Validation Form (PTVATRM).       |
| 2    | Select the <b>Insert Record</b> function.                   |
| 3    | Enter the term in the <b>Associated Term</b> field.         |
| 4    | Enter the term description in the <b>Description</b> field. |
| 5    | Click the <b>Save</b> icon.                                 |
| 6    | Click the <b>Exit</b> icon.                                 |

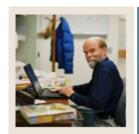

**Lesson:** Student-Enrollment Verification Set

up (Continued)

Jump to TOC

#### **Purpose**

The Associated Term Rule Form (PTRATRM) is used to associate terms together for students who are cross-registered across campuses.

#### **Banner form**

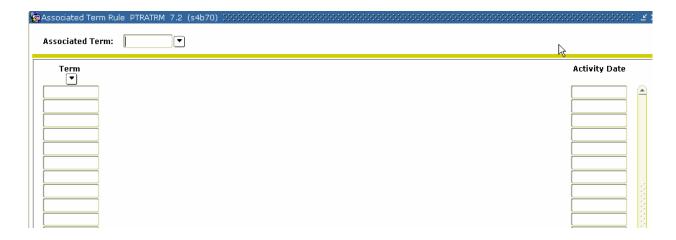

#### **Procedure**

| Step | Action                                                                                  |
|------|-----------------------------------------------------------------------------------------|
| 1    | Access the Associated Term Rule Form (PTRATRM).                                         |
| 2    | Select the associated term from the drop-down list in the <b>Associated Term</b> field. |
| 3    | Click the <b>Next Block</b> icon.                                                       |
| 4    | Select the campus-specific term codes you want to group under this associated term in   |
|      | the <b>Term</b> field.                                                                  |
| 5    | Click the <b>Save</b> icon.                                                             |
| 6    | Click the <b>Exit</b> icon.                                                             |

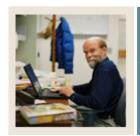

**Lesson:** Student-Enrollment Verification Set

up (Continued)

**⋖** Jump to TOC

#### **Purpose**

The Student Employee Credits Rule Form (PTRSCRD) is used to define the minimum number of credit hours that a student should enroll for, in order for the student-employees to be considered enrolled as full-time or part-time students.

#### Banner form

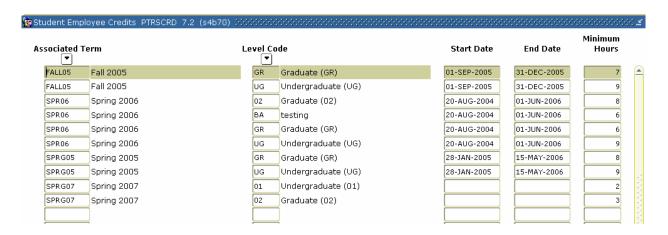

#### **Procedure**

| Step | Action                                                                                      |
|------|---------------------------------------------------------------------------------------------|
| 1    | Access the Student Employee Credits Rule Form (PTRSCRD).                                    |
| 2    | Select the <b>Insert Record</b> function.                                                   |
| 3    | Select an associated term from the drop-down list in the <b>Associated Term</b> field.      |
| 4    | Select the student level code for which minimum credit hours are being defined from         |
|      | the drop-down list in the <b>Level Code</b> field.                                          |
| 5    | Enter the start date of the term in the <b>Start Date</b> field.                            |
| 6    | Enter the end date of the term in the <b>End Date</b> field.                                |
| 7    | Enter the minimum number of credit hours for which the student-employee must be             |
|      | enrolled in order to be considered as taking a full-time student load in the <b>Minimum</b> |
|      | Hours field.                                                                                |
| 8    | Click the <b>Save</b> icon.                                                                 |
| 9    | Click the <b>Exit</b> icon.                                                                 |

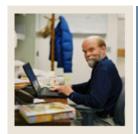

**Lesson:** Student-Enrollment Verification Set

up (Continued)

Jump to TOC

#### **Purpose**

The Student Deductions Rule Form (PTRSTDE) is used to associate the Employee Class Code(s) that are affiliated with student-employee populations for which enrollment levels will be monitored.

#### **Banner form**

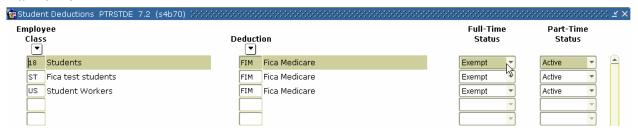

#### **Procedure**

| Step | Action                                                                                |
|------|---------------------------------------------------------------------------------------|
| 1    | Access the Student Deductions Rule Form (PTRSTDE).                                    |
| 2    | Select the employee class category for which the deduction rules are to be set up for |
|      | student-employees from the drop-down list in the <b>Employee Class</b> field.         |
| 3    | Select the benefit or deduction code which will be applied for student-employees from |
|      | the drop-down list in the <b>Deduction</b> field.                                     |
| 4    | Select the appropriate code that will define the payroll processing status of the     |
|      | deduction which a student-employee is at or above the minimum hours specified on      |
|      | PTRSCRD from the drop-down list in the <b>Full-Time Status</b> field.                 |
| 5    | Select the appropriate code that will define the payroll processing status of the     |
|      | deduction which a student-employee is at or above the minimum hours specified on      |
|      | PTRSCRD from the drop-down list in the <b>Part-Time Status</b> field.                 |
| 6    | Click the <b>Save</b> icon.                                                           |
| 7    | Click the <b>Exit</b> icon.                                                           |

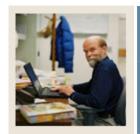

Lesson: Self Check

**⋖** Jump to TOC

#### **Directions**

Use the information you have learned in this workbook to complete this self check activity.

#### **Question 1:**

The PDADEDN form is used to enter any new deductions or changes to deductions for an employee?

True or False

#### **Question 2:**

How should time entry records be organized?

- a) Alphabetically by First Name
- b) Alphabetically by Last Name
- c) ID Number

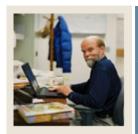

**Lesson:** Answer Key for Self Check

■ Jump to TOC

#### **Question 1: set up**

The PDADEDN form is used to enter any new deductions or changes to deductions for an employee?

True

#### **Question 2:**

How should time entry records be organized?

- a) Alphabetically by First Name
- b) Alphabetically by Last Name
- c) ID Number

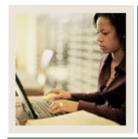

Lesson: Overview

■ Jump to TOC

#### Introduction

The purpose of this section is to explain the day-to-day or operational procedures to handle the time entry and payroll processing procedures at your institution.

#### **Intended audience**

Human Resources/Payroll Office Staff

#### **Objectives**

At the end of this section, you will be able to

- calculate premium on base salary
- process the initial extract
- process a re-extract
- run the time entry process
- run the pay period proof process
- run the leave accruals and taken process
- run the payroll calculation process
- calculate check/direct deposit amounts
- update process for checks and direct deposits
- run direct deposit process
- run pay period update process
- run feed to finance
- run expenditure finance extract process.

#### **Prerequisites**

To complete this section, you should have completed

- the Education Practices computer-based training (CBT) tutorial "Banner 7 Fundamentals," or have equivalent experience navigating in the Banner system
- the Human Resources Overview workbook
- the Human Resources Employment Compensation workbook
- the Human Resources Benefit/Deduction workbook.

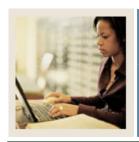

Lesson: Overview (Continued)

Jump to TOC

#### **Section contents**

| Overview                                                      | 25         |
|---------------------------------------------------------------|------------|
| Process Introduction                                          | 27         |
| Verifying Student Hours                                       | 29         |
| Calculating Premiums on Base Salary                           | 31         |
| Changing Employee Records                                     | 34         |
| Processing the Initial Extract4                               | 10         |
| Processing a Re-extract                                       | 16         |
| Performing the Time Entry Process5                            | 50         |
| Performing the Pay Period Proof Process5                      | 53         |
| Performing the Leave Accruals and Taken Process5              | 57         |
| Performing the Payroll Calculation Process5                   | 59         |
| Calculating Check/Direct Deposit Amounts6                     | 53         |
| Performing the Update Process for Checks and Direct Deposits6 | 55         |
| Running the Direct Deposit Process                            | 59         |
| Performing the Pay Period Update Process                      | 73         |
| Running the Feed to Finance Process                           | 75         |
| Performing the Expenditure Finance Extract Process            | 32         |
| Making Payroll Adjustments – Voids                            |            |
| Making Payroll Adjustments – Redistributions                  | 38         |
| Making Payroll Adjustments – Manual Check Transactions        | <b>)</b> 4 |
| Making Payroll Adjustments – Adjustments 10                   | )()        |
| Making Payroll Adjustments – Reissues 10                      | )5         |
| Making Payroll Adjustments – Duplicates                       |            |
| Making Payroll Adjustments - Net to Gross                     | 14         |
| Making Payroll Adjustments - Direct Deposits On-Demand        | 28         |
| Making Payroll Adjustments – General Queries                  |            |
| Using the Manual Calculation Method                           | 37         |
| Using the Computer Calculation Method14                       | 11         |
| Issuing One-Time Payments                                     | 15         |
| Self Check14                                                  | 18         |
| Answer Key15                                                  | 50         |

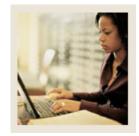

**Lesson:** Process Introduction

Jump to TOC

#### **About the process**

The Human Resource/Payroll Office may

- enter new direct deposits and changes
- collect time sheet information
- enter one-time deductions and changes
- generate paychecks and direct deposit notices.

#### Flow diagram

This diagram highlights the processes used to record time and process the payroll into the Banner HR system.

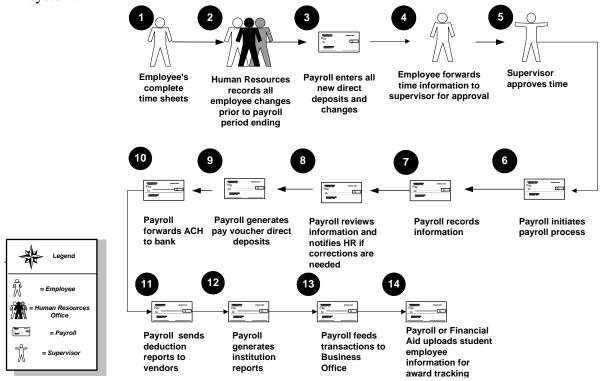

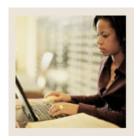

**Lesson:** Process Introduction (Continued)

**■** Jump to TOC

#### What happens

The stages of the process are described in this table.

| Stage | Description                                                                                |
|-------|--------------------------------------------------------------------------------------------|
| 1     | All applicable employees complete time sheets/reports via Web, paper, department, etc.     |
| 2     | Human Resources completes all employee changes, i.e., address changes, salary              |
|       | changes, leave changes, benefit and deductions, prior to payroll period ending.            |
| 3     | Payroll enters all new direct deposits and changes.                                        |
| 4     | Employee's time information is forwarded to supervisor for approval.                       |
| 5     | Supervisor approves time.                                                                  |
| 6     | Payroll initiates payroll process.                                                         |
| 7     | Payroll records information.                                                               |
| 8     | Payroll reviews information and notifies <b>Human Resources</b> if corrections are needed. |
| 9     | Payroll generates pay voucher direct deposits and checks.                                  |
| 10    | Payroll forwards ACH to bank.                                                              |
| 11    | Payroll sends deduction reports for vendor payments to Accounts Payable.                   |
| 12    | Payroll generates institution reports (check register, etc.)                               |
| 13    | Payroll feeds transactions to Business Office.                                             |
| 14    | Payroll or Financial Aid runs RJRLOAD process to upload student employee                   |
|       | information for award tracking.                                                            |

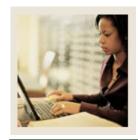

**Lesson:** Verifying Student Hours

**⋖** Jump to TOC

#### **Purpose**

The Verification of Student Hours Process (PHPSHRS) checks, compares, and corrects the deduction status of student-employees based on the credit hours they have enrolled during a term.

#### **Banner form**

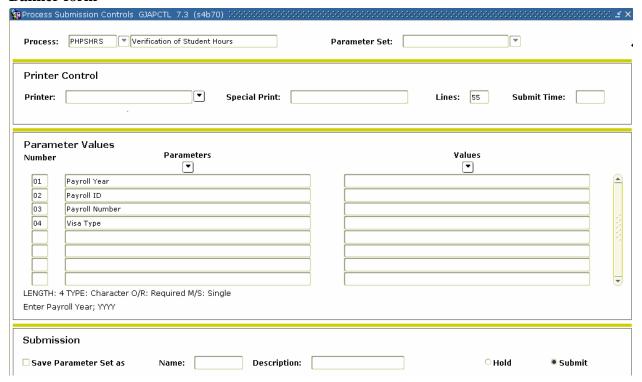

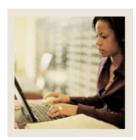

**Lesson:** Verifying Student Hours (Continued)

Jump to TOC

#### Procedure

| Step | Action                                                                                                  |
|------|----------------------------------------------------------------------------------------------------|
| 1    | Access the Verification of Student Hours Process (PHPSHRS)                                              |
| 2    | Double-click in the <b>Printer</b> field to select the printer designation and enter any special        |
|      | printer commands.                                                                                       |
| 3    | Enter the calendar year in YYYY format in the <b>Values</b> field for the Parameter <b>01</b>           |
|      | Payroll Year,                                                                                           |
| 4    | Select the <b>Search</b> function and select <i>BW</i> (Bi-Weekly) in the <b>Values</b> field for the   |
|      | Parameter 02 Payroll ID.                                                                                |
| 5    | Enter the t in the Values field for the Parameter 03 Payroll Number.                                    |
| 6    | Enter the type of Visa in the <b>Values</b> field to denote Initial extract for the Parameter <b>04</b> |
|      | Visa Type.                                                                                              |
| 7    | Click the <b>Save Parameter Set As</b> checkbox. Enter a name and description if desired.               |
| 8    | Click the <b>Submit</b> radio button to process the calculation.                                        |
| 9    | Click the Save icon.                                                                                    |
| 10   | Click the <b>Exit</b> icon.                                                                             |
| 11   | If you selected to Print your report, review the output execution listing report.                       |
| 12   | If you selected the Database print option, select Review Output from the Options menu                   |
|      | and select the file name.                                                                               |
| 13   | Review the report for errors. Employee count is reported to perform checks along with                   |
|      | the number of errors.                                                                                   |
| 14   | Repeat the above process with the proper parameter settings if Parameter input errors                   |
|      | were reported.                                                                                          |

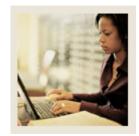

**Lesson:** Calculating Premiums on Base

Salary

Jump to TOC

#### Introduction

Benefits and deductions calculated from the Annual Salary on the Employee Jobs Form (NBAJOBS) which are calculated with the life insurance process. Use the salary effective date to obtain the annual salary.

#### **Banner form**

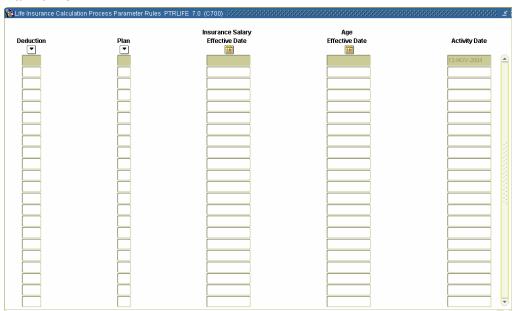

#### **Procedure**

| Step | Action                                                                                   |
|------|------------------------------------------------------------------------------------------|
| 1    | Access the Life Insurance Calculation Process Parameter Rules Form (PTRLIFE).            |
| 2    | Double-click in the <b>Deduction</b> field and select the <i>LIF</i> code from the list. |
| 3    | Tab to the Insurance Salary Effective Date field and enter the end day of the pay        |
|      | period you are currently processing.                                                     |
| 4    | Click the Save icon.                                                                     |
| 5    | Click the <b>Exit</b> icon.                                                              |

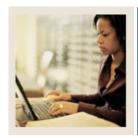

Lesson: Calculating Premiums on Base Salary (Continued)

Jump to TOC

#### Banner form

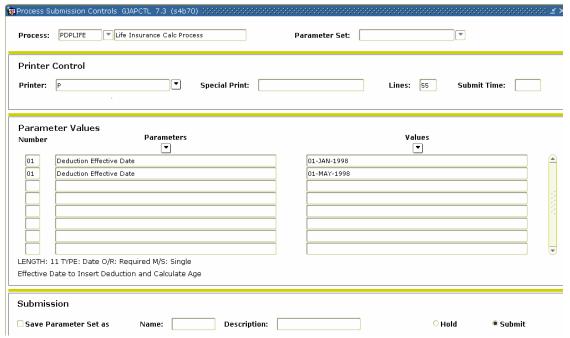

<u>Note:</u> After PDPLIFE is run, deductions are created on the Employee Benefit/Deduction Form (PDADEDN). PDADEDN can be accessed to view/verify changes.

#### **Procedure**

| Step | Action                                                                                    |
|------|-------------------------------------------------------------------------------------------|
| 1    | Access the Life Insurance Calc Process (PDPLIFE).                                         |
| 2    | Double-click in the <b>Printer</b> field and select the name of your printer.             |
| 3    | Enter the pay period end date in DD-MM-YYYY format in the <b>Values</b> field for the     |
|      | Parameter, 01 Effective Date.                                                             |
| 4    | Click the <b>Save Parameter Set as</b> checkbox if you will be using the same printer and |
|      | date value again.                                                                         |
|      |                                                                                           |
|      | Note: You can enter a name and description for your parameters.                           |
| 5    | Click the <b>Submit</b> radio button to process the calculation.                          |
| 6    | Click the <b>Save</b> icon.                                                               |
| 7    | Click the <b>Exit</b> icon.                                                               |

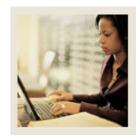

Lesson: Calculating Premiums on Base Salary (Continued)

Jump to TOC

#### **Banner form**

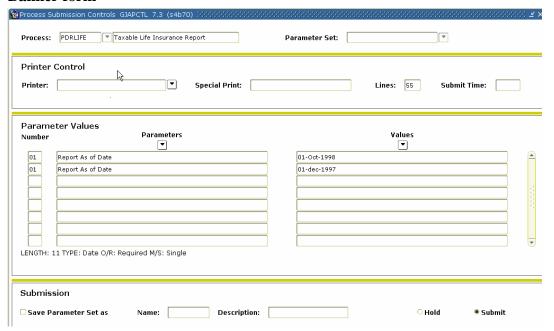

#### **Procedure**

| Step | Action                                                                                   |
|------|------------------------------------------------------------------------------------------|
| 1    | Access the Life Insurance Coverage Report (PDRLIFE).                                     |
| 2    | Double-click in the <b>Printer</b> field and select the name of your printer.            |
| 3    | Enter the pay period end date in DD-MM-YYYY format in the Values field for the           |
|      | Parameter 01Report As of Date.                                                           |
| 4    | Click the <b>Save Parameters</b> checkbox if you will be using the same printer and date |
|      | value again.                                                                             |
| 5    | Click the <b>Submit</b> radio button to process the calculation.                         |
| 6    | Click the <b>Save</b> icon.                                                              |
| 7    | Click the <b>Exit</b> icon.                                                              |
|      | Note: This report shows only deductions that are included in the imputed life            |
|      | calculations. The retirement and LTD codes will not be included.                         |

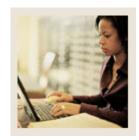

**Lesson:** Changing Employee Records

■ Jump to TOC

#### Introduction

The following procedures will change information in employees' records.

#### **Banner form**

This procedure will change an employee's address on the Person Identification Form (PPAIDEN).

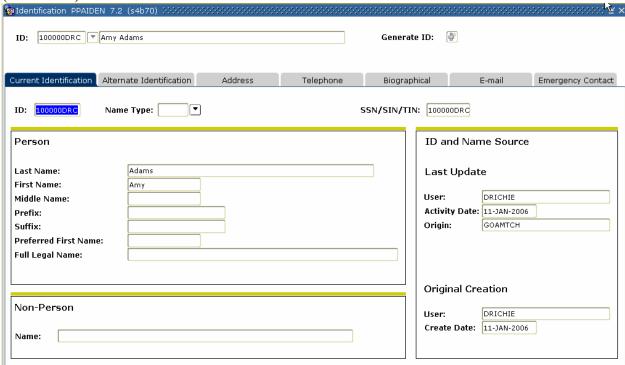

#### **Procedure**

| Step | Action                                                                                              |
|------|----------------------------------------------------------------------------------------------------|
| 1    | Access the Person Identification Form (PPAIDEN).                                                    |
| 2    | Select the <b>Search</b> function in the <b>ID</b> field and select a Person from the Person Search |
|      | Form (SOIADEN).                                                                                     |
| 3    | Perform a <b>Next Block</b> function.                                                               |

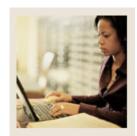

Lesson: Changing Employee Records (Continued)

■ Jump to TOC

#### Address tab

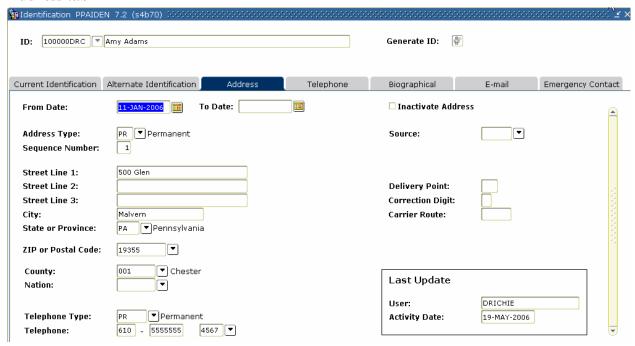

#### **Procedure**

| Step | Action                                             |
|------|----------------------------------------------------|
| 1    | Select the Address tab.                            |
| 2    | Make any required changes to the person's address. |
| 3    | Click the <b>Save</b> icon.                        |
| 4    | Click the <b>Exit</b> icon.                        |

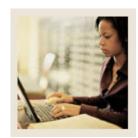

Lesson: Changing Employee Records (Continued)

Jump to TOC

#### **Banner form**

This procedure will change an employee's deductions on the Employee Benefit Deduction Form (PDADEDN).

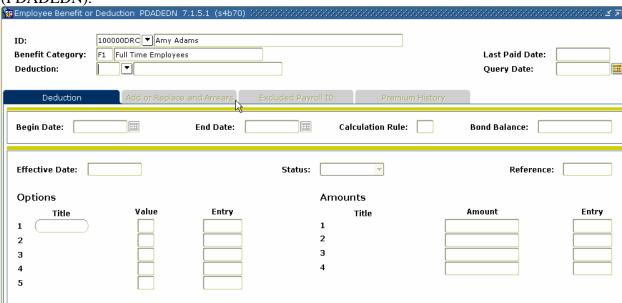

#### **Procedure**

| Step | Action                                                                                                |
|------|----------------------------------------------------------------------------------------------------|
| 1    | Access the Employee Benefit Deduction Form (PDADEDN).                                                 |
| 2    | Select the <b>Search</b> function in the <b>ID</b> field and select an Employee from the Employee     |
|      | Search Form (POIIDEN).                                                                                |
| 3    | Select the <b>Search</b> function in the <b>Deduction</b> field and select an Eligible Deduction from |
|      | the Benefit Category Rule Form (PTRBCAT).                                                             |
| 4    | Perform a <b>Next Block</b> function.                                                                 |
| 5    | Make any required changes to the employee's deductions.                                               |
| 6    | Click the <b>Save</b> icon.                                                                           |
| 7    | Repeat steps if another deduction requires change.                                                    |
| 8    | Click the <b>Exit</b> icon.                                                                           |

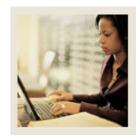

Lesson: Changing Employee Records

(Continued)

Jump to TOC

### **Banner form**

This procedure will change an employee's pay and/or labor on the Employee Jobs Form (NBAJOBS).

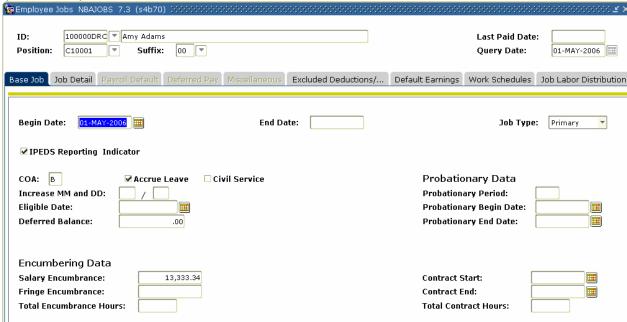

#### **Procedure**

| Step | Action                                                                                                |
|------|----------------------------------------------------------------------------------------------------|
| 1    | Access the Employee Jobs Form (NBAJOBS).                                                              |
| 2    | The name of your employee will default to the <b>ID</b> field.                                        |
| 3    | Select the <b>Search</b> function in the <b>Position</b> field and select the employee's job from the |
|      | Employee Job Inquiry Form (NBIJLST).                                                                  |
| 4    | Perform a <b>Next Block</b> function.                                                                 |
| 5    | Make any required changes to the employee's pay and labor distribution.                               |
| 6    | Click the <b>Save</b> icon.                                                                           |
| 7    | Click the <b>Exit</b> icon.                                                                           |

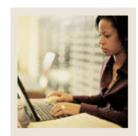

Lesson: Changing Employee Records

(Continued)

■ Jump to TBC

### **Banner form**

This procedure will add or replace employee information to a record on the Employee Benefit Deduction Form (PDADEDN).

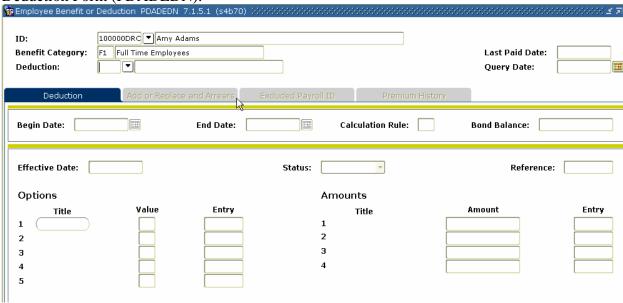

#### **Procedure**

| Step | Action                                                                                            |
|------|---------------------------------------------------------------------------------------------------|
| 1    | Access the Employee Benefit Deduction Form (PDADEDN).                                             |
| 2    | The information about your employee will default to the <b>ID</b> , <b>Benefit Category</b> , and |
|      | <b>Deduction</b> fields.                                                                          |
| 3    | Perform a <b>Next Block</b> function.                                                             |

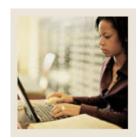

Changing Employee Records (Continued) Lesson:

# Add or Replace and Arrears tab

| 🔞 Employee Benefit or Deduction PDADEDN 7.1.5.1 (s4b70) 2888888888888888888888888888888888888 |                                                                            |                     |                 |                                |                         |
|-----------------------------------------------------------------------------------------------|----------------------------------------------------------------------------|---------------------|-----------------|--------------------------------|-------------------------|
| ID:<br>Benefit Category:<br>Deduction:                                                        | SCT000101 Prefix Eugene Middle Adar F1 Full Time Employees FED Pederal Tax | ns, Suffix          |                 | Last Paid Date:<br>Query Date: | 31-AUG-2006 01-MAY-2006 |
| Deduction                                                                                     | Add or Replace and Arrears                                                 | Excluded Payroll ID | Premium History | _                              |                         |
| Add or Replace Add Employee Amount: Employer Amount: Applicable Gross: Payroll ID:            | Replace Neither                                                            |                     |                 | 1/5                            |                         |
| Arrears                                                                                       |                                                                            |                     |                 |                                |                         |
| □ Active Arrear Status                                                                        |                                                                            |                     |                 |                                |                         |
| Arrear Balance:<br>Maximum Recover                                                            | Amount:                                                                    |                     |                 |                                |                         |

## **Procedure**

| Step | Action                                     |
|------|--------------------------------------------|
| 1    | Select the Add or Replace and Arrears tab. |
| 2    | Make any required changes.                 |
| 3    | Click the <b>Save</b> icon.                |
| 4    | Click the <b>Exit</b> icon.                |

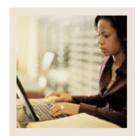

**Lesson:** Processing the Initial Extract

■ Jump to TOC

#### Introduction

The Time Processing Report (PHPTIME) initial extract selects jobs and deduction records that are effective during the pay period data. This creates electronic timesheet entry records on the Online Time Entry Form (PHAHOUR).

Once the Time Processing Report (PHPTIME) is run with an initial extract, the Last Paid Date field is populated on the Employee Jobs Form (NBAJOBS) and the Employee Benefit/Deduction Form (PDADEDN). No updates can be made to that form prior to that date unless the record is re-extracted on the Online Time Entry Form (PHAHOUR). The end result is that the Employee Jobs Form (NBAJOBS) and the Employee Benefit/Deduction Form (PDADEDN) records are not updateable prior to the pay period end date. This creates a stable pay history.

Time Processing Report data can be verified by running the Payroll Errors Display Report (PHRDERR) and the Disposition Control Report (PHRDCON). The PHRDCON report contains information regarding Payroll dispositions. Payroll dispositions are system-defined codes indicating the current status of the pay event in the payroll cycle. They are maintained by the system as an employee moves through the payroll cycle. Payroll Disposition Codes can be found in the Introduction section of this workbook.

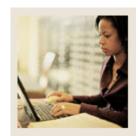

Lesson: Processing the Initial Extract (Continued)

**⋖** Jump to TOC

### **Banner form**

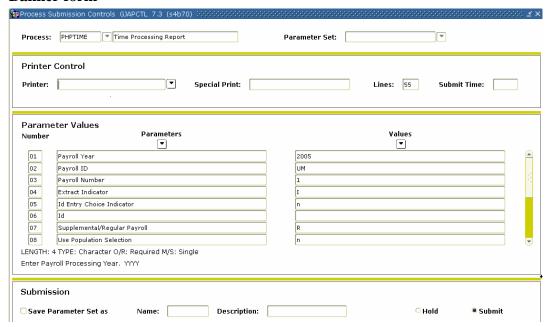

#### **Procedure**

| Step | Action                                                                                                    |
|------|----------------------------------------------------------------------------------------------------|
| 1    | Access the Time Processing Report (PHPTIME).                                                                  |
| 2    | Double-click in the <b>Printer</b> field to select the printer designation and enter any special              |
|      | printer commands.                                                                                             |
| 3    | Enter the calendar year in YYYY format in the <b>Values</b> field for the Parameter <b>01</b>                 |
|      | Payroll Year,                                                                                                 |
| 4    | Select the <b>Search</b> function and select <i>BW</i> (Bi-Weekly) in the <b>Values</b> field for the         |
|      | Parameter 02 Payroll ID.                                                                                      |
| 5    | Enter the number of the pay period to be run in the <b>Values</b> field for the Parameter <b>03</b>           |
|      | Payroll Number. Select the Search function if you need to view the Payroll Calendar                           |
|      | Rule Form (PTRCALN) for values.                                                                               |
| 6    | Enter <i>I</i> in the <b>Values</b> field to denote Initial extract for the Parameter <b>04 Extract</b>       |
|      | Indicator.                                                                                                    |
| 7    | Enter <i>N</i> in the <b>Values</b> field to denote No individual ID's entered for the Parameter <b>05 ID</b> |
|      | Entry Choice Indicator.                                                                                       |
| 8    | Leave the Values field blank for the Parameter 06 ID.                                                         |

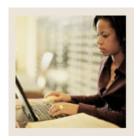

**Lesson:** Processing the Initial Extract

(Continued)

■ Jump to TO

#### Procedure, continued

| Step | Action                                                                                          |  |  |
|------|-------------------------------------------------------------------------------------------------|--|--|
| 9    | Enter <i>R</i> in the <b>Values</b> field to denote Regular payroll for the Parameter <b>07</b> |  |  |
|      | Supplemental/Regular Payroll.                                                                   |  |  |
| 10   | Enter N in the Values field to denote No don't use it for the Parameter 08 Use                  |  |  |
|      | Population Selection.                                                                           |  |  |
| 11   | Use the scroll bar to view more parameters.                                                     |  |  |
| 12   | Leave the Values field blank for the Parameter 09 Population Selection ID.                      |  |  |
| 13   | Leave the Values field blank for the Parameter 11 Application ID.                               |  |  |
| 14   | Click the <b>Save Parameter Set As</b> checkbox. Enter a name and description if desired.       |  |  |
| 15   | Click the <b>Submit</b> radio button to process the calculation.                                |  |  |
| 16   | Click the <b>Save</b> icon.                                                                     |  |  |
| 17   | Click the <b>Exit</b> icon.                                                                     |  |  |
| 18   | If you selected to Print your report, review the output execution listing report.               |  |  |
| 19   | If you selected the Database print option, select Review Output from the <b>Options</b> menu    |  |  |
|      | and select the file name.                                                                       |  |  |
| 20   | Review the report for errors. Employee count is reported to perform checks along with           |  |  |
|      | the number of errors.                                                                           |  |  |
| 21   | Repeat the above process with the proper parameter settings if Parameter input errors           |  |  |
|      | were reported.                                                                                  |  |  |

#### **Results**

After running the Time Processing Report (PHPTIME), dispositions for each time entry record will be set to either 05 (Awaiting Re-Extract), 10 (Awaiting Time Entry), or 20 (Awaiting Proof). To determine/verify employee dispositions, submit the Disposition Control Report (PHRDCON).

At this point, the History Jobs Inquiry Form (PHIJOBS), Pay Event List Form (PHILIST), and Check Detail Inquiry Form (PHICHEK) records are all updated.

**PHIJOBS**: Displays all records that have been selected for this payroll.

**PHILIST**: Displays gross to net person by person. Net will be displayed on this form after checks are calculated.

**PHICHEK**: Displays earnings (as earnings are entered), deductions, and gross to net. This is the check displayed online. The net will be displayed on this form after checks are calculated. Check numbers are displayed after the check run. Once PHPCHEK or PHPCHKL has been run, you can view the paystub message that was created on PTRCALN.

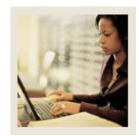

Lesson: Processing the Initial Extract (Continued)

Jump to TOC

### **Banner form**

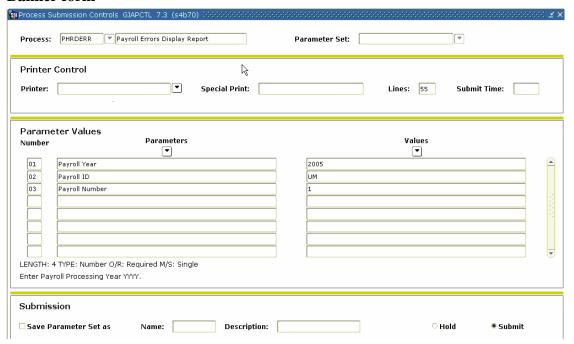

### **Procedure**

| Step | Action                                                                                                |  |  |
|------|----------------------------------------------------------------------------------------------------|--|--|
| 1    | Access the Payroll Errors Display Report (PHRDERR).                                                   |  |  |
| 2    | Double-click in the <b>Printer</b> field and select the name of your printer.                         |  |  |
| 3    | Enter the calendar year in YYYY format in the <b>Values</b> field for the Parameter <b>01</b>         |  |  |
|      | Payroll Year.                                                                                         |  |  |
| 4    | Select the <b>Search</b> function and select <i>BW</i> (Bi-Weekly) in the <b>Values</b> field for the |  |  |
|      | Parameter 02 Payroll ID.                                                                              |  |  |
| 5    | Enter the number of the pay period to be run in the <b>Values</b> field for the Parameter <b>03</b>   |  |  |
|      | <b>Payroll Number</b> . Select the <b>Search</b> function if you need to view the Payroll Calendar    |  |  |
|      | Rule Form (PTRCALN) for values.                                                                       |  |  |
| 6    | Click the <b>Save Parameter Set As</b> checkbox if you will be using the same printer and             |  |  |
|      | date value again.                                                                                     |  |  |
| 7    | Click the <b>Submit</b> radio button to process the calculation.                                      |  |  |
| 8    | Click the <b>Save</b> icon.                                                                           |  |  |
| 9    | Click the <b>Exit</b> icon.                                                                           |  |  |

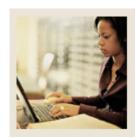

Lesson: Processing the Initial Extract (Continued)

■ Jump to TOC

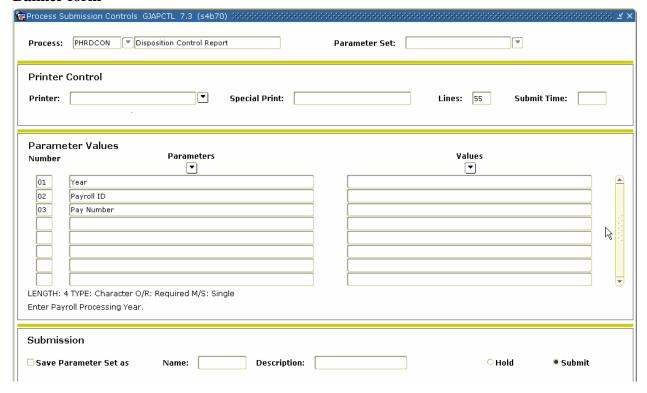

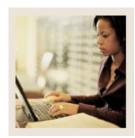

Processing the Initial Extract (Continued) Lesson:

Jump to TOC

## Procedure

| Step | Action                                                                                                |
|------|----------------------------------------------------------------------------------------------------|
| 1    | Access the Disposition Control Report (PHRDCON).                                                      |
| 2    | Double-click in the <b>Printer</b> field and select the name of your printer.                         |
| 3    | Enter the calendar year in YYYY format in the <b>Values</b> field for the Parameter <b>01</b>         |
|      | Payroll Year.                                                                                         |
| 4    | Select the <b>Search</b> function and select <i>BW</i> (Bi-Weekly) in the <b>Values</b> field for the |
|      | Parameter 02 Payroll ID.                                                                              |
| 5    | Enter the number of the pay period to be run in the <b>Values</b> field for the Parameter <b>03</b>   |
|      | <b>Payroll Number</b> . Select the <b>Search</b> function if you need to view the Payroll Calendar    |
|      | Rule Form (PTRCALN) for values.                                                                       |
| 6    | Click the <b>Save Parameter Set As</b> checkbox if you will be using the same printer and             |
|      | date value again.                                                                                     |
| 7    | Click the <b>Submit</b> radio button to process the calculation.                                      |
| 8    | Click the <b>Save</b> icon.                                                                           |
|      |                                                                                                    |
|      | Note: If there are any time entry records at disposition 05, go to the Fix Records section            |
|      | of this workbook to make sure that you reference the error report for the error indicated.            |
|      | The process is complete when report lists the parameters and number of records                        |
|      | selected.                                                                                             |
| 9    | Click the <b>Exit</b> icon.                                                                           |

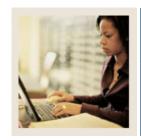

**Lesson:** Processing a Re-extract

Jump to TOC

#### Introduction

Re-extractions are used to tell the system that something pertinent to employee deduction or job records has changed within the payroll currently being processed. Specifically, the associated time entry records extracted during the Time Processing Report (PHPTIME) must be erased and replaced with revised time entry records.

Since changes to these records may be required throughout the payroll cycle, you must manually set up records for re-extraction before changes can be made to job and deduction information. This manual action causes the dispositions of these records to be reduced to 05, awaiting re-extract, thereby forcing the records to repeat during the Time Processing Report (PHPTIME) using the new job and/or deduction information.

If there are time entry records at disposition 05, perform one of the following procedures to view payroll errors for those records.

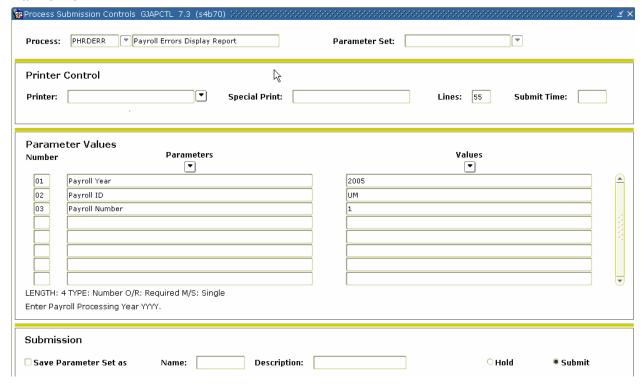

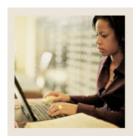

**Lesson:** Processing a Re-extract (Continued)

Jump to TOC

## Procedure

| Step | Action                                                                                                |
|------|----------------------------------------------------------------------------------------------------|
| 1    | Access the Payroll Errors Display Report (PHRDERR).                                                   |
| 2    | Double-click in the <b>Printer</b> field and select the name of your printer.                         |
| 3    | Enter the calendar year in YYYY format in the <b>Values</b> field for the Parameter <b>01</b>         |
|      | Payroll Year.                                                                                         |
| 4    | Select the <b>Search</b> function and select <i>BW</i> (Bi-Weekly) in the <b>Values</b> field for the |
|      | Parameter 02 Payroll ID.                                                                              |
| 5    | Enter the number of the pay period to be run in the <b>Values</b> field for the Parameter <b>03</b>   |
|      | <b>Payroll Number</b> . Select the <b>Search</b> function if you need to view the Payroll Calendar    |
|      | Rule Form (PTRCALN) for values.                                                                       |
| 6    | Click the <b>Save Parameter Set As</b> checkbox if you will be using the same printer and             |
|      | date value again.                                                                                     |
| 7    | Click the <b>Submit</b> radio button to process the calculation.                                      |
| 8    | Click the <b>Save</b> icon.                                                                           |
| 9    | View displayed errors employee by employee on that payroll, including the errors for                  |
|      | each time entry record (missing deductions, invalid Earnings codes, etc).                             |
| 10   | Access the Pay History Display Errors Form (PHIDERR).                                                 |
| 11   | Correct all errors.                                                                                   |
| 12   | Access the Time Processing Report (PHPTIME) after all errors have been corrected.                     |
| 13   | Enter <i>R</i> in the <b>Values</b> field to denote a Re-extract for the Parameter <b>04</b> Extract  |
|      | Indicator.                                                                                            |
| 14   | Click the <b>Save</b> icon.                                                                           |
| 15   | Click the <b>Exit</b> icon.                                                                           |

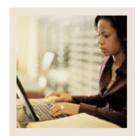

**Lesson:** Processing a Re-extract (Continued)

Jump to TOC

## Procedure, continued

| Step | Action                                                                                   |
|------|------------------------------------------------------------------------------------------|
| 16   | Note:                                                                                    |
|      | After you have run the Time Processing Report (PHPTIME) for the first time for the       |
|      | payroll, you must choose the Re-extract parameter option to recreate all time entry      |
|      | records that are at disposition 05. If you choose the Recreate parameter option, the     |
|      | system will totally wipe out all time entry records for that payroll, including those at |
|      | dispositions other than 05, and create new ones. If you use the Recreate parameter       |
|      | option, any values entered on the Online Time Entry Form (PHAHOUR) will be               |
|      | replaced. The Payroll Extract Process (PHPTIME) can be run with the selection of the     |
|      | Initial Extract option multiple times during the payroll process. This option could be   |
|      | used, for example, to extract records for employees whose jobs have been added to the    |
|      | system during the payroll process.                                                       |
|      |                                                                                          |
|      | Resubmit PHRDERR or re-access PHIDERR to ensure that all errors have been                |
|      | corrected. Continue this process until all errors are corrected.                         |

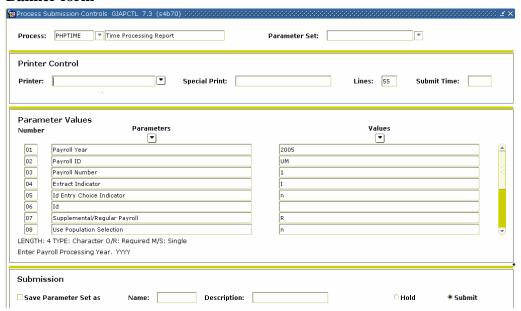

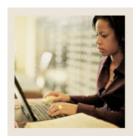

**Lesson:** Processing a Re-extract (Continued)

Jump to TOC

## Procedure

| Step | Action                                                                                                    |
|------|----------------------------------------------------------------------------------------------------|
| 1    | Access the Time Processing Report (PHPTIME).                                                                  |
| 2    | Double-click in the <b>Printer</b> field and select the name of your printer.                                 |
| 3    | Enter the calendar year in YYYY format in the Values field for the Parameter 01                               |
|      | Payroll Year.                                                                                                 |
| 4    | Select the <b>Search</b> function and select <i>BW</i> (Bi-Weekly) in the <b>Values</b> field for the         |
|      | Parameter 02 Payroll ID.                                                                                      |
| 5    | Enter the number of the pay period to be run in the <b>Values</b> field for the Parameter <b>03</b>           |
|      | Payroll Number. Select the Search function if you need to view the Payroll Calendar                           |
|      | Rule Form (PTRCALN) for values.                                                                               |
| 6    | Enter <i>R</i> in the <b>Values</b> field to denote Re- extract for the Parameter <b>04</b> Extract           |
|      | Indicator.                                                                                                    |
| 7    | Enter <i>N</i> in the <b>Values</b> field to denote No individual ID's entered for the Parameter <b>05 ID</b> |
|      | Entry Choice Indicator.                                                                                       |
| 8    | Leave the Values field blank for the Parameter 06 ID.                                                         |
| 9    | Enter $R$ in the <b>Values</b> field to denote Regular payroll for the Parameter <b>07</b>                    |
|      | Supplemental/Regular Payroll.                                                                                 |
| 10   | Enter N to denote do not use for the Parameter <b>08 Use Population Selection</b> .                           |
| 11   | Use the scroll bar to access parameters 09-11.                                                                |
| 12   | Leave the Values field blank for the Parameter 09 Population Selection ID.                                    |
| 13   | Leave the Values field blank for the Parameter 10 Creator ID.                                                 |
| 14   | Leave the Values field blank for the Parameter 11 Application ID.                                             |
| 15   | Click the Save Parameter Set As checkbox if you will be using the same printer and                            |
|      | date value again.                                                                                             |
| 16   | Click the <b>Submit</b> radio button to process the calculation.                                              |
| 17   | Click the <b>Save</b> icon.                                                                                   |
|      |                                                                                                    |
|      | Note: When submitting PHPTIME for an individual ID, you need to run PHPTIME for                               |
|      | the total pay population first. Failure to do this will cause you to run each ID                              |
|      | individually to catch each record up to the first/master run for PHPTIME for the Pay ID                       |
|      | and Pay Number. By entering the re-extract indicator on Parameter 04, the system will                         |
| 10   | only pick up records at disposition 05 (re-extract).                                                          |
| 18   | Click the <b>Exit</b> icon.                                                                                   |

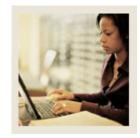

**Lesson:** Performing the Time Entry Process

Jump to TOC

#### Banner form

The Time Entry Form (PHAHOUR) allows the user to enter exception hours or new hours. For this exercise, enter time information for an employee.

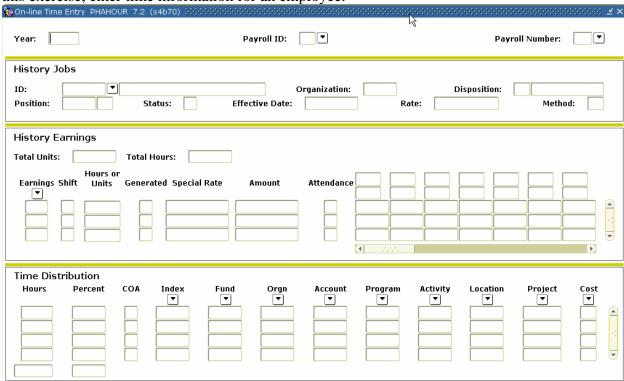

#### **Procedure**

| Step | Action                                                                                              |
|------|----------------------------------------------------------------------------------------------------|
| 1    | Access the Online Time Entry Form (PHAHOUR).                                                        |
| 2    | Enter the active fiscal year in the <b>Year</b> field.                                              |
| 3    | Select the <b>Search</b> function in the <b>Payroll ID</b> field, and select a Payroll ID code form |
|      | PTRPICT. (For this exercise, select <i>BW</i> for Bi-weekly).                                       |
| 4    | Select the <b>Search</b> function in the <b>Payroll Number</b> field and select a Payroll number    |
|      | from PTRCALN.                                                                                       |

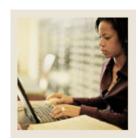

Lesson: Performing the Time Entry Process

(Continued)

Jump to TO!

## **Options – Enter Selection Criteria**

| 🗽 Time Entry Selection Ci | riteria PHAHOUR 7.0 (C700) | ) 3000000000000000000000000000000000000 | >>>>>>>>>>>>>>>>>>>>>>>>>>>>>>>>>>>>> |
|---------------------------|----------------------------|-----------------------------------------|---------------------------------------|
| Begin Date:               | End Date:                  |                                         | Check Date:                           |
| Time Sheet Depar          | tment                      | Employee                                |                                       |
| COA:                      |                            | ID:                                     | •                                     |
| Organization:             | •                          | Last Name:                              |                                       |
| Time Sheet Method:        | (None)                     |                                         |                                       |
|                           |                            |                                         | OK Cancel                             |

## **Procedure**

| Step | Action                                                                                   |
|------|------------------------------------------------------------------------------------------|
| 1    | Select Enter Selection Criteria from the <b>Options</b> menu.                            |
| 2    | In the Time Entry Selection Criteria window, select records by timesheet organization or |
|      | timesheet methods, if necessary.                                                         |
| 3    | Select the <b>OK</b> button.                                                             |
| 4    | Select the <b>Search</b> function in the <b>ID</b> field and select an employee.         |
| 5    | Perform a <b>Next Block</b> function.                                                    |
| 6    | The values in both the History Jobs block and History Earnings block are populated by    |
|      | the system.                                                                              |
| 7    | Select the <b>Search</b> function in the <b>Code</b> field,and select an earnings code.  |
| 8    | Arrow down to the next line and enter the new earnings code if you require additional    |
|      | Earnings Codes.                                                                          |
| 9    | Tab to the <b>Hours or Units</b> field.                                                  |
| 10   | Enter the number of hours worked in the <b>Hours or Units</b> field.                     |
|      |                                                                                          |
|      | Note: The hours, percent and FOPAL will default to the time distribution block and       |
|      | must total the hours in the previous block and the percentage must total 100%.           |
| 11   | Click the <b>Save</b> icon.                                                              |
| 12   | Click the <b>Exit</b> icon.                                                              |

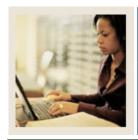

**Lesson:** Performing the Time Entry Process

(Continued)

■ Jump to TOC

## Additional time entry process information

If you are entering absence hours, enter the regular hours first, then Save.

If the **Reduce Regular Hours** checkbox has been selected for the Earnings code on the Employee Class Rule Form (PTRECLS), the number of exception hours entered will automatically reduce the defaulted regular hours.

If you have entered a blank line, a record line is reserved. You will not be able to leave that line until you have entered a value or have done a Record Remove function.

To change any part of the FOAPAL: Replace the Account Distribution codes with the new values.

To change the percentage for any account, replace the percentages. The hours should be adjusted by the system to match the percent. Verify that the total of all labor distribution account amounts totals to 100%.

Employees with default hours on the Employee Jobs Form (NBAJOBS) will be at disposition 20, awaiting proof. Employees not set-up with default hours will be at disposition 10, awaiting time entry. Click on the code to display eligible Earnings codes for the employee as established on the Employee Class Rule Form (PTRECLS).

The Time Distribution is a dependent block that represents the labor distribution for the specific Earnings code. This changes dynamically as one moves from Earnings code to Earnings code. The labor distribution may be changed if allowed by the Earnings Code Rule Form (PTREARN). The labor distribution changes affect only this pay event. Permanent labor distribution changes require job assignment maintenance.

If an employee is at a disposition greater than 05, then record maintenance on the Employee Benefit/Deduction Form (PDADEDN) and the Employee Jobs Form (NBAJOBS) is not allowed within the pay period, until you perform a re-extract as noted below. The pay period end date is reported on PDADEDN and NBAJOBS.

The Time Entry Form (PHAHOUR) provides for a re-extract function that, if performed, drops the disposition back to 05 and allows maintenance to employee's benefit/deduction and job assignment records. Time sheet records may also be removed if the employee is not to be paid.

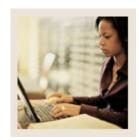

Lesson: Performing the Pay Period Proof Process

■ Jump to TOC

#### Introduction

The Pay Period Proof Process (PHPPROF) checks for various error conditions that could prevent an employee's pay event from proceeding through the payroll flow.

After time entry is completed, the Pay Period Proof Process (PHPPROF) needs to be run to move the disposition to 25, awaiting leave. The proof process performs extensive edits on input Earnings codes and system generated Earnings codes associated with fixed program logic.

If errors are identified, the disposition will be reported as 15, awaiting correction, or 22, awaiting hour input correction. The output listing will report the number of errors.

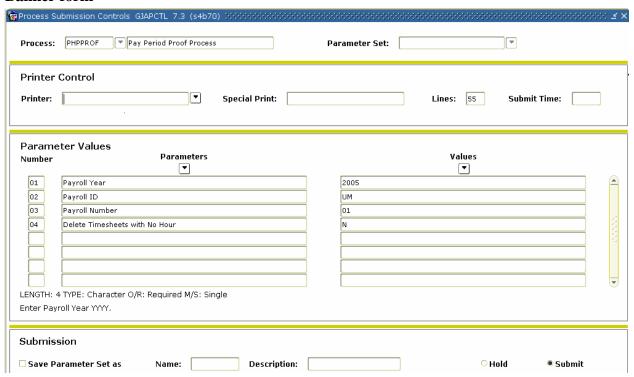

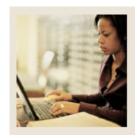

Performing the Pay Period Proof Process (Continued) Lesson:

Jump to TOC

## **Procedure**

| Step | Action                                                                                                |  |  |
|------|----------------------------------------------------------------------------------------------------|--|--|
| 1    | Access the Pay Period Proof Process (PHPPROF).                                                        |  |  |
| 2    | Double-click in the <b>Printer</b> field and select the name of your printer.                         |  |  |
| 3    | Enter the calendar year in YYYY format in the <b>Values</b> field for the Parameter <b>01</b>         |  |  |
|      | Payroll Year.                                                                                         |  |  |
| 4    | Select the <b>Search</b> function and select <i>BW</i> (Bi-Weekly) in the <b>Values</b> field for the |  |  |
|      | Parameter 02 Payroll ID.                                                                              |  |  |
| 5    | Enter the number of the pay period to be run in the <b>Values</b> field for the Parameter <b>03</b>   |  |  |
|      | <b>Payroll Number</b> . Select the <b>Search</b> function if you need to view the Payroll Calendar    |  |  |
|      | Rule Form (PTRCALN) for values.                                                                       |  |  |
| 6    | Enter an 'A' to denote All in the <b>Values</b> field for the Parameter <b>04 Delete Timesheets</b>   |  |  |
|      | with no Hours.                                                                                        |  |  |
|      | Notes: This will systematically remove the annularies's time short records with rows                  |  |  |
|      | Notes: This will automatically remove the employee's time sheet records with zero hours.              |  |  |
|      | nours.                                                                                                |  |  |
|      | If an employee has multiple jobs, this parameter deletes all time records without time                |  |  |
|      | entered for that employee. If this weren't done, the employee would not be moved to                   |  |  |
|      | the next disposition.                                                                                 |  |  |
| 7    | Click the <b>Save Parameter Set As</b> checkbox if you will be using the same printer and             |  |  |
|      | date value again.                                                                                     |  |  |
| 8    | Click the <b>Submit</b> radio button to process the calculation.                                      |  |  |
| 9    | Click the <b>Save</b> icon.                                                                           |  |  |
| 10   | Click the <b>Exit</b> icon.                                                                           |  |  |
| 11   | If you selected to Print your report, review the output execution listing report.                     |  |  |
| 12   | If you selected the Database print option, select the Review Output from the Navigation               |  |  |
|      | Frame and select the file name.                                                                       |  |  |
| 13   | Review the report for errors. Employee count is reported to perform checks along with                 |  |  |
|      | the number of errors.                                                                                 |  |  |
|      | Check for employee at disposition 15 or 22. All employees should have advanced to                     |  |  |
|      | disposition 25, awaiting leave.                                                                       |  |  |
| 14   | If Parameter input errors were reported, repeat the above process with the proper                     |  |  |
|      | Parameter settings.                                                                                   |  |  |

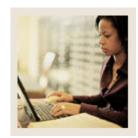

Lesson: Performing the Pay Period Proof Process (Continued)

◀ Jump to TOC

#### Banner form

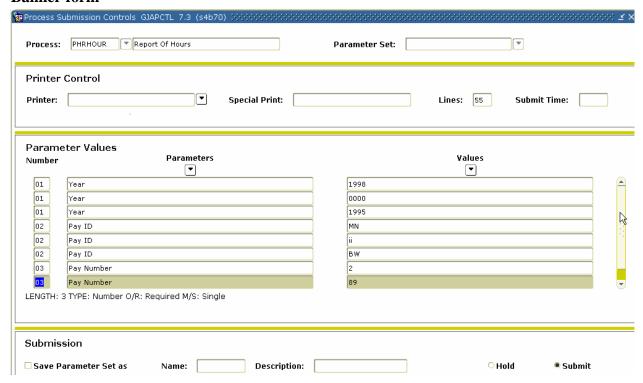

#### **Procedure**

| Step | Action                                                                                                |  |
|------|----------------------------------------------------------------------------------------------------|--|
| 1    | Access the Report of Hours (PHRHOUR).                                                                 |  |
| 2    | Double-click in the <b>Printer</b> field and select the name of your printer.                         |  |
| 3    | Enter the calendar year in YYYY format in the <b>Values</b> field for the Parameter <b>01</b>         |  |
|      | Payroll Year.                                                                                         |  |
| 4    | Select the <b>Search</b> function and select <i>BW</i> (Bi-Weekly) in the <b>Values</b> field for the |  |
|      | Parameter 02 Payroll ID.                                                                              |  |
| 5    | Enter the number of the pay period to be run in the <b>Values</b> field for the Parameter <b>03</b>   |  |
|      | Payroll Number. Select the Search function if you need to view the Payroll Calendar                   |  |
|      | Rule Form (PTRCALN) for values.                                                                       |  |

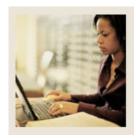

Performing the Pay Period Proof Process (Continued) Lesson:

Jump to TOC

## **Procedure**

| Step | Action                                                                                    |                                                      |
|------|-------------------------------------------------------------------------------------------|------------------------------------------------------|
| 6    | Click the <b>Save Parameter Set As</b> checkbox if you will be using the same printer and |                                                      |
|      | date value again.                                                                         |                                                      |
| 7    | Click the <b>Submit</b> radio button to pr                                                | ocess the calculation.                               |
| 8    | Click the <b>Save</b> icon.                                                               |                                                      |
| 9    | Click the <b>Exit</b> icon.                                                               |                                                      |
| 10   | If you selected to Print your report,                                                     | review the output execution listing report.          |
| 11   | If you selected the Database print o                                                      | ption, select the Review Output from the Navigation  |
|      | Frame and select the file name.                                                           |                                                      |
| 12   | Verify report of hours against input                                                      | control totals from the time entry source documents. |
| 13   |                                                                                           |                                                      |
|      | IF                                                                                        | THEN                                                 |
|      | corrections to hours are required                                                         | repeat the process.                                  |
|      | hours are changed, the                                                                    | It is not necessary to perform a re-extract function |
|      | disposition will drop back to 20,                                                         | to correct hour input.                               |
|      | awaiting proof.                                                                           |                                                      |
|      |                                                                                           |                                                      |
| 14   | Perform the Proof Job Submission                                                          | Process and Hours Report Job Submission Procedure    |
|      | until hour input is in balance.                                                           |                                                      |
| 15   | Notes: Correct all records then run                                                       | PHPPROF rather than correct individual records.      |
|      |                                                                                           |                                                      |
|      | A Failure Record also includes warnings when an employee takes more leave than he or      |                                                      |
|      | she has as a balance. This warning                                                        | message will not stop pay.                           |

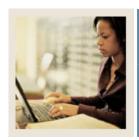

Lesson: Performing the Leave Accruals and

Taken Process

■ Jump to TOC

#### Introduction

Completion of the leave process performs edits and calculates leave accruals as defined on the Leave Category Rule Form (PTRLCAT). Leave taken hours input on the time file are processed as taken with a current leave available balance calculated. Based on the specific leave rule setup, doc pay Earnings code may update automatically to the employee history of the Earnings block on the Time Entry Form (PHAHOUR) when an insufficient balance exists to cover the leave taken. The leave process will move the disposition to 30, awaiting calculation.

The Leave Accruals and Taken Process (PHPLEAV) calculates accrued and taken leave based on leave time using the data entered on the Time Entry Form (PHAHOUR) and the leave balances contained on the Employee Leave Form (PEALEAV).

If you want to check the accruals after the process is complete, go to the Pay History Leave Accruals Form (PHIACCR).

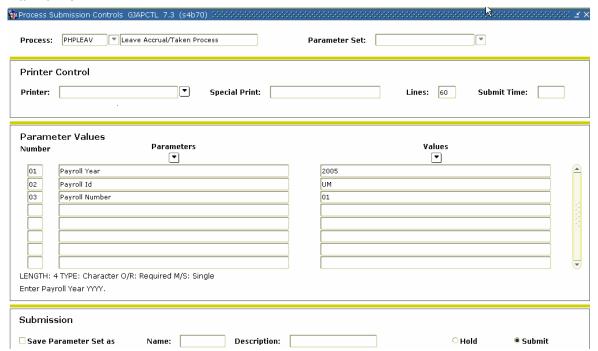

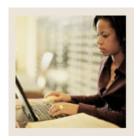

Lesson: Performing the Leave Accruals and

**Taken Process (Continued)** 

Jump to TOC

## **Procedure**

| Step | Action                                                                                                    |  |
|------|----------------------------------------------------------------------------------------------------|--|
| 1    | Access the Leave Accruals and Taken Process (PHPLEAV).                                                                        |  |
| 2    | Double-click in the <b>Printer</b> field and select the name of your printer.                                                 |  |
| 3    | Enter the calendar year in YYYY format in the <b>Values</b> field for the Parameter <b>01</b>                                 |  |
|      | Payroll Year.                                                                                                    |  |
| 4    | Select the <b>Search</b> function and select <i>BW</i> (Bi-Weekly) in the <b>Values</b> field for the                         |  |
|      | Parameter 02 Payroll ID.                                                                                                    |  |
| 5    | Enter the number of the pay period to be run in the <b>Values</b> field for the Parameter <b>03</b>                           |  |
|      | <b>Payroll Number</b> . Select the <b>Search</b> function if you need to view the Payroll Calendar                            |  |
|      | Rule Form (PTRCALN) for values.                                                                                               |  |
| 6    | Perform a <b>Next Block</b> function.                                                                                         |  |
| 7    | Click the <b>Save Parameter Set As</b> checkbox if you will be using the same printer and                                     |  |
|      | date value again.                                                                                                    |  |
| 8    | Click the <b>Submit</b> radio button to process the calculation.                                                              |  |
| 9    | Click the <b>Save</b> icon.                                                                                                   |  |
| 10   | Click the <b>Exit</b> icon.                                                                                                   |  |
| 11   | If you selected to Print your report, review the output execution listing report.                                             |  |
| 12   | If you selected the Database print option, select <u>Review Output</u> from the <b>Options</b> menu and select the file name. |  |
| 13   | Review for normal termination.                                                                                                |  |
| 14   | Review for employees at disposition 25. All employees should have advanced to disposition 30, awaiting calculation.           |  |
| 15   | If corrections are required, repeat the process.                                                                              |  |
|      |                                                                                                    |  |
|      | Note: Look at the number of records that have accrued leave and make sure it is right. If                                     |  |
|      | not, start looking at the data to see what the problem(s) might be.                                                           |  |
| 16   | Note: The number of records that had more absence time reported than existed in the                                           |  |
|      | leave balances will have a doc pay record created, if you do not allow your employees to                                      |  |
|      | use excess leave. The number of such records will appear on this report.                                                      |  |

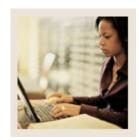

**Lesson:** Performing the Payroll Calculation

**Process** 

Jump to TOC

#### Introduction

The Payroll Calculation Report (PHPCALC) calculates earnings, deductions, and taxes.

The calculation process performs all gross to net calculations. The process will move the disposition to 40, awaiting document.

The results of the calculation process may be viewed on the Time Entry Form (PHAHOUR). The Payroll Register Report (PHRPREG) may also be printed.

At this point, the check detail information and expense accounting is known. There is an opportunity to review and audit calculation process results. Hour input errors are corrected by entering the correct hours, adding/deleting Earnings codes with hours or units as required. The disposition will drop back to 20, awaiting the Pay Period Proof Process (PHPPROF). The re-extract function allows correction to the benefit/deduction and/or the job assignment records, or rule tables, as required to obtain the correct results.

After a re-extract function is performed, it is necessary to run the Time Processing Report (PHPTIME) extract process. The PHPTIME extract option will be equal to R (Re-extract). Reenter time, if necessary, then run the Pay Period Proof Process (PHPPROF), the Leave Accruals and Taken Process (PHPLEAV), and the Payroll Calculation Report (PHPCALC) to bring the disposition back to 40.

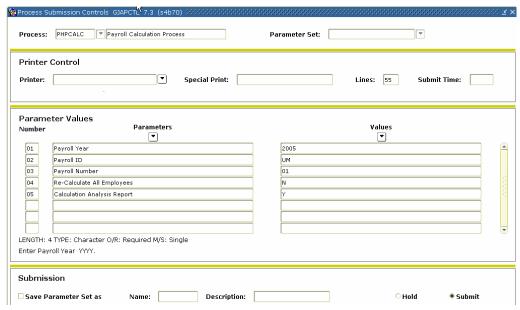

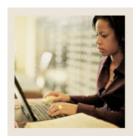

Performing the Payroll Calculation Process (Continued) Lesson:

Jump to TOC

## **Procedure**

| Step |                                                                                                    | Action                                              |
|------|----------------------------------------------------------------------------------------------------|-----------------------------------------------------|
| 1    | Access the Payroll Calculation Report (PHPCALC).                                                    |                                                     |
| 2    | Double-click in the <b>Printer</b> field and select the name of your printer.                       |                                                     |
| 3    | Enter the calendar year in YYYY form                                                                | at in the Values field for the Parameter 01         |
|      | Payroll Year.                                                                                       |                                                     |
| 4    | Select the <b>Search</b> function and select <i>E</i>                                               | BW (Bi-Weekly) in the <b>Values</b> field for the   |
|      | Parameter <b>02 Payroll ID</b> .                                                                    |                                                     |
| 5    |                                                                                                    | be run in the Values field for the Parameter 03     |
|      |                                                                                                    | unction if you need to view the Payroll Calendar    |
|      | Rule Form (PTRCALN) for values.                                                                     |                                                     |
| 6    |                                                                                                    | ld for the Parameter 04 Re-Calculate All            |
|      | Employees.                                                                                          |                                                     |
|      |                                                                                                    | nanged and the PHPCALC process is being re-run.     |
| 7    |                                                                                                    | ld for the Parameter 05 Calculation Analysis        |
| -    | Report.                                                                                             |                                                     |
| 8    |                                                                                                    | ckbox if you will be using the same printer and     |
|      | date value again.                                                                                   |                                                     |
| 9    | Click the <b>Submit</b> radio button to proce                                                       | ess the calculation.                                |
| 10   | Click the <b>Save</b> icon.                                                                         |                                                     |
| 11   | Click the <b>Exit</b> icon.                                                                         |                                                     |
| 12   | If you selected the Print option, review                                                            |                                                     |
| 13   | If you selected the Database print option, select <u>Review Output</u> from the <b>Options</b> menu |                                                     |
| 1.4  | and select the file name.                                                                           |                                                     |
| 14   | <u> </u>                                                                                            | count is reported along with gross dollar           |
| 15   | information. Check for normal termin                                                                |                                                     |
| 15   | Perform the error identification process.                                                           | s.  All employees should have advanced to           |
|      |                                                                                                    | is important to verify that all employees requiring |
|      | a paycheck are at disposition 40.                                                                   | is important to verify that an employees requiring  |
| 16   | a payencek are at disposition 40.                                                                   |                                                     |
| 10   | IF                                                                                                  | THEN                                                |
|      | corrections are required                                                                            | repeat PHPCALC.                                     |
|      | you want to check the gross to net                                                                  | go to the Check Detail Inquiry Form                 |
|      | calculation online                                                                                  | (PHICHEK).                                          |

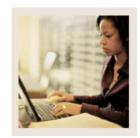

Lesson: Performing the Payroll Calculation Process (Continued)

■ Jump to TOC

## **Banner form**

| Process Process | Submission Controls GJAPCTL 7.3 (s4b70) 300000000000000000000000000000000000 | Parameter Set: ▼       |
|-----------------|------------------------------------------------------------------------------|------------------------|
| Printer:        | r Control  Special Print:                                                    | Lines: 55 Submit Time: |
| Param<br>Number |                                                                              | Values<br>▼            |
| 01              | Year Pay ID                                                                  |                        |
| 03              | Pay Number                                                                   |                        |
| 04              | Report Choice                                                                |                        |
| LENGTH:         | : 4 TYPE: Character O/R: Required M/S: Single                                |                        |
| Submi:          | Ssion Parameter Set as Name: Description:                                    | ○ Hold ● Submit        |

## **Procedure**

| Step | Action                                                                                                |  |
|------|----------------------------------------------------------------------------------------------------|--|
| 1    | Access the Payroll Register Report (PHRPREG).                                                         |  |
| 2    | Double-click in the <b>Printer</b> field and select the name of your printer.                         |  |
| 3    | Enter the calendar year in YYYY format in the <b>Values</b> field for the Parameter <b>01</b>         |  |
|      | Payroll Year.                                                                                         |  |
| 4    | Select the <b>Search</b> function and select <i>BW</i> (Bi-Weekly) in the <b>Values</b> field for the |  |
|      | Parameter 02 Payroll ID.                                                                              |  |
| 5    | Enter the number of the pay period to be run in the <b>Values</b> field for the Parameter <b>03</b>   |  |
|      | Payroll Number. Select the Search function if you need to view the Payroll Calendar                   |  |
|      | Rule Form (PTRCALN) for values.                                                                       |  |

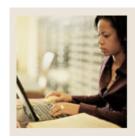

Performing the Payroll Calculation Process (Continued) Lesson:

## Procedure, continued

| Step | Action                                                                                                    |  |  |
|------|----------------------------------------------------------------------------------------------------|--|--|
| 6    | Select B to denote Both Payroll Events in the <b>Values</b> field for the Parameter <b>04 Report</b>                                                                                                    |  |  |
|      | Choice.                                                                                                    |  |  |
|      | You may want to change this to Adjustments or Original Payroll Event after you go live.                                                                                                    |  |  |
| 7    | Click the <b>Save Parameter Set As</b> checkbox if you will be using the same printer and                                                                                                    |  |  |
|      | date value again.                                                                                                    |  |  |
| 8    | Click the <b>Submit</b> radio button to process the calculation.                                                                                                    |  |  |
| 9    | Click the <b>Save</b> icon.                                                                                                    |  |  |
| 10   | Click the <b>Exit</b> icon.                                                                                                    |  |  |
| 11   | If you selected to Print your report, review the output execution listing report.                                                                                                    |  |  |
| 12   | If you selected the Database print option, select the Review Output from the Navigation                                                                                                    |  |  |
|      | Frame and select the file name.                                                                                                    |  |  |
|      | Notes: Up to this point, the employee records can be re-extracted and corrected. Make sure all records are correct (to the best of your knowledge) before the next process is run.                       |  |  |
|      | Disposition 40 is the point of no return.                                                                                                    |  |  |
|      | Once the next process is run, the checks have to be taken through the feed to Banner Finance before any changes can be made. However, changes to Labor Distribution may be made up until disposition 60. |  |  |

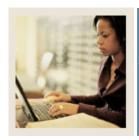

Lesson: Calculating Check/Direct Deposit Amounts

■ Jump to TOC

#### Introduction

The Calculate Check/Direct Deposit Amounts process (PHPDOCM) calculates check and direct deposit amounts. The process selects employees in the payroll with a disposition of 40 (awaiting document/check process) and calculates their check or direct deposit amounts. It updates time records to a disposition of 42 (awaiting check/direct deposit process).

After the final Calculation Process is completed, a series of batch processes are run consecutively. It is recommended that all the pay history tables be backed up to disk after the final Calculation Process in case of an abnormal termination of any of the following processes.

Once the disposition advances beyond 40, only labor distribution changes are permitted.

<u>Note:</u> Messages can be printed on check and direct deposits through the Payroll Calendar Rule Form (PTRCALN).

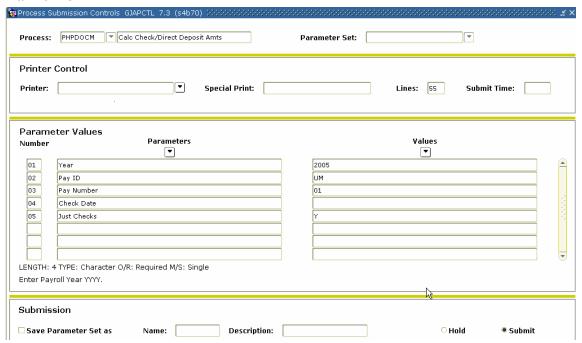

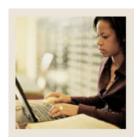

**Calculating Check/Direct Deposit Amounts (Continued)** Lesson:

Jump to TOC

## Procedure

| Step |                                                                                                    | Action                                                      |  |
|------|----------------------------------------------------------------------------------------------------|-------------------------------------------------------------|--|
| 1    | Access the Calculate Check/Direct Deposit Amounts Process (PHPDOCM).                                                                                |                                                             |  |
| 2    | Double-click in the <b>Printer</b> field and select the name of your printer.                                                                       |                                                             |  |
| 3    | Enter the calendar year in YYYY for                                                                                                    | ormat in the Values field for the Parameter 01              |  |
|      | Payroll Year.                                                                                                    |                                                             |  |
| 4    | Select the <b>Search</b> function and select                                                                                                    | ct BW (Bi-Weekly) in the Values field for the               |  |
|      | Parameter <b>02 Payroll ID</b> .                                                                                                    |                                                             |  |
| 5    | 1 7 1                                                                                                    | to be run in the Values field for the Parameter 03          |  |
|      | -                                                                                                    | <b>h</b> function if you need to view the Payroll Calendar  |  |
|      | Rule Form (PTRCALN) for values.                                                                                                    |                                                             |  |
| 6    | ,                                                                                                    | s only used in adjustment runs) for the Parameter <b>04</b> |  |
|      | Check Date.                                                                                                    |                                                             |  |
| 7    | -                                                                                                    | its in the Values field for the Parameter 05 Just           |  |
|      | Checks.                                                                                                    |                                                             |  |
|      |                                                                                                    |                                                             |  |
|      | Note: Entering a Y in the <b>Just Checks Parameter Values</b> field turns off direct deposits                                                       |                                                             |  |
|      | for all employees.  If this ware an adjustment, you would enter N if direct densit records exist in the                                             |                                                             |  |
|      | If this were an adjustment, you would enter N if direct deposit records exist in the                                                                |                                                             |  |
| 8    | payroll. Enter Y if there are no direct deposit records.  Click the <b>Save Parameter Set As</b> checkbox if you will be using the same printer and |                                                             |  |
| 8    | date value again.                                                                                                    | neckbox if you will be using the same printer and           |  |
| 9    |                                                                                                    | occess the colculation                                      |  |
| 10   | Click the <b>Submit</b> radio button to process the calculation.  Click the <b>Save</b> icon.                                                       |                                                             |  |
| 11   | Click the <b>Exit</b> icon.                                                                                                    |                                                             |  |
| 12   | Click the <b>Exit</b> icon.                                                                                                    |                                                             |  |
| 12   | IF                                                                                                    | THEN                                                        |  |
|      | you selected to Print your report                                                                                                    | review the output execution listing report.                 |  |
|      | you selected to Finit your report you selected the Database print                                                                                   | select Review Output from the Navigation Frame              |  |
|      | option                                                                                                    | and select the file name.                                   |  |
|      | option                                                                                                    | and select the me hame.                                     |  |

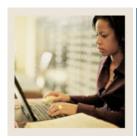

**Lesson:** Performing the Update Process for

**Checks and Direct Deposits** 

■ Jump to TOC

#### Introduction

The Checks/Direct Deposit Notice process (PHPCHKL) prints the checks and direct deposit notices.

The process updates the check and direct deposit numbers and generates checks and direct deposit notices for employees at disposition 42, awaiting check/deposit.

If the Just Check parameter (5) in the Calculation Check/Deposit Amount Process was N, then this process will be run two times: one time for checks and one time for direct deposits. The order does not matter.

If the Just Check parameter (5), in the Calculation Check/Deposit Amount Process was Y, then this process is run one time for checks and the disposition will move to 50, awaiting update.

If the direct deposit option is run first, the disposition will advance to 44, awaiting check process. If the check process is run first, the disposition will advance to 43, awaiting direct deposit process. When both are completed, the disposition moves to 50, awaiting update.

If an employee's pay is direct deposited to more than one account, data for all these deposits are listed on a single notice statement. For each deposit, the account type, account number, and deposit amount are printed. The total of all deposits follows the listing.

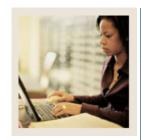

**Lesson: Performing the Update Process for** 

**Checks and Direct Deposits** 

(Continued)

Jump to TOC

### **Banner form**

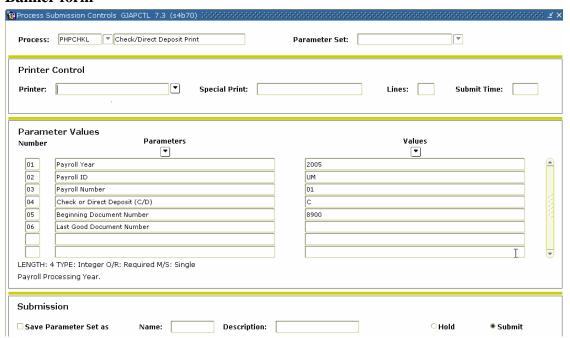

## **Procedure**

| Step | Action                                                                                                    |
|------|----------------------------------------------------------------------------------------------------|
| 1    | Access the Checks/Direct Deposit Notice Process (PHPCHKL).                                                                                                    |
| 2    | Enter No Print in the <b>Printer</b> field.                                                                                                    |
|      | Note: Checks/direct deposits will print, or if the DATABASE print option was designated, you view the checks/direct deposits online. The output file can be moved to printing devices if the enterprise uses third party software to print checks and direct deposit notices. |
| 3    | Enter the calendar year in YYYY format in the <b>Values</b> field for the Parameter <b>01</b>                                                                                                    |
|      | Payroll Year.                                                                                                    |
| 4    | Select the <b>Search</b> function and select <i>BW</i> (Bi-Weekly) in the <b>Values</b> field for the                                                                                                    |
|      | Parameter 02 Payroll ID.                                                                                                    |
| 5    | Enter the number of the pay period to be run in the <b>Values</b> field for the Parameter <b>03</b>                                                                                                    |
|      | <b>Payroll Number</b> . Select the <b>Search</b> function if you need to view the Payroll Calendar                                                                                                    |
|      | Rule Form (PTRCALN) for values.                                                                                                    |

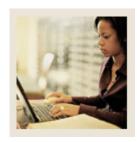

Lesson: Performing the Update Process for

**Checks and Direct Deposits** 

(Continued)

Jump to TO

# Procedure, continued

| Step | Action                                                                                                    |                                                |  |
|------|----------------------------------------------------------------------------------------------------|------------------------------------------------|--|
| 6    | Enter either C for checks or D for direct deposits in the <b>Values</b> field for the Parameter                                                                                                    |                                                |  |
|      | 04 Check or Direct Deposit.                                                                                                    |                                                |  |
| 7    | Enter the first number of pre-printed checks stock in the <b>Values</b> field for the Parameter                                                                                                    |                                                |  |
|      | 05 Beginning Document No.                                                                                                    |                                                |  |
| 8    | Leave the Values field blank for the Parameter 06 Last Good Document No.                                                                                                    |                                                |  |
|      | Note: Enter the last good document number used, if you need to re-run checks. Leave it blank unless the output was directed to printer device that produced defective checks or direct deposit notices. This is a re-start instruction. |                                                |  |
| 9    | Click the <b>Save Parameter Set As</b> checkbox if you will be using the same printer and                                                                                                    |                                                |  |
|      | date value again.                                                                                                    |                                                |  |
| 10   | Click the <b>Submit</b> radio button to process the calculation.                                                                                                    |                                                |  |
| 11   | Click the Save icon.                                                                                                    |                                                |  |
| 12   | Click the <b>Exit</b> icon.                                                                                                    |                                                |  |
| 13   | IF                                                                                                    | THEN                                           |  |
|      | you selected to Print your report                                                                                                    | review the output execution listing report.    |  |
|      | you selected the Database print                                                                                                    | select Review Output from the Navigation Frame |  |
|      | option                                                                                                    | and select the file name.                      |  |

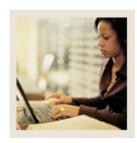

Lesson: Performing the Update Process for

**Checks and Direct Deposits** 

(Continued)

**■** Jump to T0

# Procedure, continued

| Step | Action                                                                                                    |  |
|------|----------------------------------------------------------------------------------------------------|--|
| 14   | Notes: Check the report for normal termination. This same procedure applies to the Short Check Process (PDPCHEK).                                                                                                    |  |
|      | If the employee does not have the address completed on the Identification Form (PPAIDEN), a check/deposit notice will not be produced. The employee's record will show as an error on the execution listing. A manual adjustment check would then be required. |  |
|      | If your check run is interrupted or prints incorrectly, use the restart option. To restart with a new starting number, use these instructions:                                                                                                    |  |
|      | • To reprint the entire check run, resubmit PHPCHKL. At the Last Good Document Number parameter, enter the number that is one less than the original starting number.                                                                                          |  |
|      | To restart in the middle of a check run, resubmit PHPCHKL. At the Last Good Document Number parameter, enter the number of the last good check or direct deposit printed.                                                                                      |  |

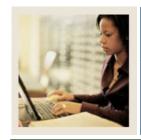

**Lesson:** Running the Direct Deposit Process

Jump to TOC

#### Introduction

The direct deposit process (PHPDIRD) creates the direct deposit file to transmit to the clearinghouse bank. It is the responsibility of the enterprise to establish the actual file transmission function.

The direct deposit process has no impact on the disposition number. This process can be run anytime after the Checks/Direct Notice process (PHPCHKL) is completed, but information will be overridden when the next Calculation Check/Deposit Amounts (PHPDOCM) process is run.

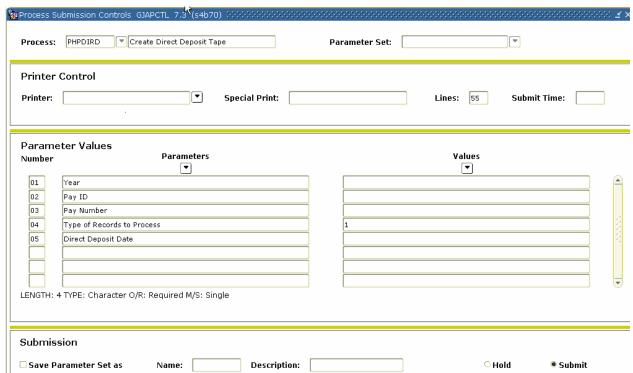

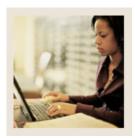

Running the Direct Deposit Process (Continued) Lesson:

Jump to TOC

## Procedure

| Step | Action                                                                                                |  |  |
|------|----------------------------------------------------------------------------------------------------|--|--|
| 1    | Access the Create Direct Deposit Tape Process (PHPDIRD).                                              |  |  |
| 2    | Double-click in the <b>Printer</b> field and select the name of your printer.                         |  |  |
| 3    | Enter the calendar year in YYYY format in the <b>Values</b> field for the Parameter <b>01</b>         |  |  |
|      | Payroll Year.                                                                                         |  |  |
| 4    | Select the <b>Search</b> function and select <i>BW</i> (Bi-Weekly) in the <b>Values</b> field for the |  |  |
|      | Parameter <b>02 Payroll ID</b> .                                                                      |  |  |
| 5    | Enter the number of the pay period to be run in the Values field for the Parameter 03                 |  |  |
|      | <b>Payroll Number</b> . Select the <b>Search</b> function if you need to view the Payroll Calendar    |  |  |
|      | Rule Form (PTRCALN) for values.                                                                       |  |  |
| 6    | Click the <b>Save Parameter Set As</b> checkbox if you will be using the same printer and             |  |  |
|      | date value again.                                                                                     |  |  |
| 7    | Click the <b>Submit</b> radio button to process the calculation.                                      |  |  |
| 8    | Click the <b>Save</b> icon.                                                                           |  |  |
| 9    | Click the <b>Exit</b> icon.                                                                           |  |  |
| 10   | Review the output execution listing report, if printed.                                               |  |  |
| 11   | Use your local software, "Save As" a file and transfer the file to the clearinghouse bank.            |  |  |

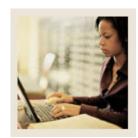

Lesson: Running the Direct Deposit Process (Continued)

**⋖** Jump to TOC

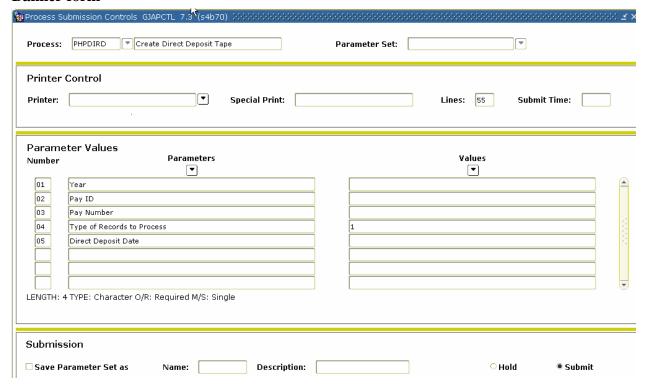

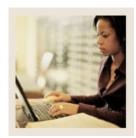

Running the Direct Deposit Process (Continued) Lesson:

Jump to TOC

## Procedure

| Step | Action                                                                                                |  |  |
|------|----------------------------------------------------------------------------------------------------|--|--|
| 1    | Access the Direct Deposit Distribution Report (PHRDIRD).                                              |  |  |
| 2    | Double-click in the <b>Printer</b> field and select the name of your printer.                         |  |  |
| 3    | Enter the calendar year in YYYY format in the <b>Values</b> field for the Parameter <b>01</b>         |  |  |
|      | Payroll Year.                                                                                         |  |  |
| 4    | Select the <b>Search</b> function and select <i>BW</i> (Bi-Weekly) in the <b>Values</b> field for the |  |  |
|      | Parameter 02 Payroll ID.                                                                              |  |  |
| 5    | Enter the number of the pay period to be run in the <b>Values</b> field for the Parameter <b>03</b>   |  |  |
|      | <b>Payroll Number</b> . Select the <b>Search</b> function if you need to view the Payroll Calendar    |  |  |
|      | Rule Form (PTRCALN) for values.                                                                       |  |  |
| 6    | Click the <b>Save Parameter Set As</b> checkbox if you will be using the same printer and             |  |  |
|      | date value again.                                                                                     |  |  |
| 7    | Click the <b>Submit</b> radio button to process the calculation.                                      |  |  |
| 8    | Click the Save icon.                                                                                  |  |  |
| 9    | Click the <b>Exit</b> icon.                                                                           |  |  |
|      |                                                                                                    |  |  |
|      | Note: This report displays direct deposit information to the banks/account numbers to be              |  |  |
|      | used in bank reconciliation.                                                                          |  |  |

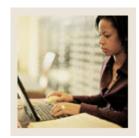

**Lesson:** Performing the Pay Period Update

**Process** 

■ Jump to TOC

### Introduction

Use the pay period update process to select employees with a disposition of 50, awaiting update, and update the pay event history information to the personnel records, including all employee, leave, benefit/deduction, and job assignment records. The process updates employees to a disposition of 60, awaiting Finance Extract.

#### **Banner form**

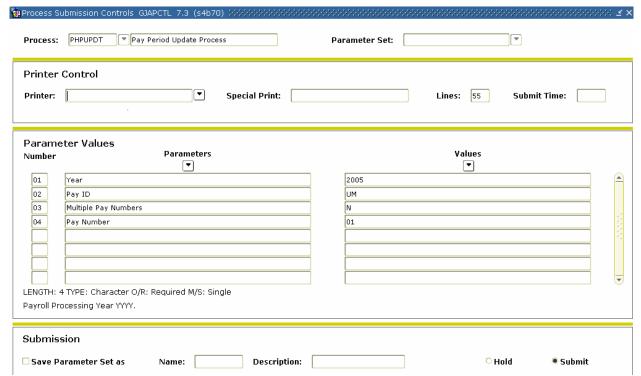

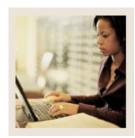

Performing the Pay Period Update Process (Continued) Lesson:

Jump to TOC

## **Procedure**

| Step | Action                                                                                                |  |  |
|------|----------------------------------------------------------------------------------------------------|--|--|
| 1    | Access the Pay Period Update Process (PHPUPDT).                                                       |  |  |
| 2    | Double-click in the <b>Printer</b> field and select the name of your printer.                         |  |  |
| 3    | Perform a <b>Next Block</b> function.                                                                 |  |  |
| 4    | Enter the calendar year in YYYY format in the <b>Values</b> field for the Parameter <b>01</b>         |  |  |
|      | Payroll Year.                                                                                         |  |  |
| 5    | Select the <b>Search</b> function and select <i>BW</i> (Bi-Weekly) in the <b>Values</b> field for the |  |  |
|      | Parameter 02 Payroll ID.                                                                              |  |  |
| 6    | Enter <i>N</i> for the Parameter <b>03 Multiple Pay Numbers</b> .                                     |  |  |
| 7    | Enter the number of the pay period to be run in the <b>Values</b> field for the Parameter <b>04</b>   |  |  |
|      | Payroll Number. Select the Search function if you need to view the Payroll Calendar                   |  |  |
|      | Rule Form (PTRCALN) for values.                                                                       |  |  |
| 8    | Click the Save Parameter Set As checkbox if you will be using the same printer and                    |  |  |
|      | date value again.                                                                                     |  |  |
| 9    | Click the <b>Submit</b> radio button to process the calculation.                                      |  |  |
| 10   | Click the <b>Save</b> icon.                                                                           |  |  |
| 11   | Click the <b>Exit</b> icon.                                                                           |  |  |
|      |                                                                                                    |  |  |
|      | Note: Review the output execution listing report if printed. Check for normal                         |  |  |
|      | terminations.                                                                                         |  |  |

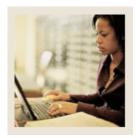

**Lesson:** Running the Feed to Finance

**Process** 

■ Jump to TOC

#### Introduction

The feed to finance process prepares the budget amounts to be fed to the position labor distributions. It also calculates salary and encumbrance amounts, generates the new fiscal year encumbrance if run at the beginning of the fiscal year, assigns the encumbrance document numbers/sequence numbers for the feed to Banner Finance, and assigns labor distribution overrides where appropriate.

Fringe benefit encumbrances are generated only if the charge back method is setup to encumber. The process is used in the Budget Development cycle to generate original budgets to the Banner Finance: Budget Preparation module.

The Finance Extract Process, NHPFIN1, extracts COBRA and budget data for Finance System interface and updates the position totals with encumbered amounts. This process inserts records into the Finance Interface Rule Form (NHRFINC) for original budget and budget changes that were input on the Position Budget Form (NBAPBUD) to the current fiscal and salary encumbrance and COBRA transactions. These transactions will be journalized to the current fiscal year finance operating ledgers. This process has no impact on the disposition number.

This process also supports the budget development for the next fiscal year and will generate working budget transactions for the next fiscal year to the Banner Finance: Budget Development module if the **Feed Budget to Finance Budget Development** checkbox is checked on the HR/Finance Set Up Rule Form (NTRFINI). This function is documented in the Budget Development Manual.

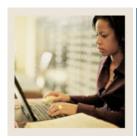

**Lesson:** Running the Feed to Finance

**Process (Continued)** 

Jump to TOC

#### **Banner Finance forms**

The Finance Interface Report Process (NHPFIN2) passes the Finance Extract Process (NHPFIN1) and the Expenditures Finance Extract (PHPFEXP) transactions to the Banner Finance System.

It provides an optional report detailing the data extracted and passed to Banner Finance. The process performs two distinct functions.

It is run to create budget and encumbrance transactions to Banner Finance by leaving the **Pay ID** parameter blank.

It is also run to create expenditure and liability transactions to Banner Finance by populating the **Pay ID** parameter.

The process submission should be managed accordingly. Specifically, this process reads the Finance Extract table and updates the General System's Finance Transaction Input table (GURFEED) with the journal entry details for updating Banner Finance. GURFEED is a Collector table through which all interfacing transactions to Banner Finance are passed.

An option exists to print out a detail report that provides all the supporting documentation by Finance Rule code, Payroll Earnings code, and Benefit/Deduction code to support the summary journal entry that updates Banner Finance.

A summary report presents the information summarized by line item that is journalized to Banner Finance. When run after NHPFIN1 with the **Pay ID** parameter left blank, a finance journal document is created for the original budget, budget adjustments, fringe budget, fringe adjustments, encumbrance, and COBRA transactions.

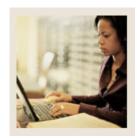

Lesson: Running the Feed to Finance Process (Continued)

Jump to TOC

### **Banner form**

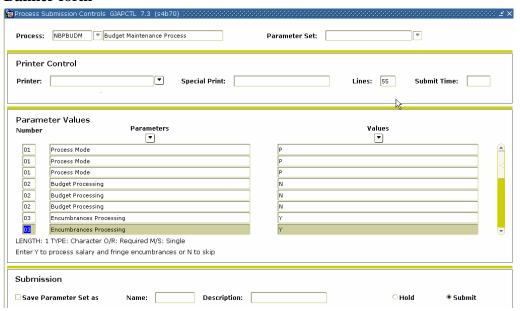

### **Procedure**

| Step | Action                                                                                                    |  |  |
|------|----------------------------------------------------------------------------------------------------|--|--|
| 1    | Access the Budget Maintenance Process (NBPBUDM).                                                           |  |  |
| 2    | Double-click in the <b>Printer</b> field and select the name of your printer.                              |  |  |
| 3    | Enter <i>P</i> in the <b>Values</b> field to denote Post update for the Parameter <b>01 Process Mode</b> . |  |  |
| 4    | Enter <i>Y</i> in the <b>Values</b> field to perform budget processing for the Parameter <b>02 Budget</b>  |  |  |
|      | Processing.                                                                                                |  |  |
| 5    | Enter <i>Y</i> in the <b>Values</b> field to perform encumbrance processing for the Parameter <b>03</b>    |  |  |
|      | Encumbrance Processing.                                                                                    |  |  |
| 6    | Enter A in the Values field to denote Active budgets for the Parameter <b>04</b> Active or                 |  |  |
|      | Working Budgets.                                                                                           |  |  |
| 7    | Enter A in the <b>Values</b> field to denote Banner University for the Parameter <b>05 Chart of</b>        |  |  |
|      | Accounts Code,                                                                                             |  |  |
| 8    | Enter 2001 in the Values field for the Parameter 06 Fiscal Year.                                           |  |  |
| 9    | Leave the Values field blank for the Parameter 07 Budget ID.                                               |  |  |
| 10   | Leave the Values field blank for the Parameter 08 Budget Phase.                                            |  |  |

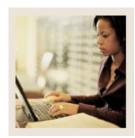

Running the Feed to Finance Process (Continued) Lesson:

Jump to TOC

| Step | Action                                                                                                    |  |  |
|------|----------------------------------------------------------------------------------------------------|--|--|
| 11   | Leave the Values field blank for the Parameter 09 Recast Chart of Accounts.                                                    |  |  |
| 12   | Leave the Values field blank for the Parameter 10 Recast Date.                                                                 |  |  |
| 13   | Enter Y or N in the Values field blank for the Parameter 11 Process All Pay IDs.                                               |  |  |
| 14   | Leave the Values field blank for the Parameter 12 Recast Pay ID.                                                               |  |  |
| 15   | Click the <b>Save Parameter Set As</b> checkbox if you will be using the same printer and                                      |  |  |
|      | date value again.                                                                                                    |  |  |
| 16   | Click the <b>Submit</b> radio button to process the calculation.                                                               |  |  |
| 17   | Click the Save icon.                                                                                                    |  |  |
| 18   | Click the <b>Exit</b> icon.                                                                                                    |  |  |
|      | Note: Review the output execution listing report, if printed. Check to ensure that the report ran successfully without errors. |  |  |
|      | Only the budget maintenance for the active fiscal year budget parameter Options were set-up above.                             |  |  |

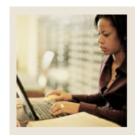

Lesson: Running the Feed to Finance Process (Continued)

Jump to TOC

### Banner form

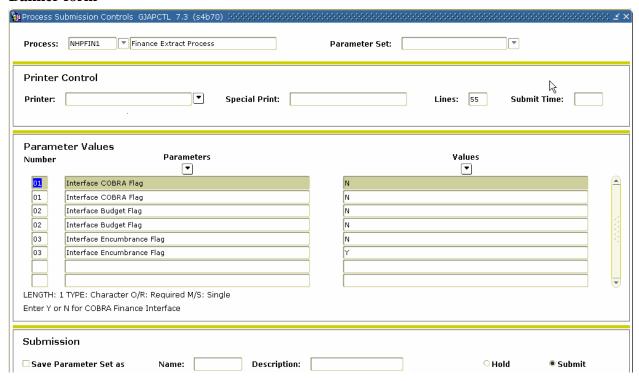

### **Procedure**

| Step | Action                                                                                                   |  |  |
|------|----------------------------------------------------------------------------------------------------|--|--|
| 1    | Access the Finance Extract Process (NHPFIN1).                                                            |  |  |
| 2    | Double-click in the <b>Printer</b> field and select the name of your printer.                            |  |  |
| 3    | Enter N in the <b>Values</b> field for no interfacing with COBRA for the Parameter                       |  |  |
|      | 01Interface COBRA Flag.                                                                                  |  |  |
| 4    | Enter <i>Y</i> in the <b>Values</b> field to allow for interface budgeting for the Parameter <b>02</b>   |  |  |
|      | Interface Budget Flag.                                                                                   |  |  |
| 5    | Enter <i>Y</i> in the <b>Values</b> field to allow for interface encumbrance for the Parameter <b>03</b> |  |  |
|      | Interface Encumbrance Flag.                                                                              |  |  |
| 6    | Click the <b>Save Parameter Set as</b> checkbox if you will be using the same printer and                |  |  |
|      | date value again.                                                                                        |  |  |

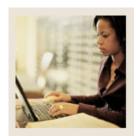

Running the Feed to Finance Process (Continued) Lesson:

Jump to TOC

| Step | Action                                                           |                                         |  |
|------|------------------------------------------------------------------|-----------------------------------------|--|
| 7    | Click the <b>Submit</b> radio button to process the calculation. |                                         |  |
| 8    | Click the <b>Save</b> icon.                                      |                                         |  |
| 9    | Click the <b>Exit</b> icon.                                      |                                         |  |
| 10   |                                                                  |                                         |  |
|      | IF                                                               | THEN                                    |  |
|      | you selected to Print your report                                | review the output execution             |  |
|      |                                                                  | listing report.                         |  |
|      | you selected the Database print                                  | select Review Output from the           |  |
|      | option                                                           | <b>Options</b> menu and select the file |  |
|      |                                                                  | name.                                   |  |
| 11   | Check for normal terminations.                                   | <u> </u>                                |  |

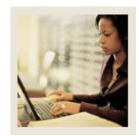

Lesson: Running the Feed to Finance

**Process** (Continued)

**⋖** Jump to TOC

### **Banner form**

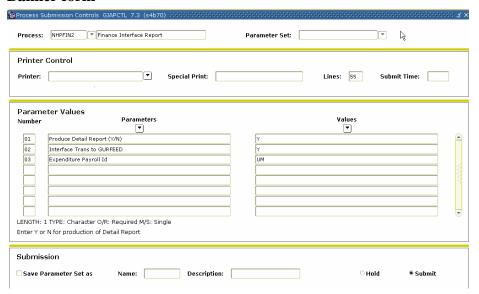

## **Procedure**

| Step | Action                                                                                                    |                                                   |  |
|------|----------------------------------------------------------------------------------------------------|---------------------------------------------------|--|
| 1    | Access the Finance Interface Report Process (NHPFIN2).                                                    |                                                   |  |
| 2    | Double-click in the <b>Printer</b> field ar                                                               | nd select the name of your printer.               |  |
| 3    | For the Parameter 01 Product Deta                                                                         | ail Report, enter Y in the Values field.          |  |
| 4    | For the Parameter <b>02 Interface Transactions to FURFEED</b> , enter <i>Y</i> in the <b>Values</b> field |                                                   |  |
|      | to allow for interface transactions.                                                                      |                                                   |  |
| 5    | For the Parameter <b>03 Expenditure Payroll ID</b> , enter <i>BW</i> in the <b>Values</b> field.          |                                                   |  |
| 6    | Click the Save Parameter Set as checkbox if you will be using the same printer and                        |                                                   |  |
|      | date value again.                                                                                         |                                                   |  |
| 7    | Click the <b>Submit</b> radio button to process the calculation.                                          |                                                   |  |
| 8    | Click the <b>Save</b> icon.                                                                               |                                                   |  |
| 9    | Click the <b>Exit</b> icon.                                                                               |                                                   |  |
| 10   |                                                                                                    |                                                   |  |
|      | IF                                                                                                    | THEN                                              |  |
|      | you selected to Print your report                                                                         | review the output execution listing report.       |  |
|      | you selected the Database print                                                                           | select Review Output from the <b>Options</b> menu |  |
|      | option                                                                                                    | and select the file name.                         |  |
| 11   | Check for normal terminations.                                                                            |                                                   |  |

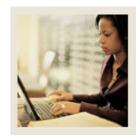

Lesson: Performing the Expenditure Finance

**Extract Process** 

Jump to TOC

### Introduction

The Expenditure Finance Extract Process (PHPFEXP) extracts payroll data for interface to the Banner Finance System and updates the expended amounts on the Position Definition Form (NBAPOSN). PHPFEXP generates labor distributions based on the rules set up in Banner Human Resources.

#### **Banner form**

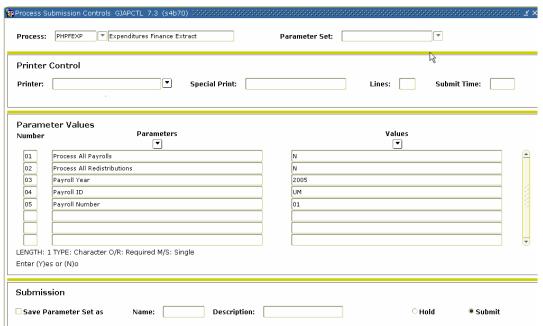

#### **Procedure**

| Step | Action                                                                                                    |  |
|------|----------------------------------------------------------------------------------------------------|--|
| 1    | Access the Expenditure Finance Extract Process (PHPFEXP).                                                                                                    |  |
| 2    | Double-click in the <b>Printer</b> field and select the name of your printer.                                                                                                    |  |
| 3    | Enter N in the Values field for the Parameter 01 Process All Payrolls.                                                                                                    |  |
|      | Note: If left blank, or if Y is entered, all Pay ID's will process. Enter Y (Process All Payrolls), and a Payroll ID prompt appears. If you enter N, also (Process All Payrolls), the value of N causes the Process All Redistributions prompt to appear. |  |

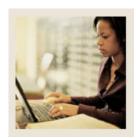

**Lesson:** Performing the Expenditure Finance

**Extract Process (Continued)** 

**⋖** Jump to TOC

| Step | Action                                                                                              |  |  |
|------|----------------------------------------------------------------------------------------------------|--|--|
| 4    | Leave the Values field blank for the Parameter 02 Process All Redistributions.                      |  |  |
|      |                                                                                                    |  |  |
|      | Note: If left blank, all Pay ID's will process. If you enter Y (Process All                         |  |  |
|      | Redistributions), you must enter the Payroll ID. If you enter N (Process All                        |  |  |
|      | Redistributions), you must enter the values for the Pay Year, Payroll ID, and Pay                   |  |  |
|      | Number parameters.                                                                                  |  |  |
| 5    | Enter 2001 in the Values field for the Parameter 03 Payroll Year.                                   |  |  |
| 6    | Enter your initials in the Values field for an ID for the Parameter 04 Payroll ID.                  |  |  |
| 7    | Enter the number of the pay period to be run in the <b>Values</b> field for the Parameter <b>05</b> |  |  |
|      | Payroll Number. Select the Search function if you need to view the Payroll Calendar                 |  |  |
|      | Rule Form (PTRCALN) for values.                                                                     |  |  |
| 8    | Click the Save Parameter Set as checkbox if you will be using the same printer and                  |  |  |
|      | date value again.                                                                                   |  |  |
| 9    | Click the <b>Submit</b> radio button to process the calculation.                                    |  |  |
| 10   | Click the <b>Save</b> icon.                                                                         |  |  |
| 11   | Click the <b>Exit</b> icon.                                                                         |  |  |

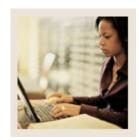

Lesson: Performing the Expenditure Finance Extract Process (Continued)

Jump to TOC

# **Run the Finance Interface Report Process (NHPFIN2)**

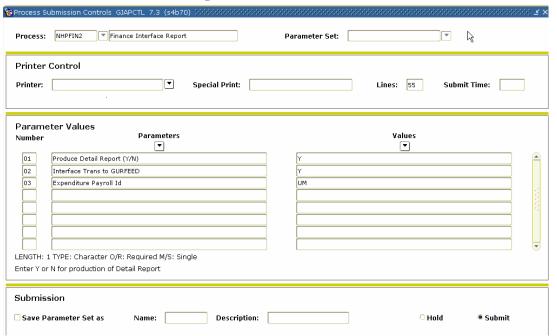

### **Procedure**

| Step | Action                                                                                                    |  |
|------|----------------------------------------------------------------------------------------------------|--|
| 1    | Access the Finance Interface Report Process (NHPFIN2).                                                        |  |
| 2    | Double-click in the <b>Printer</b> field and select the name of your printer.                                 |  |
| 3    | Enter Y in the Values field for the Parameter 01 Product Detail Report.                                       |  |
| 4    | Enter <i>Y</i> in the <b>Values</b> field to allow interface to Finance for the Parameter <b>02 Interface</b> |  |
|      | Transactions to GURFEED.                                                                                      |  |
| 5    | Enter BW in the Values field to denote Bi-Weekly for the Parameter 03 Expenditure                             |  |
|      | Payroll ID,                                                                                                   |  |
| 6    | Click the Save Parameter Set as checkbox if you will be using the same printer and                            |  |
|      | date value again.                                                                                             |  |
| 7    | Click the <b>Submit</b> radio button to process the calculation.                                              |  |
| 8    | Click the <b>Save</b> icon.                                                                                   |  |
| 9    | Click the <b>Exit</b> icon.                                                                                   |  |

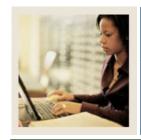

**Lesson:** Making Payroll Adjustments – Voids

◀ Jump to TOC

#### Introduction

This adjustment process will void or nullify a paycheck that was given in error.

Events cannot be voided that are at a disposition of less than 60, Awaiting Finance Extract. To view payroll dispositions for a particular employee, access the Pay Event List Form (PHILIST) either directly or from the Adjustment Processing Form (PHAADJT). To access PHILIST from PHAADJT, either click the **Search** button following the Pay Event fields; or, with your cursor in any of the first four fields following Pay Event, select List from the Help Menu.

### **Banner form**

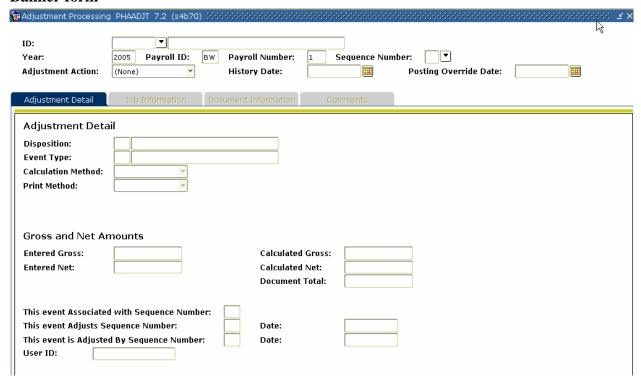

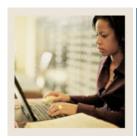

**Lesson:** Making Payroll Adjustments – Voids

(Continued)

■ Jump to TOC

### Procedure

Follow these steps to complete the process. Under **Options** in PHAADJT there is a form that allows for free flow comments. You can enter information regarding the adjustment being processed. The comments can also be viewed on PHILIST. It does not matter what disposition the adjustment is at in order to enter a comment.

| Step | Action                                                                                                    |                                                          |  |
|------|----------------------------------------------------------------------------------------------------|----------------------------------------------------------|--|
| 1    | Access the Adjustment Processing Form (PHAADJT).                                                                                                    |                                                          |  |
| 2    | Select the <b>Search</b> function in the <b>ID</b> field and select the required employee ID from the                                                                      |                                                          |  |
|      | Employee Search Form, POIIDEN.                                                                                                    |                                                          |  |
| 3    | Enter the calendar year in YYYY for                                                                                                    | ormat in the <b>Year</b> field.                          |  |
| 4    | Select the <b>Search</b> function in the <b>Payroll ID</b> field and select <i>BW</i> (Bi-Weekly) from the Pay Event List Form, PHILIST.                                   |                                                          |  |
| 5    | Enter the number of the pay period to be run in the <b>Payroll Number</b> field or select the <b>Search</b> function if you need to view the Pay Event List Form, PHILIST. |                                                          |  |
| 6    |                                                                                                    |                                                          |  |
|      | IF                                                                                                    | THEN                                                     |  |
|      | you are voiding an original pay                                                                                                    | enter 0 in the <b>Sequence Number</b> field.             |  |
|      | event                                                                                                    |                                                          |  |
|      | you are voiding a subsequent                                                                                                    | enter the sequence number assigned to the event          |  |
|      | event                                                                                                    | in this field.                                           |  |
| 7    | Select <i>Void</i> from the drop-down list in the <b>Adjustment Action</b> field.                                                                                          |                                                          |  |
| 8    | Enter the date you want this transaction to be recorded for tax purposes in the <b>History Date</b> field.                                                                 |                                                          |  |
|      | Note: Enter the date you want reflected for the employee's year-to-date totals for W-2, 941, and T4 reporting purposes.                                                    |                                                          |  |
| 9    | Enter the date that the adjustment is to be posted to the general ledger in the <b>Posting</b>                                                                             |                                                          |  |
|      |                                                                                                    | nt from the <b>Payroll Interface Date</b> in the Finance |  |
|      | Rules block of the Installation Rule Form, PTRINST.                                                                                                    |                                                          |  |
| 10   | The information in the Adjustment Detail block will be populated.                                                                                                    |                                                          |  |

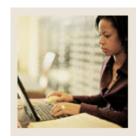

Making Payroll Adjustments – Voids (Continued) Lesson:

Jump to TOC

| Step | Action                                                                                                    |  |
|------|----------------------------------------------------------------------------------------------------|--|
| 11   | Click the <b>Save</b> icon to Void the pay event.                                                                                                    |  |
|      | Notes: At this point, the disposition of the adjustment is 47, Pre-Balance Update. This value is displayed in the <b>Disposition</b> field in the Adjustment Detail block of the form.                                     |  |
|      | Notice that the system assigned a new sequence number in the Key block. Typically, the sequence number assigned in a void transaction is <i>I</i> since the original pay event is usually the one to be voided.            |  |
|      | Because a void is automated and does not generate a physical check, the <b>Calc Method</b> and <b>Print Method</b> cannot be changed for void transactions.                                                                |  |
|      | The gross and net amounts in the Adjustment Detail block are negative to reflect the amounts to be "backed out" or voided from the original event. The system defaults the sequence number and date of the original event. |  |
| 12   | Select <i>Balance</i> from the drop-down list in the <b>Adjustment Action</b> field.                                                                                                    |  |
| 13   | Click the <b>Save</b> icon.                                                                                                    |  |
|      | Note: The disposition is now 48, Pre-Approve Update.                                                                                                    |  |
| 14   | Select <i>Approve</i> , to approve the event, from the drop-down list in the <b>Adjustment Action</b> field.                                                                                                    |  |
| 15   | Click the Save icon.                                                                                                    |  |
|      | Note: The disposition is now 50, Awaiting Update.                                                                                                    |  |
| 16   | Click the <b>Exit</b> icon.                                                                                                    |  |
| 17   | Run the Pay Period Update Process (PHPUPDT).                                                                                                    |  |

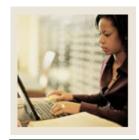

Lesson: Making Payroll Adjustments –

Redistributions

■ Jump to TOC

#### Introduction

This adjustment process is used to alter the original labor distribution of an individual pay event. This action is internal to the payroll/finance office and is invisible to the employee. If you have multiple re-distributions you would use PHAREDS form.

A redistribution automatically creates a void transaction (to back out the original labor distribution) and a redistribution (to build an alternate labor distribution). There are no physical checks to be produced with this transaction.

You cannot redistribute events that are at a disposition of less than 60, Finance Extract. To view payroll dispositions for a particular employee, access the Pay Event List Form (PHILIST).

On the Comments tab in PHAADJT there is a form that allows for free flow comments. You can enter information regarding the adjustment being processed. The comments can also be viewed on PHILIST. It does not matter what disposition the adjustment is at in order to enter a comment.

#### Banner form

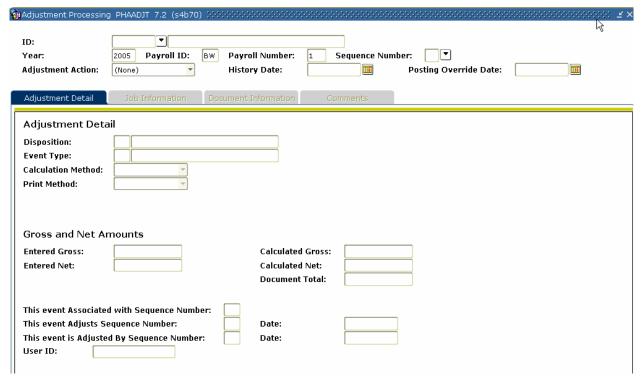

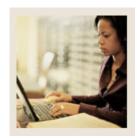

Making Payroll Adjustments – Redistributions (Continued) Lesson:

Jump to TOC

## **Procedure**

| Step | Action                                                                                                    |                                                          |  |
|------|----------------------------------------------------------------------------------------------------|----------------------------------------------------------|--|
| 1    | Access the Adjustment Processing Form (PHAADJT).                                                           |                                                          |  |
| 2    | Select the <b>Search</b> function in the <b>ID</b> field and select the required employee ID from the      |                                                          |  |
|      | Employee Search Form (POIIDEN)                                                                             | ).                                                       |  |
| 3    | Enter the calendar year in YYYY for                                                                        | ormat in the <b>Year</b> field.                          |  |
| 4    | Select the <b>Search</b> function in the <b>Payroll ID</b> field and select <i>BW</i> (Bi-Weekly) from the |                                                          |  |
|      | Pay Event List Form (PHILIST).                                                                             |                                                          |  |
| 5    | Enter the number of the pay period to be run in the <b>Payroll Number</b> field or select the              |                                                          |  |
|      | Search function if you need to view PHILIST.                                                               |                                                          |  |
| 6    |                                                                                                    |                                                          |  |
|      | IF                                                                                                    | THEN                                                     |  |
|      | you are redistributing an original                                                                         | enter 0 in the <b>Sequence Number</b> field.             |  |
|      | pay event                                                                                                  |                                                          |  |
|      | you are redistributing a                                                                                   | enter the sequence number assigned to the event          |  |
|      | subsequent event                                                                                           | in this field.                                           |  |
| 7    | Select <i>Redistribute</i> from the drop-down list in the <b>Adjustment Action</b> field.                  |                                                          |  |
| 8    | Enter the date you want this transaction to be recorded for tax purposes in the <b>History</b>             |                                                          |  |
|      | Date field.                                                                                                |                                                          |  |
| 9    | Enter the date that the adjustment is to be posted to the general ledger in the <b>Posting</b>             |                                                          |  |
|      |                                                                                                    | nt from the <b>Payroll Interface Date</b> in the Finance |  |
|      | Rules block of the Installation Rule Form (PTRINST).                                                       |                                                          |  |
| 10   | The information in the Adjustment Detail block will be populated.                                          |                                                          |  |

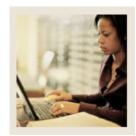

Making Payroll Adjustments – Redistributions (Continued) Lesson:

| Step | Action                                                                                                    |  |  |
|------|----------------------------------------------------------------------------------------------------|--|--|
| 11   | Click the <b>Save</b> icon to Redistribute the pay event.                                                                                                    |  |  |
|      |                                                                                                    |  |  |
|      | Notes The distribution is not 47, Pre-Balance Update. The cursor returns to the                                                                                                |  |  |
|      | Adjustment Action field in the Key block.                                                                                                    |  |  |
|      | The Event Type will be <i>R</i> , which defaults, based on the entry made in the <b>Adjustment</b>                                                                             |  |  |
|      | Action field previously.                                                                                                    |  |  |
|      | Because redistributions do not require any calculations or physical checks, the <b>Calc</b>                                                                                    |  |  |
|      | Method and Print Method have no relevance for redistribution transactions.                                                                                                    |  |  |
|      |                                                                                                    |  |  |
|      | Note that the system assigned a new sequence number in the Key block. (Typically, the sequence number assigned will be 2 since the original pay event is usually the one to be |  |  |
|      | redistributed.) An example of sequence number assignments for a redistribution is:                                                                                             |  |  |
|      | • 0 = The original pay event                                                                                                    |  |  |
|      | • 1 = The void created by the redistribution action                                                                                                    |  |  |
|      | • 2 = The actual redistribution action                                                                                                    |  |  |

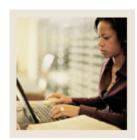

Lesson: Making Payroll Adjustments – Redistributions (Continued)

Jump to TOC

# **Options – Job or Assignment History**

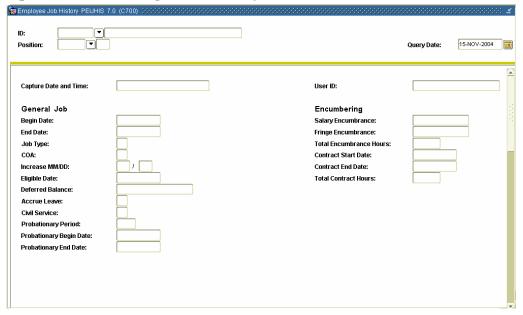

### **Procedure**

| Step | Action                                                                                        |
|------|-----------------------------------------------------------------------------------------------|
| 1    | To redistribute the labor dollars from the original event, select <u>Job or Assignment</u>    |
|      | <u>History</u> from the <b>Options</b> menu.                                                  |
| 2    | Select the first position whose labor expenses are to be redistributed in the <b>Position</b> |
|      | field.                                                                                        |

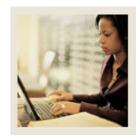

Lesson: Making Payroll Adjustments – Redistributions (Continued)

**⋖** Jump to TOC

# **Options – On-Line Time Entry**

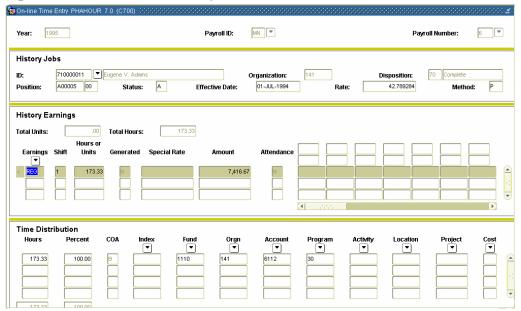

### **Procedure**

| Step | Action                                                                                                 |
|------|----------------------------------------------------------------------------------------------------|
| 1    | Access On-Line Time Entry from the <b>Options</b> menu.                                                |
| 2    | Perform a <b>Next Block</b> function twice.                                                            |
| 3    | Position cursor on the <b>Earnings</b> field and perform a <b>Next Block</b> function to the time      |
|      | distribution field, redistribute the labor expenses for this and subsequent earn codes.                |
| 4    | Click the <b>Save</b> icon.                                                                            |
| 5    | Click the <b>Exit</b> icon.                                                                            |
|      | Note: This process must be repeated for all jobs and all earnings for which redistribution is desired. |
| 6    | Select the <b>Rollback</b> icon to return to the Key block.                                            |
| 7    | Select <i>Balance</i> from the pull-down list in the <b>Adjustment Action</b> field.                   |
| 8    | Perform a <b>Next Block</b> function.                                                                  |

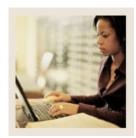

Lesson: Making Payroll Adjustments – Redistributions (Continued)

**⋖** Jump to TOC

| Step | Action                                                                                |
|------|---------------------------------------------------------------------------------------|
| 9    | Click the <b>Save</b> icon.                                                           |
|      |                                                                                       |
|      | Note: The disposition is now 48, Pre-Approve Update.                                  |
| 10   | In the <b>Adjustment Action</b> field, select <i>Approve</i> from the pull-down list. |
| 11   | Perform a <b>Next Block</b> function.                                                 |
| 12   | Click the <b>Save</b> icon.                                                           |
|      |                                                                                       |
|      | Note: The distribution for the adjustment is now 50, Awaiting Update.                 |
|      | The online portion of the redistribution transactions is now complete and ready to go |
|      | through the update process.                                                           |
| 13   | Click the <b>Exit</b> icon.                                                           |
| 14   | Access the Pay Period Update Process, PHPUPDT.                                        |
|      |                                                                                       |
|      | Note: The resulting payroll disposition should be 60, Finance Extract.                |
| 15   | Follow normal payroll procedures to interface to your general ledger.                 |

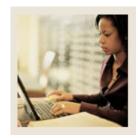

Lesson: Making Payroll Adjustments – Manual Check Transactions

Jump to TOC

### Introduction

This adjustment process is used to generate a manual pay event for an employee who did not receive a paycheck during the original pay cycle or to provide a pay advance.

<u>Note:</u> Within this exercise, there are two Options: Manual Calculation Method and Computer Calculation Method.

#### Banner form

| 🌠 Adjustment Processing                                                                | PHAADJT 7.2 (s4b70 | ) >>>>>>>>>>>>>>>>>>>>>>>>>>>>>>>>> |                | >>>>>>>>>>>>>>>>>>>>>>>>>>>>>>>>>>>>>>> | -00000000000000000000000000000000000000 |
|----------------------------------------------------------------------------------------|--------------------|-------------------------------------|----------------|-----------------------------------------|-----------------------------------------|
|                                                                                        |                    |                                     |                |                                         | A.                                      |
| ID:                                                                                    | <b></b>            |                                     |                |                                         |                                         |
| Year:                                                                                  | 2005 Payroll ID:   | BW Payroll Number:                  | 1 Sequence Nur | nber: 🔃 🔻                               |                                         |
| Adjustment Action:                                                                     | (None)             | History Date:                       | <b>=</b>       | Posting Override Date:                  |                                         |
|                                                                                        |                    |                                     |                |                                         |                                         |
| Adjustment Detail                                                                      | Job Information    | Document Information                | Comments       |                                         |                                         |
| Adjustment Deta<br>Disposition:<br>Event Type:<br>Calculation Method:<br>Print Method: | il                 |                                     |                |                                         |                                         |
| Gross and Net Ar                                                                       | nounts             |                                     |                |                                         |                                         |
| Entered Gross:                                                                         |                    | Calculate                           | d Gross:       |                                         |                                         |
| Entered Net:                                                                           |                    | Calculate                           | d Net:         |                                         |                                         |
|                                                                                        |                    | Documen                             | t Total:       |                                         |                                         |
| This event Associated<br>This event Adjusts Se<br>This event is Adjusted<br>User ID:   | quence Number:     | Date:                               |                |                                         |                                         |

### **Procedures**

| Step | Action                                                                                                    |
|------|----------------------------------------------------------------------------------------------------|
| 1    | Access the Adjustment Processing Form (PHAADJT).                                                           |
| 2    | Select the <b>Search</b> function in the <b>ID</b> field and select the required employee ID from the      |
|      | Employee Search Form (POIIDEN).                                                                            |
| 3    | Enter the calendar year in YYYY format in the <b>Year</b> field.                                           |
| 4    | Select the <b>Search</b> function in the <b>Payroll ID</b> field and select <i>BW</i> (Bi-Weekly) from the |
|      | Pay Event List Form (PHILIST).                                                                             |

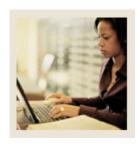

Making Payroll Adjustments – Manual Check Transactions Lesson:

(Continued)

| Step | Action                                                                                                    |
|------|----------------------------------------------------------------------------------------------------|
| 5    | Enter the number of the pay period to be run in the <b>Payroll Number</b> field or select the              |
|      | <b>Search</b> function if you need to view the Pay Event List Form (PHILIST).                              |
| 6    | Select <i>Manual</i> from the drop-down list in the <b>Adjustment Action</b> field.                        |
| 7    | Enter the date you want this transaction to be recorded for tax purposes in the <b>History Date</b> field. |
| 8    | Enter the date that the adjustment is to be posted to the general ledger in the <b>Posting</b>             |
| 0    | Override Date field <u>IF</u> it is different from the <b>Payroll Interface Date</b> in the Finance        |
|      | Rules block of the Installation Rule Form (PTRINST).                                                       |
| 9    | Perform a <b>Next Block</b> function.                                                                      |
| 10   | The relevant information in the Adjustment Detail block will be populated.                                 |
| 10   | The relevant information in the Adjustment Detail block will be populated.                                 |
|      | Notes: The distribution is now 47, Pre-Balance Update.                                                     |
|      | The Event Type will be <i>M</i> , which defaults based on the entry made in the <b>Adjustment</b>          |
|      | Action field.                                                                                              |
|      |                                                                                                    |
|      | When you are generating manual checks, it is important to note the values in the                           |
|      | Calculation Method and Print Method fields. The default value in each of these fields                      |
|      | is <i>Manual</i> , indicating that the gross and net for a manual check are to be calculated and           |
|      | printed manually. If you want the computer to calculate these values, you must reset the                   |
|      | value of <b>Calculation Method</b> to <i>Computer</i> . Similarly, if you want the computer to print       |
|      | the check, you must reset the <b>Print Method</b> to <i>Computer</i> . Different processes are             |
|      | required for computer versus manual calculations and printing.                                             |
| 11   | Follow the steps for Manual or Computer Calc Methods (end of Payroll Adjustments                           |
|      | Section).                                                                                                  |
| 12   | Click the <b>Rollback</b> icon to return to the Key block.                                                 |
| 13   | Select <i>Balance</i> from the drop-down list in the <b>Adjustment Action</b> field.                       |
| 14   | Perform a <b>Next Block</b> function.                                                                      |
| 15   | Click the <b>Save</b> icon.                                                                                |

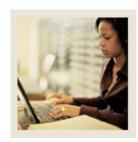

Making Payroll Adjustments – Manual Check Transactions Lesson:

(Continued)

| Step | Action                                                                                                    |
|------|----------------------------------------------------------------------------------------------------|
| 16   | Select <i>Approve</i> from the drop-down list in the <b>Adjustment Action</b> field.                                                                                                    |
| 17   | Perform a <b>Next Block</b> function.                                                                                                    |
| 18   | Click the <b>Save</b> icon.                                                                                                    |
| 19   | Access and Run the Payroll Calculation Process (PHPCALC).                                                                                                    |
|      | <ul> <li>The resulting disposition is shown in the chart below. Proceed to the step indicated below:</li> <li>If the Print Indicator is <i>Computer</i>, the resulting disposition is 40 (Awaiting Document) – Proceed to <b>Step 16</b> of the following procedure.</li> <li>If the Print Indicator is <i>Manual</i>, the resulting disposition is 47 (Pre-Balance Update) – Proceed to the <b>Next Step</b>.</li> </ul> |

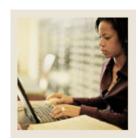

Lesson: Making Payroll Adjustments -

Manual Check Transactions

(Continued)

Jump to TOC

### **Document Information tab**

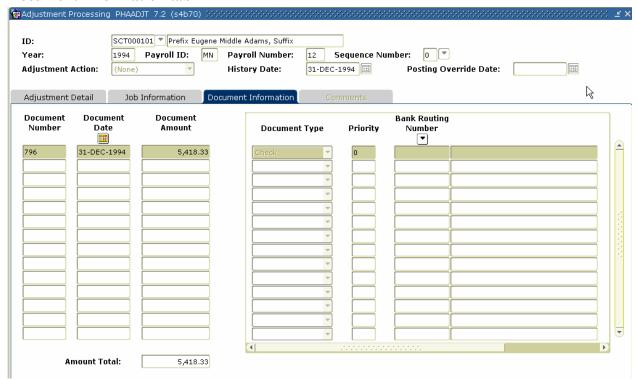

### **Procedure**

| Step | Action                                                                             |
|------|------------------------------------------------------------------------------------|
| 1    | Access <u>Document Information</u> tab.                                            |
| 2    | Enter the manual check number in the <b>Document Number</b> field.                 |
| 3    | Enter the date of the manual check in the <b>Document Date</b> field.              |
| 4    | Enter the net pay of the manual check in the <b>Document Amount</b> field.         |
| 5    | Select <i>Check</i> from the drop-down list in the <b>Document Type</b> field.     |
| 6    | Enter a priority number or accept the default of "1" in the <b>Priority</b> field. |
| 7    | Click the <b>Save</b> icon.                                                        |
| 8    | Click the <b>Rollback</b> icon to return to the Key Block.                         |

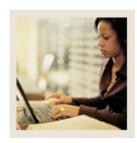

Making Payroll Adjustments – Manual Check Transactions Lesson:

(Continued)

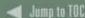

| Step | Action                                                                                                  |
|------|----------------------------------------------------------------------------------------------------|
| 9    | Select <i>Balance</i> from the drop-down list in the <b>Adjustment Action</b> field.                    |
| 10   | Perform a <b>Next Block</b> function.                                                                   |
| 11   | Click the <b>Save</b> icon.                                                                             |
|      | Note: The disposition is now 48 (Pre-Approve Update).                                                   |
|      | If the Auto Hint tells you that the action does not balance, do one or more of the following:           |
|      | Correct the gross and/or net amounts in the History block.                                              |
|      | • Return to PHAHOUR to correct the earnings for the appropriate gross amount.                           |
|      | Return to PHCDEDN to correct the deductions and/or amounts used in the                                  |
|      | calculation of the net.                                                                                 |
| 12   | Select <i>Approve</i> from the drop-down list in the <b>Adjustment Action</b> field.                    |
| 13   | Click the <b>Save</b> icon.                                                                             |
| 14   | Click the <b>Exit</b> icon.                                                                             |
| 15   | Type the Check.                                                                                         |
|      | Note: The online portion of the transaction is now complete and ready to go through the update process. |
| 16   | Access and Run the Pay Period Update Batch Module process, PHPUPDT.                                     |
| 17   | Follow normal payroll procedures to interface to your general ledger.                                   |

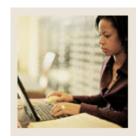

Lesson: Making Payroll Adjustments -

**Manual Check Transactions** 

(Continued)

Jump to TOC

#### Comments tab

On the Comments tab in PHAADJT there is a form that allows for free flow comments. You can enter information regarding the adjustment being processed. The comments can also be viewed on PHILIST. It does not matter what disposition the adjustment is at in order to enter a comment.

#### Banner form

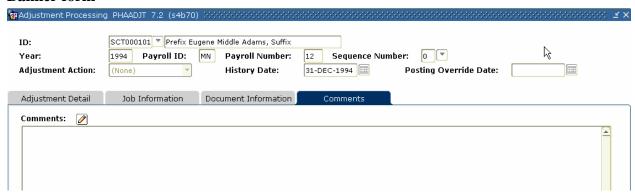

### **Procedure**

| Step | Action                                                                     |
|------|----------------------------------------------------------------------------|
| 1    | Access Comments tab.                                                       |
| 2    | Enter comments in the comments field.                                      |
|      |                                                                            |
|      | Note: We recommend that you initial and date comments for later reference. |
| 3    | Click the <b>Save</b> icon.                                                |

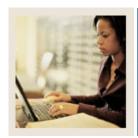

Lesson: Making Payroll Adjustments – Adjustments

Jump to TOC

#### Introduction

This adjustment process is used to process a manual check for an employee who was not given enough pay during the normal payroll cycle. This could be because of unreported hours, incorrect hour entries, or excessive deduction amounts.

An adjustment adds earnings or amounts to an already processed pay event.

<u>Note</u>: Within this exercise, there are two Options: Manual Calculation Method and Computer Calculation Method.

On the <u>Comments tab</u> in PHAADJT a form is available for free flow comments. You can enter information regarding the adjustment being processed. The comments can also be viewed on PHILIST. It does not matter what disposition the adjustment is at in order to enter a comment.

### **Banner form**

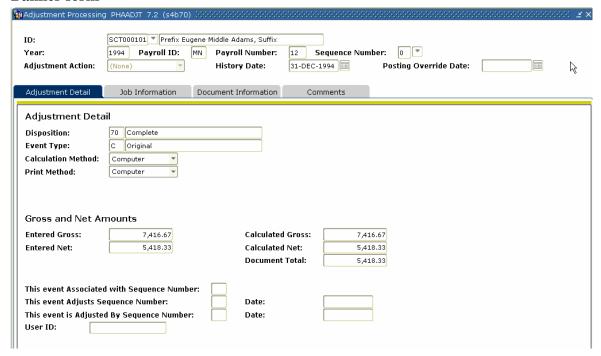

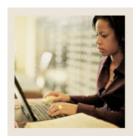

Lesson: Making Payroll Adjustments – Adjustments (Continued)

Jump to TOC

## Procedure

| Step | Action                                                                                                    |
|------|----------------------------------------------------------------------------------------------------|
| 1    | Access the Adjustment Processing Form (PHAADJT).                                                           |
| 2    | Select the <b>Search</b> function in the <b>ID</b> field and select the required employee ID from the      |
|      | Employee Search Form (POIIDEN).                                                                            |
| 3    | Enter the calendar year in YYYY format in the <b>Year</b> field.                                           |
| 4    | Select the <b>Search</b> function in the <b>Payroll ID</b> field and select <i>BW</i> (Bi-Weekly) from the |
|      | Pay Event List Form (PHILIST).                                                                             |
| 5    | Enter the number of the pay period to be run in the <b>Payroll Number</b> field,. Select the               |
|      | <b>Search</b> function if you need to view the Pay Event List Form (PHILIST).                              |
| 6    | Enter 0 in the <b>Sequence Number</b> field if you are adjusting an original pay event,                    |
|      | otherwise enter the sequence number assigned to this event.                                                |
| 7    | Select <i>Adjust</i> from the drop-down list in the <b>Adjustment Action</b> field.                        |
| 8    | Enter the date you want this transaction to be recorded for tax purposes in the <b>History</b>             |
|      | Date field.                                                                                                |
| 9    | Enter the date that the adjustment is to be posted to the general ledger in the <b>Posting</b>             |
|      | Override Date field <u>IF</u> it is different from the <b>Payroll Interface Date</b> in the Finance        |
|      | Rules block of the Installation Rule Form (PTRINST).                                                       |
| 10   | Perform a <b>Next Block</b> function.                                                                      |
| 11   | The relevant information in the Adjustment Detail block will be populated.                                 |
|      |                                                                                                    |
|      | Note: The distribution is now 47, Pre-Balance Update.                                                      |
|      | The Event Type will be <i>J</i> , which defaults, based on the entry made in the <b>Adjustment</b>         |
|      | Action field.                                                                                              |
|      | For adjusted check transactions, it is important to note the values in the <b>Calc Method</b>              |
|      | and <b>Print Method</b> fields. The default value in each of these fields is <i>Manual</i> , indicating    |
|      | that the gross and net for a manual check are to be calculated and printed manually. If                    |
|      | you want the computer to calculate these values, you must reset the value of <b>Calculation</b>            |
|      | <b>Method</b> to <i>Computer</i> . Similarly, if you want the computer to print the check, you must        |
|      | reset the <b>Print Method</b> to <i>Computer</i> . Different processes are required for computer           |
|      | versus manual calculations and printing.                                                                   |
| 12   | Follow the steps for Manual or Computer Calculation Methods (end of Section)                               |
| 13   | Click the <b>Rollback</b> icon to return to the Key block.                                                 |

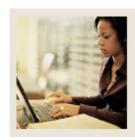

Making Payroll Adjustments – Adjustments (Continued) Lesson:

Jump to TOC

| Step | Action                                                                                                    |
|------|----------------------------------------------------------------------------------------------------|
| 14   | Select <i>Balance</i> from the drop-down list in the <b>Adjustment Action</b> field.                                                                                                    |
| 15   | Perform a <b>Next Block</b> function.                                                                                                    |
| 16   | Click the <b>Save</b> icon.                                                                                                    |
| 17   | Select <i>Approve</i> from the drop-down list in the <b>Adjustment Action</b> field.                                                                                                    |
| 18   | Perform a <b>Next Block</b> function.                                                                                                    |
| 19   | Click the <b>Exit</b> icon.                                                                                                    |
| 20   | Access and Run the Payroll Calculation Process (PHPCALC).                                                                                                    |
|      | <ul> <li>The resulting disposition is shown in the chart below. Proceed to the step indicated below:</li> <li>If the Print Indicator is <i>Computer</i>, the resulting disposition is 40 (Awaiting Document) – Proceed to Step 16 on the next page.</li> </ul> |
|      | <ul> <li>If the Print Indicator is <i>Manual</i>, the resulting disposition is 47 (Pre-Balance Update)</li> <li>Proceed to the <b>Next Step</b>.</li> </ul>                                                                                                    |

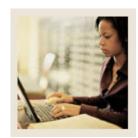

Lesson: Making Payroll Adjustments – Adjustments (Continued)

**⋖** Jump to TOC

### **Document Information tab**

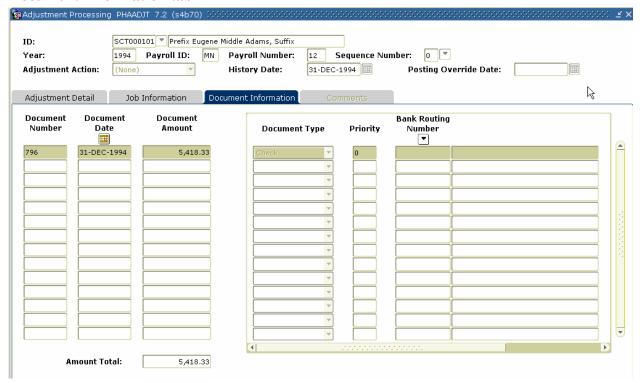

## **Procedure**

| Step | Action                                                                               |
|------|--------------------------------------------------------------------------------------|
| 1    | Access <u>Document Information</u> tab.                                              |
| 2    | Enter the manual check number in the <b>Document Number</b> field.                   |
| 3    | Enter the date of the manual check in the <b>Document Date</b> field.                |
| 4    | Enter the net pay of the manual check in the <b>Document Amount</b> field.           |
| 5    | Select <i>Check</i> from the drop-down list in the <b>Document Type</b> field.       |
| 6    | Input a priority number in the <b>Priority</b> field.                                |
| 7    | Click the <b>Save</b> icon.                                                          |
| 8    | Click the <b>Rollback</b> icon to return to the Key Block.                           |
| 9    | Select <i>Balance</i> from the drop-down list in the <b>Adjustment Action</b> field. |

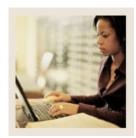

Lesson: Making Payroll Adjustments – Adjustments (Continued)

Jump to TOC

| Step | Action                                                                                                    |
|------|----------------------------------------------------------------------------------------------------|
| 10   | Perform a <b>Next Block</b> function.                                                                                                    |
| 11   | Click the <b>Save</b> icon.                                                                                                    |
|      | Note: The disposition is now 48 (Pre-Approve Update).                                                                                                    |
|      | If the Auto Hint tells you that the action does not balance, do one or more of the                                                                                                    |
|      | following:                                                                                                    |
|      | <ul> <li>Correct the gross and/or net amounts in the History block.</li> <li>Return to PHAHOUR to correct the earnings for the appropriate gross amount.</li> <li>Return to PHCDEDN to correct the deductions and/or amounts used in the calculation of the net.</li> </ul> |
| 12   | Select <i>Approve</i> from the drop-down list in the <b>Adjustment Action</b> field.                                                                                                    |
| 13   | Click the <b>Save</b> icon.                                                                                                    |
| 14   | Click the <b>Exit</b> icon.                                                                                                    |
| 15   | Type the Check.                                                                                                    |
|      |                                                                                                    |
|      | Note: The online portion of the transaction is now complete and ready to go through the                                                                                                    |
|      | update process.                                                                                                    |
| 16   | Access and Run the Pay Period Update Batch Module process (PHPUPDT).                                                                                                    |
| 17   | Follow normal payroll procedures to interface to your general ledger.                                                                                                    |

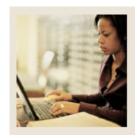

Lesson: Making Payroll Adjustments –

Reissues

Jump to TOC

#### Introduction

A reissue automatically creates a void transaction on the event being adjusted and a manual transaction to replace the event being reissued. This action is most often required when an original paycheck is lost.

You cannot reissue events that are at a disposition of less than 60, Finance Extract.

<u>Note:</u> On the Comments tab in PHAADJT there is a form that allows for free flow comments. You can enter information regarding the adjustment being processed. The comments can also be viewed on PHILIST. It does not matter what disposition the adjustment is at in order to enter a comment.

#### **Banner form**

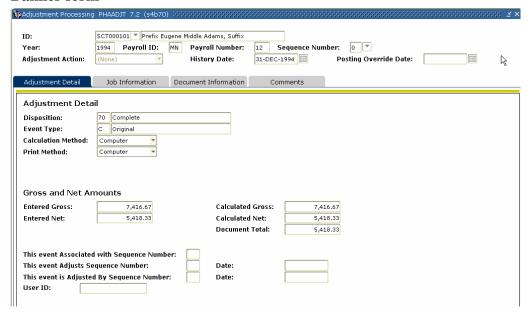

#### **Procedure**

| Step | Action                                                                                                |
|------|----------------------------------------------------------------------------------------------------|
| 1    | Access the Adjustment Processing Form (PHAADJT).                                                      |
| 2    | Select the <b>Search</b> function in the <b>ID</b> field and select the required employee ID from the |
|      | Employee Search Form, POIIDEN.                                                                        |
| 3    | Enter the calendar year in YYYY format in the <b>Year</b> field.                                      |

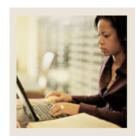

Making Payroll Adjustments – Reissues (Continued) Lesson:

Jump to TOC

| Step | Action                                                                                                    |
|------|----------------------------------------------------------------------------------------------------|
| 4    | Select the <b>Search</b> function in the <b>Payroll ID</b> field, and select <i>BW</i> (Bi-Weekly) from the |
|      | Pay Event List Form (PHILIST).                                                                              |
| 5    | Enter the number of the pay period to be run in the <b>Payroll Number</b> field or select the               |
|      | <b>Search</b> function if you need to view the Pay Event List Form (PHILIST).                               |
| 6    | Enter 0 in the <b>Sequence Number</b> field if you are adjusting an original pay event,                     |
|      | otherwise enter the sequence number assigned to this event.                                                 |
| 7    | Select <i>Reissue</i> from the drop-down list in the <b>Adjustment Action</b> field.                        |
| 8    | Enter the date you want this transaction to be recorded for tax purposes in the <b>History</b>              |
|      | Date field.                                                                                                 |
| 9    | Enter the date that the adjustment is to be posted to the general ledger in the <b>Posting</b>              |
|      | Override Date field <u>IF</u> it is different from the Payroll Interface Date in the Finance                |
|      | Rules block of the Installation Rule Form, PTRINST.                                                         |
| 10   | Perform a <b>Next Block</b> function.                                                                       |
| 11   | The relevant information in the Adjustment Detail block will be populated.                                  |
| 12   | Click the <b>Save</b> icon.                                                                                 |
|      |                                                                                                    |
|      | The resulting disposition is shown in the chart below. Proceed to the step indicated                        |
|      | below:                                                                                                    |
|      | • If the Print Indicator is <i>Computer</i> , the resulting disposition is 40 (Awaiting                     |
|      | Document) – Proceed to <b>Step 24</b> on the next procedure.                                                |
|      | • If the Print Indicator is <i>Manual</i> , the resulting disposition is 47 (Pre-Balance Update)            |
|      | – Proceed to the <b>Next Step</b> .                                                                         |

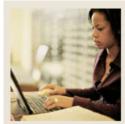

Lesson: Making Payroll Adjustments – Reissues (Continued)

Jump to TOC

### **Document Information tab**

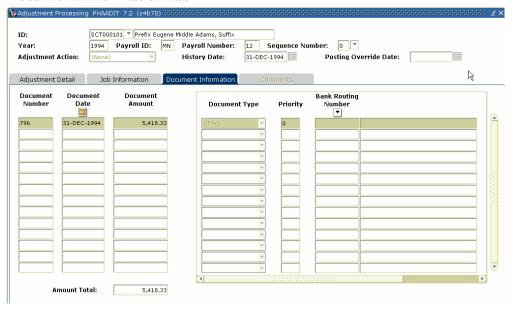

### **Procedure**

| Step | Action                                                                               |
|------|--------------------------------------------------------------------------------------|
| 1    | Access <u>Document History</u> from the <b>Options</b> menu.                         |
| 2    | Enter the manual check number in the <b>Document Number</b> field.                   |
| 3    | Enter the date of the manual check in the <b>Document Date</b> field.                |
| 4    | Enter the net pay of the manual check in the <b>Document Amount</b> field.           |
| 5    | Select <i>Check</i> from the drop-down list in the <b>Document Type</b> field.       |
| 6    | Input a priority number in the <b>Priority</b> field.                                |
| 7    | Click the <b>Save</b> icon.                                                          |
| 8    | Click the <b>Rollback</b> icon to return to the Key Block.                           |
| 9    | Select <i>Balance</i> from the drop-down list in the <b>Adjustment Action</b> field. |
| 10   | Perform a <b>Next Block</b> function.                                                |
| 11   | Click the <b>Save</b> icon.                                                          |
| 12   | Select <i>Approve</i> from the drop-down list in the <b>Adjustment Action</b> field. |
| 13   | Click the <b>Save</b> icon.                                                          |
| 14   | Click the <b>Exit</b> icon.                                                          |
| 15   | Type the Check.                                                                      |
| 16   | Go to Step 24.                                                                       |

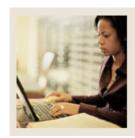

Making Payroll Adjustments – Reissues (Continued) Lesson:

| Step | Action                                                                               |
|------|--------------------------------------------------------------------------------------|
| 17   | Change the <b>Print Indicator</b> field to <i>Computer</i> .                         |
| 18   | Click the <b>Rollback</b> icon.                                                      |
| 19   | Select <i>Balance</i> from the drop-down list in the <b>Adjustment Action</b> field. |
| 20   | Perform a <b>Next Block</b> function.                                                |
| 21   | Click the <b>Save</b> icon.                                                          |
| 22   | Select <i>Approve</i> form the drop-down list in the <b>Adjustment Action</b> field. |
| 23   | Access and Run the Calc Check/Direct Deposit Amount process (PHPDOCM) using the      |
|      | Checks Only option.                                                                  |
| 24   | Access and Run the Check/Direct Deposit Notice Process (PHPCHEK) or PHPCHKL.         |
| 25   | Access and Run the Pay Period Update Batch Module process (PHPUPDT).                 |
| 26   | Follow normal payroll procedures to interface to your general ledger.                |

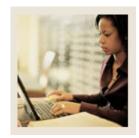

Lesson: Making Payroll Adjustments – Duplicates

Jump to TOC

#### Introduction

The Duplicate Adjustment function allows you to create a new pay event transaction that is identical to a previous pay event. The new pay event can be issued as is or can serve as the base or start point for the new pay event. Use of this action does not alter the pay event being duplicated.

You cannot duplicate events that are at a disposition of less than 60, Finance Extract.

<u>Note:</u> Within this exercise, there are two Options: Manual Calculation Method and Computer Calculation Method.

On the <u>Comments</u> tab in PHAADJT a form is available to enter for free flow comments. You can enter information regarding the adjustment being processed. The comments can also be viewed on PHILIST. It does not matter what disposition the adjustment is at in order to enter a comment.

#### Banner form

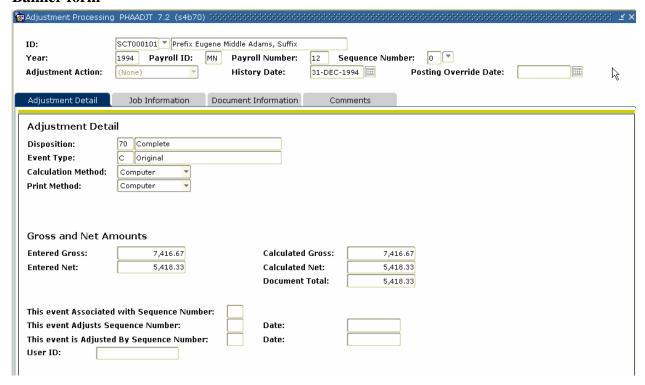

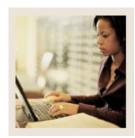

Making Payroll Adjustments – Duplicates (Continued) Lesson:

Jump to TOC

## **Procedure**

| Step | Action                                                                                                    |
|------|----------------------------------------------------------------------------------------------------|
| 1    | Access the Adjustment Processing Form (PHAADJT).                                                            |
| 2    | Select the <b>Search</b> function in the <b>ID</b> field and select the required employee ID from the       |
|      | Employee Search Form (POIIDEN).                                                                             |
| 3    | Enter the calendar year in YYYY format in the <b>Year</b> field.                                            |
| 4    | Select the <b>Search</b> function in the <b>Payroll ID</b> field, and select <i>BW</i> (Bi-Weekly) from the |
|      | Pay Event List Form (PHILIST).                                                                              |
| 5    | Enter the number of the pay period to be run in the <b>Payroll Number</b> field or select the               |
|      | <b>Search</b> function if you need to view the Pay Event List Form (PHILIST).                               |
| 6    | Enter 1 in the <b>Sequence Number</b> field if this is the first adjustment to the pay event                |
|      | being duplicated. The sequence number entered must be unique to the pay you are                             |
|      | creating.                                                                                                   |
| 7    | Select <i>Duplicate</i> from the drop-down list in the <b>Adjustment Action</b> field.                      |
| 8    | Enter the date you want this transaction to be recorded for tax purposes in the <b>History</b>              |
|      | Date field.                                                                                                 |
| 9    | Enter the date that the adjustment is to be posted to the general ledger in the <b>Posting</b>              |
|      | Override Date field <u>IF</u> it is different from the Payroll Interface Date in the Finance                |
|      | Rules block of the Installation Rule Form (PTRINST).                                                        |
| 10   | Perform a <b>Next Block</b> function.                                                                       |
| 11   | The relevant information in the Adjustment Detail block will be populated.                                  |

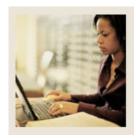

Lesson: Making Payroll Adjustments – Duplicates (Continued)

■ Jump to TO!

# Procedure, continued

| Step | Action                                                                                                    |
|------|----------------------------------------------------------------------------------------------------|
| 12   | Click the <b>Save</b> icon.                                                                                                    |
| 13   | If the new event is to be an exact duplicate of the original event, determine your next step from the choices or proceed to Step 14.                                                                                                    |
|      | • If the Print Indicator is <i>Manual</i> , the resulting disposition is 47 (Pre-Balance Update) – Proceed to <b>Step 1 on the next exercise</b> .                                                                                                    |
|      | • If the Print Indicator is <i>Computer</i> , the resulting disposition is 37 (Pre-Balance Check) – Proceed to <b>Step 15 on the next exercise</b> .                                                                                                    |
|      | When you are generating manual checks, it is important to note the values in the <b>Calculation Method</b> and <b>Print Method</b> fields. The default value in each of these fields is <i>Manual</i> , indicating that the gross and net for a manual check are to be calculated and printed manually. If you want the computer to calculate these values, you must reset the value of <b>Calculation Method</b> to <i>Computer</i> . Similarly, if you want the computer to print the check, you must reset the <b>Print Method</b> to <i>Computer</i> . |
| 14   | Different processes are required for computer versus manual calculations and printing.  Follow the steps for Manual or Computer Calculation Methods at the end of this                                                                                                    |
| 14   | section.                                                                                                    |
| 15   | Click the <b>Rollback</b> icon.                                                                                                    |
| 16   | Select <i>Balance</i> from the drop-down list in the <b>Adjustment Action</b> field.                                                                                                    |
| 17   | Perform a <b>Next Block</b> function.                                                                                                    |
| 18   | Acknowledge the warning message referring to the gross and net amounts.                                                                                                    |
| 19   | Click the <b>Save</b> icon.                                                                                                    |
| 20   | Select <i>Approve</i> from the drop-down list ln the <b>Adjustment Action</b> field.                                                                                                    |
| 21   | Perform a <b>Next Block</b> function.                                                                                                    |
| 22   | Click the <b>Save</b> icon.                                                                                                    |
| 23   | Run PHPCALC.                                                                                                    |
|      | • If the Print Indicator is Manual, the resulting disposition is 47 (Pre-Balance Update)                                                                                                    |
|      | <ul><li>Proceed to the Next Step.</li></ul>                                                                                                    |
|      | • If the Print Indicator is Computer, the resulting disposition is 40 (Awaiting                                                                                                    |
|      | Document) – Proceed to <b>Step 15 in the next exercise</b> .                                                                                                    |

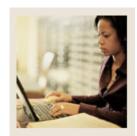

Lesson: Making Payroll Adjustments – Duplicates (Continued)

Jump to TOC

#### **Document Information tab**

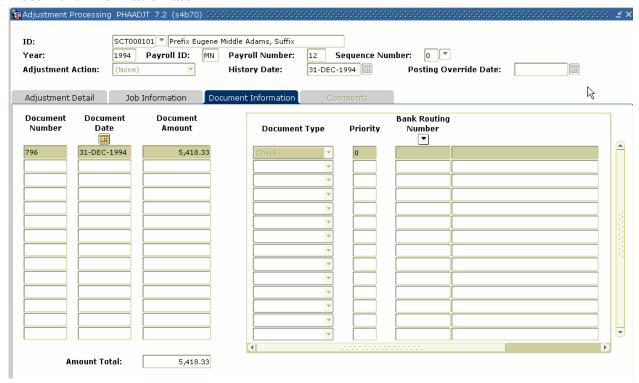

#### **Procedure**

| Step | Action                                                                               |
|------|--------------------------------------------------------------------------------------|
| 1    | Access <u>Document Information</u> tab.                                              |
| 2    | Enter the manual check number in the <b>Document Number</b> field.                   |
| 3    | Enter the date of the manual check in the <b>Document Date</b> field.                |
| 4    | Enter the net pay of the manual check in the <b>Document Amount</b> field.           |
| 5    | Select Check from the pull-down list in the <b>Document Type</b> field.              |
| 6    | Enter a priority number in the <b>Priority</b> field.                                |
| 7    | Click the <b>Save</b> icon.                                                          |
| 8    | Select the <b>Rollback</b> icon to return to the Key Block.                          |
| 9    | Select <i>Balance</i> from the pull-down list in the <b>Adjustment Action</b> field. |
| 10   | Perform a <b>Next Block</b> function.                                                |

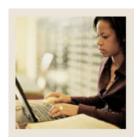

Lesson: Making Payroll Adjustments – Duplicates (Continued)

Jump to TOC

# Procedure, continued

| Step | Action                                                                                                    |
|------|----------------------------------------------------------------------------------------------------|
| 11   | Click the <b>Save</b> icon.                                                                                                    |
|      | Note: The disposition is now 48 (Pre-Approve Update).                                                                               |
|      | If the Auto Hint tells you that the action does not balance, do one or more of the following:                                       |
|      | Correct the gross and/or net amounts in the History block.                                                                          |
|      | Return to PHAHOUR to correct the earnings for the appropriate gross amount.                                                         |
|      | Return to PHCDEDN to correct the deductions and/or amounts used in the                                                              |
|      | calculation of the net.                                                                                                    |
| 12   | In the <b>Adjustment Action</b> field, select <i>Approve</i> from the pull-down list.                                               |
| 13   | Click the <b>Save</b> icon.                                                                                                    |
| 14   | Click the <b>Exit</b> icon.                                                                                                    |
| 15   | Type the Check.                                                                                                    |
|      | Note: The online portion of the transaction is now complete and ready to go through the update process. Proceed to <b>Step 18</b> . |
| 16   | Access and Run the Calc Check/Direct Deposit Amount process (PHPDOCM) using                                                         |
|      | the Checks Only option.                                                                                                    |
| 17   | Access and Run the Check/Direct Deposit Notice Process (PHPCHEK) or PHPCHKL.                                                        |
| 18   | Access and Run the Pay Period Update Batch Module process (PHPUPDT).                                                                |
| 19   | Follow normal payroll procedures to interface to your general ledger.                                                               |

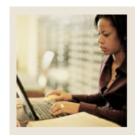

**Lesson:** Making Payroll Adjustments - Net to

Gross

■ Jump to TOC

#### Introduction

The net to gross feature enables you to calculate the gross amount of a check from its net amount. This exercise will go over two methods of grossing up: manual print method and computer print method.

#### **Manual Print Method**

The Adjustment Processing form (PHAADJT) is used to adjust net to gross.

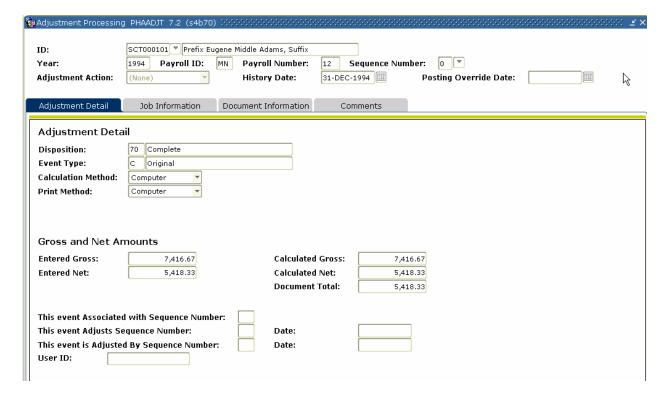

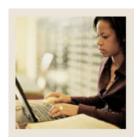

Making Payroll Adjustments - Net to Gross (Continued) Lesson:

Jump to TOC

## **Procedure**

| Step | Action                                                                                         |
|------|------------------------------------------------------------------------------------------------|
| 1    | Access the Adjustment Processing Form (PHAADJT).                                               |
| 2    | Enter today's date or the date the instructor provides you in the <b>Posting Override Date</b> |
|      | field.                                                                                         |
| 3    | Select <i>Manual</i> from the drop-down list in the <b>Adjustment Action</b> field.            |
| 4    | Perform a Next Block function.                                                                 |
| 5    | Select <i>Gross up</i> from the drop-down list in the <b>Calculation Method</b> field.         |
| 6    | Select <i>Manua</i> l from the drop-down list in the <b>Print Method</b> field.                |
| 7    | Click the <b>Save</b> icon.                                                                    |
| 8    | The disposition will move to a 27, Pre-balance Update.                                         |
| 9    | Enter the net amount only in the <b>Entered Net</b> field.                                     |
| 10   | Select the position for which this adjustment is being made.                                   |

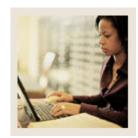

Lesson: Making Payroll Adjustments - Net to Gross (Continued)

Jump to TOC

#### **Job Information tab**

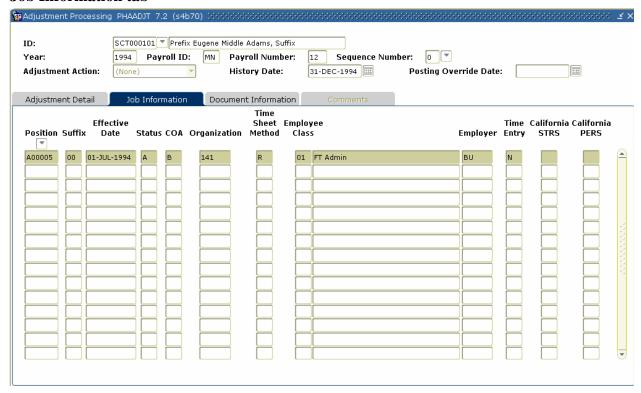

#### **Procedure**

| Step | Action                                                                                   |
|------|------------------------------------------------------------------------------------------|
| 1    | Select the <u>Job Information</u> tab.                                                   |
|      | Note: Only one job can be selected. Selecting more than one will cause an error message. |

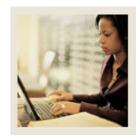

Lesson: Making Payroll Adjustments - Net to Gross (Continued)

Jump to TOC

## **Options – On-Line Time Entry**

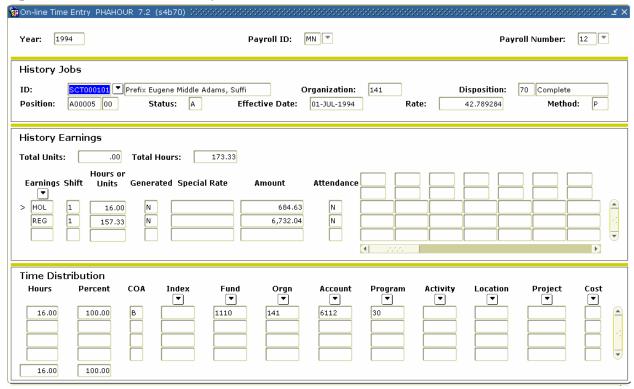

#### **Procedure**

| Step | Action                                                                                          |
|------|-------------------------------------------------------------------------------------------------|
| 1    | Select On-Line Time Entry from the <b>Options</b> menu.                                         |
| 2    | Double-click the <b>Earnings</b> field in the History Earnings area and select the earning code |
|      | you wish to associate with this adjustment.                                                     |
|      |                                                                                                 |
|      | Note: Only one earn code can be selected.                                                       |
| 3    | Click the <b>Save</b> icon.                                                                     |
| 4    | Click the <b>Exit</b> icon.                                                                     |
|      | Optional: You can access PHCDEDN from the Options menu and add or remove                        |
|      | deductions for this transaction. If you make changes, save them and return to                   |
|      | PHAADJT.                                                                                        |

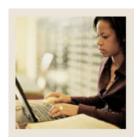

Making Payroll Adjustments - Net to Gross (Continued) Lesson:

Jump to TOC

## Procedure

| Step | Action                                                                                     |
|------|--------------------------------------------------------------------------------------------|
| 1    | The adjustment now can be balanced. Do so by going to the key block and select             |
|      | Balance from the drop-down list Adjustment Action field.                                   |
| 2    | Perform a <b>Next Block</b> function.                                                      |
| 3    | Click the Save icon.                                                                       |
|      |                                                                                            |
|      | Note: This moves the disposition to a 28, Pre-approve Calculation.                         |
| 4    | Select <i>Approve</i> from the drop down list in the <b>Key block</b> field to approve the |
|      | transaction.                                                                               |
| 5    | Perform a Next Block function.                                                             |
| 6    | Click the <b>Save</b> icon.                                                                |
|      |                                                                                            |
|      | Note: The system moves the disposition to a 30, Awaiting Calculation.                      |

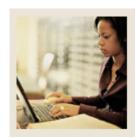

Lesson: Making Payroll Adjustments - Net to Gross (Continued)

**⋖** Jump to TOC

#### **Banner form**

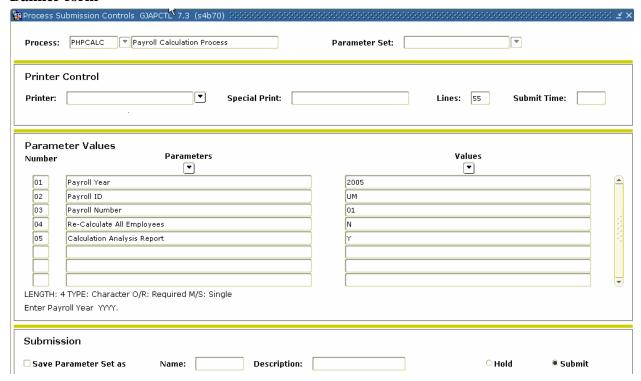

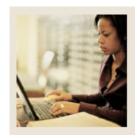

Lesson: Making Payroll Adjustments - Net to Gross (Continued)

Jump to TOC

#### **Document Information tab**

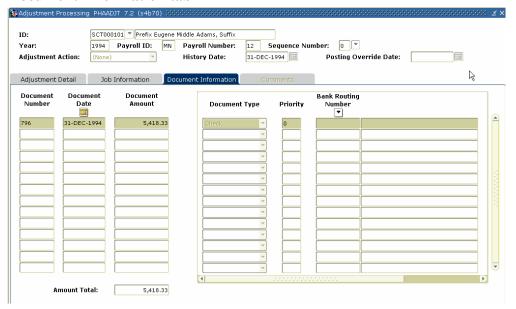

#### **Procedure**

| Step | Action                                                                                              |
|------|----------------------------------------------------------------------------------------------------|
| 1    | Access the <u>Document Information</u> tab.                                                         |
| 2    | Specify relevant information if necessary.                                                          |
| 3    | Click the <b>Save</b> icon.                                                                         |
| 4    | Select <i>Balance for Adjustment</i> from the drop-down list in the <b>Adjustment Action</b> field. |
| 5    | Perform a <b>Next Block</b> function.                                                               |
| 6    | Click the <b>Save</b> icon.                                                                         |
|      |                                                                                                    |
|      | Note: The disposition is now moved to a 48, Pre-approve update.                                     |
| 7    | Select <i>Approve</i> from the drop-down list in the <b>Adjustment Action</b> field.                |
| 8    | Perform a <b>Next Block</b> function.                                                               |
| 9    | Click the <b>Save</b> icon.                                                                         |
|      |                                                                                                    |
|      | Note: The disposition has been moved to a 50, Awaiting update.                                      |
| 10   | Run PHPUPDT.                                                                                        |
|      |                                                                                                    |
|      | Note: This will move the disposition to a 60, Finance Extract.                                      |

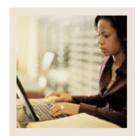

Lesson: Making Payroll Adjustments - Net to Gross (Continued)

Jump to TOC

## **Computer Print Method**

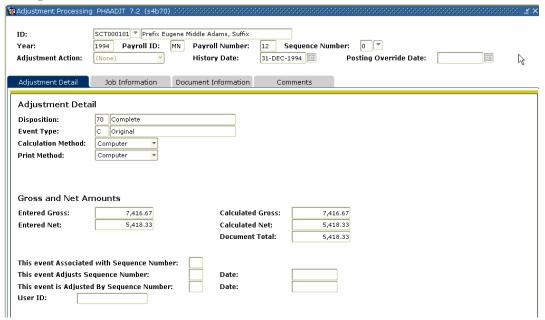

#### **Procedure**

| Step | Action                                                                                                |
|------|----------------------------------------------------------------------------------------------------|
| 1    | Access the Adjustment Processing Form (PHAADJT).                                                      |
| 2    | Enter today's date or the date the instructor provides you in the <b>Posting Override Date</b> field. |
| 3    | Select <i>Manual</i> from drop-down list in the <b>Adjustment Action</b> field.                       |
| 4    | Perform a Next Block function.                                                                        |
| 5    | Select <i>Gross up</i> from the drop-down list in the <b>Calculation Method</b> field.                |
| 6    | Select <i>Computer</i> from the drop-down list in the <b>Print Method</b> field.                      |
| 7    | Click the <b>Save</b> icon.                                                                           |
|      | Note: The disposition will move to a 27, Pre-balance Update.                                          |
| 8    | Enter the <b>net</b> amount only in the <b>Entered Net</b> field.                                     |
| 9    | Select the position for which this adjustment is being made.                                          |

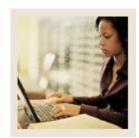

Lesson: Making Payroll Adjustments - Net to Gross (Continued)

**⋖** Jump to TOC

#### **Job Information tab**

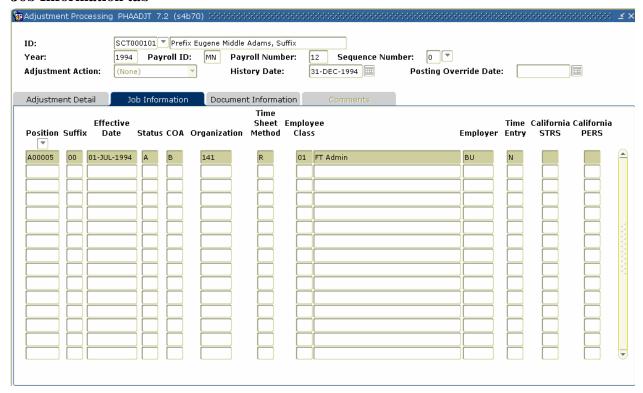

#### **Procedure**

| Step | Action                                                                                   |
|------|------------------------------------------------------------------------------------------|
| 1    | Select the <u>Job Information</u> tab.                                                   |
|      | Note: Only one job can be selected. Selecting more than one will cause an error message. |

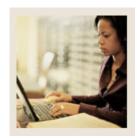

Lesson: Making Payroll Adjustments - Net to Gross (Continued)

■ Jump to TOC

## **Options – On-Line Time Entry**

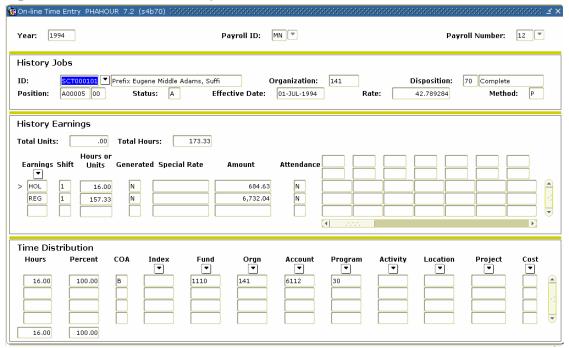

#### **Procedure**

| Step | Action                                                                                                    |
|------|----------------------------------------------------------------------------------------------------|
| 1    | Select On-Line Time Entry from the <b>Options</b> menu.                                                                                                    |
| 2    | Double-click in the <b>Earnings</b> field in the History Earnings area to select the earning code you wish to associate with this adjustment.                                 |
|      | Note: Only one earn code can be selected.                                                                                                    |
| 3    | Click the <b>Save</b> icon.                                                                                                    |
| 4    | Click the <b>Exit</b> icon.                                                                                                    |
|      | Optional: You can access PHCDEDN from the <b>Options</b> menu and add or remove deductions for this transaction. If you make changes, <b>Save</b> them and return to PHAADJT. |
| 5    | The adjustment now can be balanced. Do so by going to the key block and select                                                                                                |
|      | Balance from the <b>Adjustment Action</b> field drop-down list.                                                                                                    |

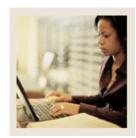

Making Payroll Adjustments - Net to Gross (Continued) Lesson:

Jump to TOC

# Procedure, continued

| Step | Action                                                                                             |
|------|----------------------------------------------------------------------------------------------------|
| 6    | Perform a <b>Next Block</b> function.                                                              |
| 7    | Click the <b>Save</b> icon.                                                                        |
|      |                                                                                                    |
|      | Note: This <b>Save</b> moves the disposition to a 28, Pre-approve Calc.                            |
| 8    | Now you need to approve the transaction. In the <b>Key block</b> field, select <i>Approve</i> from |
|      | the drop-down list of actions.                                                                     |
| 9    | Perform a <b>Next Block</b> function.                                                              |
| 10   | Click the <b>Save</b> icon.                                                                        |
|      |                                                                                                    |
|      | Note: The system moves the disposition to a 30, Awaiting Calculation.                              |

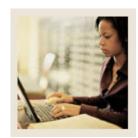

Lesson: Making Payroll Adjustments - Net to Gross (Continued)

■ Jump to TOC

#### Banner form

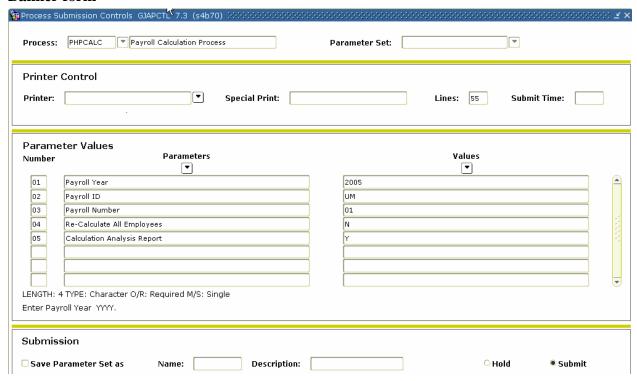

#### **Procedure**

| Step | Action                                                                     |
|------|----------------------------------------------------------------------------|
| 1    | Access the Payroll Calculation Form (PHPCALC).                             |
|      |                                                                            |
|      | Note: The disposition is now moved to 47, pre-balance updated.             |
| 2    | Review and compare the calculated net and the entered net amounts.         |
| 3    | Review associated deductions on PHCDEDN, the gross amount on PHAHOUR, then |
|      | return to PHAADJT.                                                         |
| 4    | Access the Payroll Adjustment Form (PHAADJT).                              |

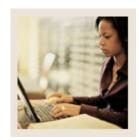

Lesson: Making Payroll Adjustments - Net to Gross (Continued)

Jump to TOC

#### **Document Information tab**

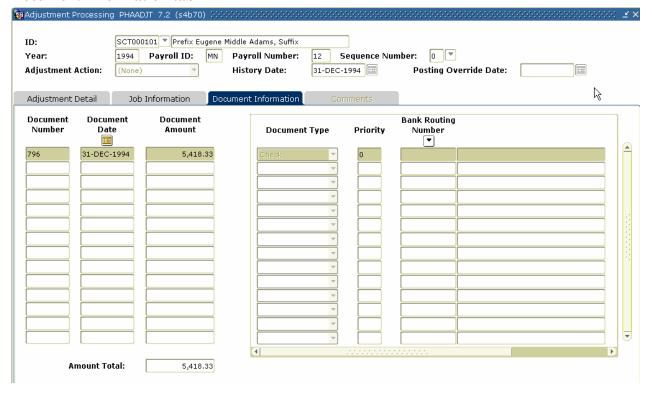

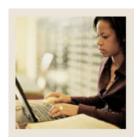

Making Payroll Adjustments - Net to Gross (Continued) Lesson:

Jump to TOC

# Procedure

| Step | Action                                                                                       |
|------|----------------------------------------------------------------------------------------------|
| 1    | Access the <u>Document Information</u> tab.                                                  |
| 2    | Specify relevant information if necessary.                                                   |
| 3    | Click the <b>Save</b> icon.                                                                  |
| 4    | Select Balance for Adjustment from the drop-down list in the <b>Adjustment Action</b> field. |
| 5    | Perform a <b>Next Block</b> function.                                                        |
| 6    | Click the <b>Save</b> icon.                                                                  |
|      |                                                                                              |
|      | Note: The disposition is now moved to a 28, Pre-approve Calc.                                |
| 7    | Select <i>Approve</i> from the drop-down list in the <b>Adjustment Action</b> field.         |
| 8    | Perform a Next Block function.                                                               |
| 9    | Click the <b>Save</b> icon.                                                                  |
|      |                                                                                              |
|      | Note: The disposition has been moved to a 30, Awaiting Calc.                                 |
| 10   | Run PHPCALC.                                                                                 |
| 11   | Review and compare the calculated net and the entered net amounts.                           |
| 12   | Review associated deductions on PHCDEDN, the gross amount on PHAHOUR, then                   |
|      | return to PHAADJT.                                                                           |
| 13   | In PHAADJT, run the calc check/direct deposit amount process.                                |
| 14   | Run PHPUPDT.                                                                                 |
|      |                                                                                              |
|      | Note: This will move the disposition to a 60, Finance Extract.                               |

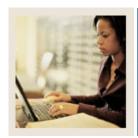

**Lesson:** Making Payroll Adjustments - Direct

**Deposits On-Demand** 

■ Jump to TOC

#### Introduction

Banner HR is now able to issue and reissue payments outside of the normal payroll cycle as direct deposits instead of regular checks. If the original payment was made as a split distribution, you may: Reissue only the direct deposit component of the original payment in the same format or as a check and/or Reissue the check.

Please note that you cannot process reissues for events that are at disposition of less than 60.

On the <u>Comments</u> tab in PHAADJT a form available for free flow comments. You can enter information regarding the adjustment being processed. The comments can also be viewed on PHILIST. It does not matter what disposition the adjustment is at in order to enter a comment.

#### **Banner form**

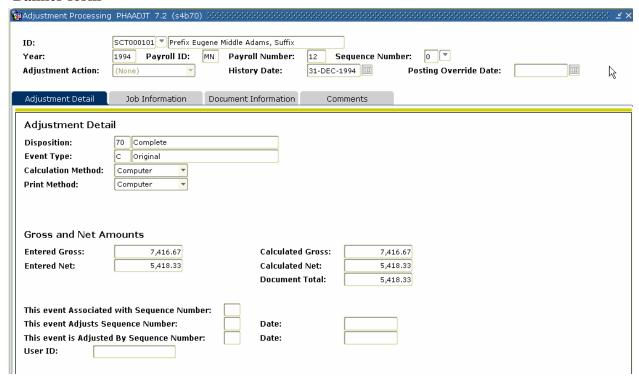

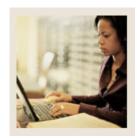

Making Payroll Adjustments - Direct Deposits On-Demand (Continued) Lesson:

Jump to TOC

## **Procedure**

| Step | Action                                                                                    |
|------|-------------------------------------------------------------------------------------------|
| 1    | Access the Direct Deposit Recipient Form (GXADIRD, and correct any necessary bank         |
|      | information.                                                                              |
| 2    | Access the Adjustment Processing Form (PHAADJT) and enter the pay event                   |
|      | information.                                                                              |
| 3    | Select <i>Reissue</i> from the drop-down list in the <b>Adjustment Action</b> field.      |
| 4    | Enter a date to that is to be recorded for tax purposes in the <b>History Date</b> field. |
| 5    | Enter the post override date if it differs from the payroll interface date.               |
| 6    | Click the Save icon.                                                                      |
|      |                                                                                           |
|      | Note: The disposition will be at 47, pre-balance update.                                  |
| 7    | Perform a Next Block function.                                                            |
| 8    | Select <i>C</i> to denote Computer in the <b>Print Method</b> field.                      |
| 9    | Move back to the Key block and select <i>Balance</i> from the drop-down list in the       |
|      | Adjustment Action field.                                                                  |
| 10   | Perform a <b>Next Block</b> function.                                                     |
| 11   | Select <i>C</i> to denote Computer in the <b>Print Method</b> field.                      |
| 12   | Note: The system changes the disposition to 37, pre-balance check.                        |

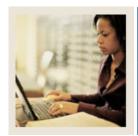

Lesson: Making Payroll Adjustments - Direct Deposits On-Demand (Continued)

Jump to TOC

#### **Document Information tab**

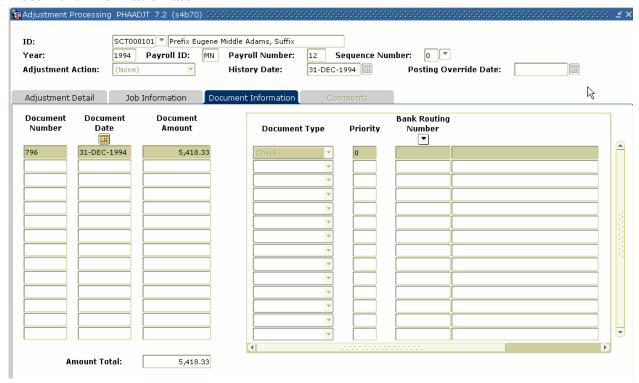

## **Procedure**

| Step | Action                                                                                                    |
|------|----------------------------------------------------------------------------------------------------|
| 1    | Select the <u>Document Information</u> tab. Enter all the information in the fields.                                                                                                    |
| 2    | In the new document block, mark the reissue indicator; enter the new amount, type, and priority. If you are reissuing a direct deposit, be sure to enter the bank's routing number, account number and the account type. |
| 3    | Click the <b>Save</b> icon.                                                                                                    |
| 4    | Go back to the key block of PHAADJT and select <i>Balance</i> from the drop down list in the <b>Adjustment Action</b> field.                                                                                             |
| 5    | Perform a <b>Next Block</b> function.                                                                                                    |

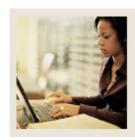

Making Payroll Adjustments - Direct Deposits On-Demand (Continued) Lesson:

Jump to TOC

# Procedure, continued

| Step | Action                                                                                  |
|------|-----------------------------------------------------------------------------------------|
| 6    | Click the <b>Save</b> icon.                                                             |
|      |                                                                                         |
|      | Note: The disposition moves to 38, pre-approve check.                                   |
| 7    | Return to the key block of PHAADJT, and in the <b>Adjustment Action</b> field drop-down |
|      | list, select Approve.                                                                   |
|      | Note: The disposition moves to 40, pre-approve check.                                   |
| 8    | Run PHPDOCM to calculate the check or direct deposit amount. The disposition moves      |
|      | to 42, waiting check/direct deposit.                                                    |
| 9    | Run PHPCHEK or PHPCHKL processes to update the check numbers and/or generate            |
|      | direct deposit notices.                                                                 |
|      |                                                                                         |
|      | Note: The disposition moves to 50, awaiting update.                                     |
| 10   | Run PHRDIRD to view a list of all employees with their corresponding direct deposit     |
|      | numbers.                                                                                |
| 11   | Run PHPDIRD or PHPCDIR processes to create the direct deposit tapes in the required     |
|      | formats that is to be sent to your bank or clearing house.                              |
| 12   | Run the direct deposit tape register process, PHRTREG.                                  |
| 13   | Run the pay period update process, PHPUPDT, to update the records to a disposition of   |
|      | 60, finance extract.                                                                    |

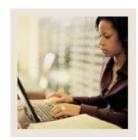

Lesson: Making Payroll Adjustments – General Queries

■ Jump to TOC

#### Introduction

After performing void, duplicate, and reissue transactions, you can view the details of the earnings and deductions for either the original or subsequent pay events.

On the <u>Comments</u> tab in PHAADJT a form available for free flow comments. You can enter information regarding the adjustment being processed. The comments can also be viewed on PHILIST. It does not matter what disposition the adjustment is at in order to enter a comment.

#### **Banner form**

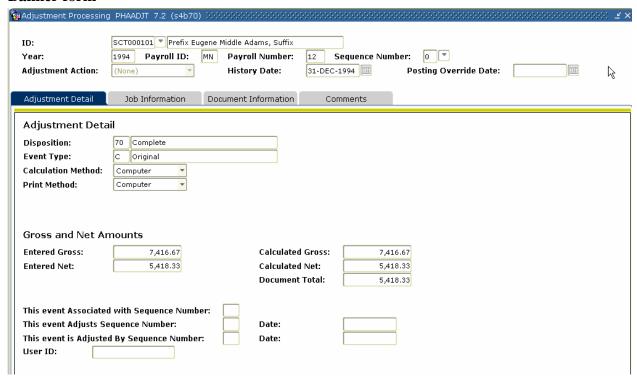

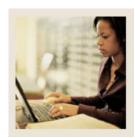

Lesson: Making Payroll Adjustments – General Queries (Continued)

Jump to TOC

## **Procedure**

Follow these steps to complete the process.

| Step | Action                                                                                                    |
|------|----------------------------------------------------------------------------------------------------|
| 1    | Access the Adjustment Processing Form (PHAADJT).                                                           |
| 2    | Select the <b>Search</b> function in the <b>ID</b> field and select the required employee ID from the      |
|      | Employee Search Form (POIIDEN).                                                                            |
| 3    | Enter the calendar year in YYYY format in the <b>Year</b> field.                                           |
| 4    | Select the <b>Search</b> function in the <b>Pay ID</b> field and select <i>BW</i> (Bi-Weekly) from the Pay |
|      | Event List Form (PHILIST).                                                                                 |
| 5    | Enter the number of the pay period to be viewed in the <b>Payroll Number</b> field or select               |
|      | the <b>Search</b> function if you need to view the Pay Event List Form (PHILIST).                          |
| 6    | Enter 0 in the <b>Sequence Number</b> field (Enter 1 to view details from a void, duplicate, or            |
|      | reissue event).                                                                                            |

## **Document Information tab**

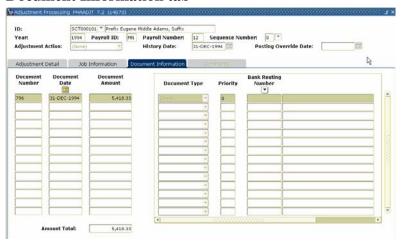

#### **Procedure**

| Step | Action                                                                                |
|------|---------------------------------------------------------------------------------------|
| 1    | Access the <u>Document Information</u> tab.                                           |
| 2    | View the information populated in the <b>Document Number</b> , <b>Document Date</b> , |
|      | Document Amount, Document Type, and Priority fields.                                  |
| 3    | Close the window and return to PHAADJT.                                               |

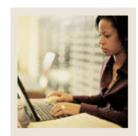

Lesson: Making Payroll Adjustments – General Queries (Continued)

**⋖** Jump to TOC

#### **Job Information tab**

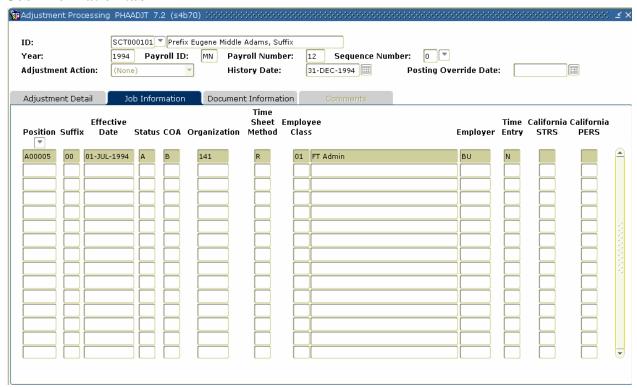

#### **Procedure**

| Step | Action                                                                       |
|------|------------------------------------------------------------------------------|
| 1    | Access the Job Information tab.                                              |
| 2    | All jobs for the original pay event are listed in the <b>Position</b> field. |

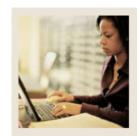

Lesson: Making Payroll Adjustments – General Queries (Continued)

Jump to TOC

## **Options – On-Line Time Entry**

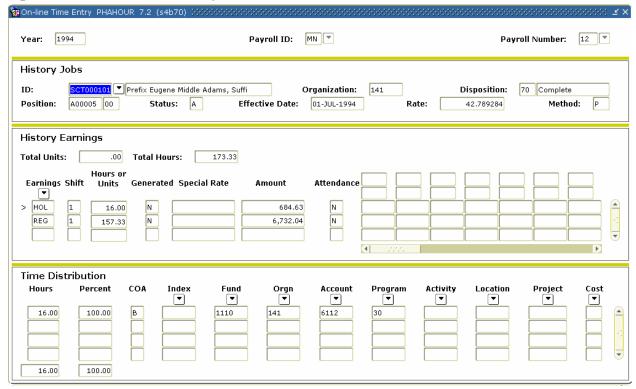

#### **Procedure**

| Step | Action                                                                                 |
|------|----------------------------------------------------------------------------------------|
| 1    | Access On-Line Time Entry from the <b>Options</b> menu.                                |
| 2    | View the earnings for this check.                                                      |
| 3    | If an employee had multiple jobs in this pay event, <b>Exit</b> the On-Line Time Entry |
|      | window and return to PHAADJT. Place the cursor on the subsequent position number       |
|      | and access the On-Line Time Entry option again.                                        |

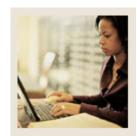

Lesson: Making Payroll Adjustments – General Queries (Continued)

Jump to TOC

## **Options – Deduction History**

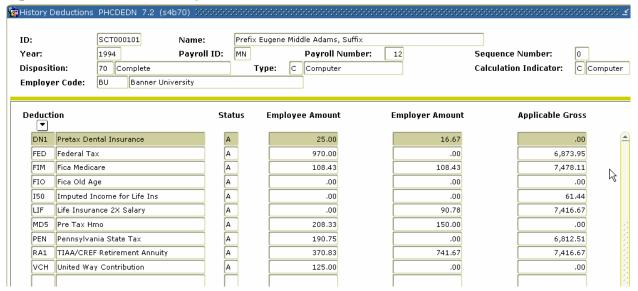

#### **Procedure**

| Step | Action                                                                          |
|------|---------------------------------------------------------------------------------|
| 1    | Access <u>List Deductions for Pay Event</u> from the <b>Options</b> menu.       |
|      | Note: You must have the On-Line Time Entry window open and the History Earnings |
|      | block active to select this option.                                             |
| 2    | View the deductions from the original pay event.                                |
| 3    | Click the <b>Exit</b> icon to return to the On-Line Time Entry window.          |
| 3    | Click the <b>Exit</b> icon to return to PHAADJT.                                |
| 4    | Click the <b>Exit</b> icon.                                                     |

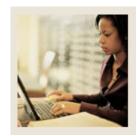

**Lesson:** Using the Manual Calculation

Method

Jump to TOC

#### Introduction

To manually calculate the gross and net for a manual check, perform the following procedure.

#### **Banner form**

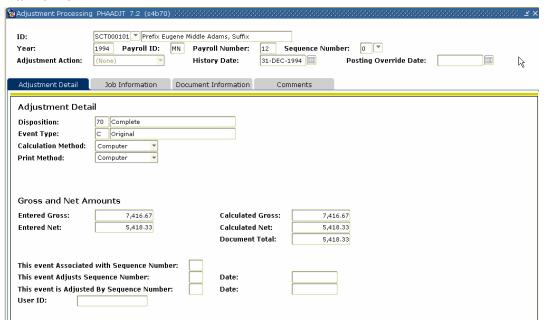

#### **Procedure**

| Step | Action                                                                                                    |
|------|----------------------------------------------------------------------------------------------------|
| 1    | Access the Adjustment Processing Form (PHAADJT).                                                            |
| 2    | Select the <b>Search</b> function in the <b>ID</b> field and select the required employee ID from the       |
|      | Employee Search Form (POIIDEN).                                                                             |
| 3    | Enter the calendar year in YYYY format in the <b>Year</b> field.                                            |
| 4    | Select the <b>Search</b> function in the <b>Payroll ID</b> field, and select <i>BW</i> (Bi-Weekly) from the |
|      | Pay Event List Form (PHILIST).                                                                              |
| 5    | Enter the number of the pay period to be viewed in the <b>Payroll Number</b> field. Select                  |
|      | the <b>Search</b> function if you need to view the Pay Event List Form (PHILIST).                           |
| 6    | Perform a Next Block function.                                                                              |
| 7    | In the Adjustment Detail block, enter the gross and net amounts.                                            |
| 8    | Click the <b>Save</b> icon.                                                                                 |

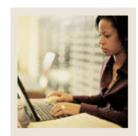

Lesson: Using the Manual Calculation Method (Continued)

**⋖** Jump to TOC

#### **Job Information tab**

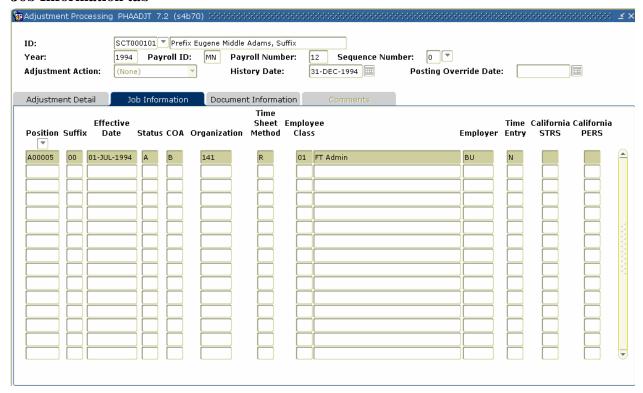

#### **Procedure**

| Step | Action                                                                                          |
|------|-------------------------------------------------------------------------------------------------|
| 1    | Select <u>Job Information</u> tab.                                                              |
| 2    | Select the position for which the manual check is being generated in the <b>Position</b> field. |
| 3    | Click the <b>Save</b> icon.                                                                     |

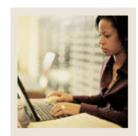

Lesson: Using the Manual Calculation

**Method** (Continued)

**⋖** Jump to TOC

## **Options – On-Line Time Entry**

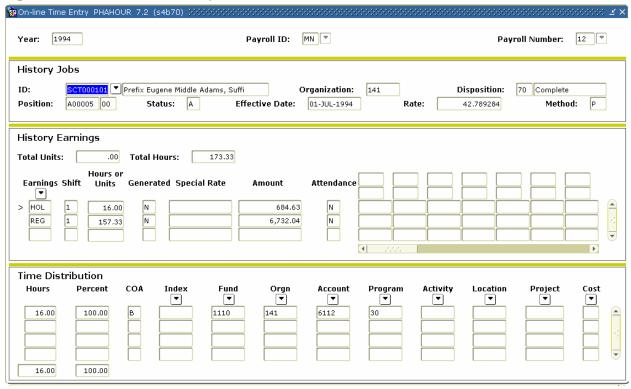

#### **Procedure**

| Step | Action                                                                           |
|------|----------------------------------------------------------------------------------|
| 1    | Select On-Line Time Entry from the <b>Options</b> menu.                          |
| 2    | Enter the earn code, hours/units, amount, and/or special rate for the pay event. |
| 3    | Click the Save icon.                                                             |
| 4    | Select the <b>Next Block</b> function to move to the Time Distribution block.    |
| 5    | Enter changes to the earn code's accounting distribution, if necessary.          |
| 6    | Click the <b>Save</b> icon.                                                      |
| 7    | Select the <b>Exit</b> function to return to PHAADJT.                            |

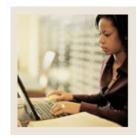

Lesson: Using the Manual Calculation

**Method** (Continued)

■ Jump to TOC

## **Options – Deduction History**

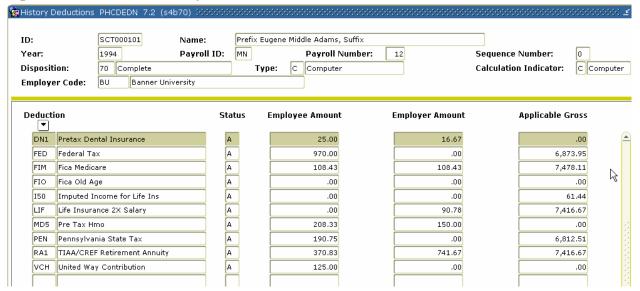

#### **Procedure**

| Step | Action                                                                                           |
|------|--------------------------------------------------------------------------------------------------|
| 1    | Access <u>List Deductions for Pay Event</u> from the <b>Options</b> menu.                        |
|      |                                                                                                  |
|      | Note: You must have the On-Line Time Entry window open and the History Earnings                  |
|      | block active to select this option.                                                              |
| 2    | Add, change, or delete the Employee Amt, Employer Amt, and Applicable Gross                      |
|      | fields as required.                                                                              |
| 3    | Click the <b>Save</b> icon.                                                                      |
| 4    | Click the <b>Exit</b> icon to return to PHAADJT.                                                 |
|      |                                                                                                  |
|      | • If the Print Indicator is <i>Computer</i> , the resulting disposition is 37 (Pre-Balance       |
|      | Check) – Proceed to running the Pay Period Update Module Process (PHPUPDT).                      |
|      | • If the Print Indicator is <i>Manual</i> , the resulting disposition is 47 (Pre-Balance Update) |
|      | – Proceed to the <b>Next Step</b> in your lesson.                                                |

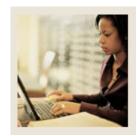

Lesson: Using the Computer Calculation

Method

Jump to TOC

#### Introduction

To have the system calculate the gross and net for a manual check, perform the following procedure.

#### **Banner form**

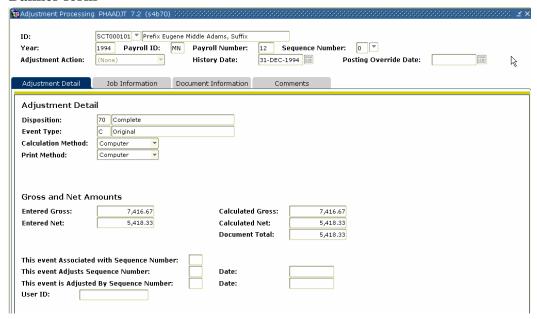

#### **Procedure**

| Step | Action                                                                                                    |
|------|----------------------------------------------------------------------------------------------------|
| 1    | Access the Adjustment Processing Form (PHAADJT).                                                           |
| 2    | Select the <b>Search</b> function in the <b>ID</b> field and select the required employee ID from the      |
|      | Employee Search Form (POIIDEN).                                                                            |
| 3    | Enter the calendar year in YYYY format in the <b>Year</b> field.                                           |
| 4    | Select the <b>Search</b> function in the <b>Payroll ID</b> field and select <i>BW</i> (Bi-Weekly) from the |
|      | Pay Event List Form (PHILIST).                                                                             |
| 5    | In the <b>Payroll Number</b> field, enter the number of the pay period to be viewed. Select                |
|      | the <b>Search</b> function if you need to view the Pay Event List Form (PHILIST).                          |
| 7    | Perform a <b>Next Block</b> function.                                                                      |
| 8    | In the Adjustment Detail block, enter the gross and net amounts.                                           |
| 9    | Click the <b>Save</b> icon.                                                                                |

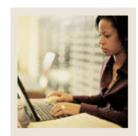

Lesson: Using the Computer Calculation Method (Continued)

**⋖** Jump to TOC

### **Job Information tab**

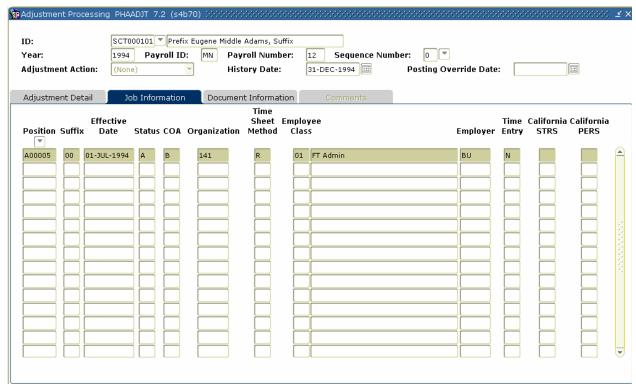

#### **Procedure**

| Step | Action                                                                                          |
|------|-------------------------------------------------------------------------------------------------|
| 1    | Select the <u>Job Information</u> tab.                                                          |
| 2    | Select the position for which the manual check is being generated in the <b>Position</b> field, |
| 3    | Click the <b>Save</b> icon.                                                                     |

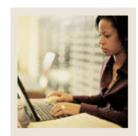

Lesson: Using the Computer Calculation Method (Continued)

**⋖** Jump to TOC

## **Options – On-Line Time Entry**

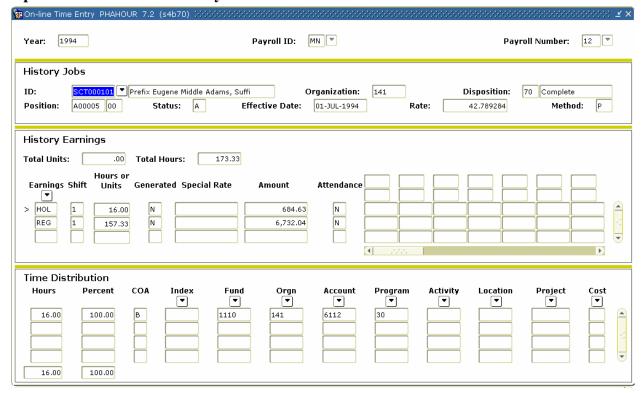

#### **Procedure**

| Step | Action                                                                                 |
|------|----------------------------------------------------------------------------------------|
| 1    | Select On-Line Time Entry from the <b>Options</b> menu.                                |
| 2    | Enter the earn code, hours/units, amount, and/or special rate for the pay event in the |
|      | History Earnings area.                                                                 |
| 3    | Click the <b>Save</b> icon.                                                            |
| 4    | Select the <b>Next Block</b> function to move to the Time Distribution block.          |
| 5    | Enter changes to the earn code's accounting distribution, if necessary.                |
| 6    | Click the Save icon.                                                                   |
| 7    | Click the <b>Exit</b> icon to return to PHAADJT.                                       |

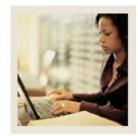

Lesson: Using the Computer Calculation Method (Continued)

Jump to TOC

## **Options – Deduction History**

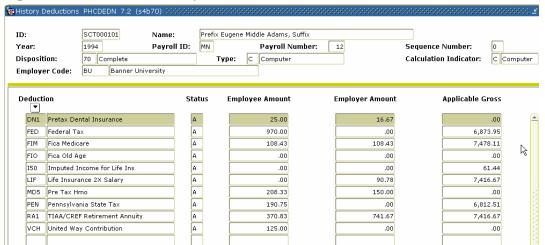

#### **Procedure**

| Step | Action                                                                                           |
|------|--------------------------------------------------------------------------------------------------|
| 1    | Access <u>List Deductions for Pay Event</u> from the <b>Options</b> menu.                        |
|      |                                                                                                  |
|      | Note: You must have the On-Line Time Entry window open and the History Earnings                  |
|      | block active to select this option.                                                              |
| 2    | Click the <b>Remove Record</b> icon to delete the deductions that are not to be taken.           |
| 3    | Click the <b>Rollback</b> icon.                                                                  |
| 4    | Select <i>Balance</i> from the drop-down list in the <b>Adjustment Action</b> field.             |
| 5    | Perform a <b>Next Block</b> function.                                                            |
| 6    | Click the <b>Save</b> icon.                                                                      |
| 7    | Select <i>Approve</i> from the drop-down list in the <b>Adjustment Action</b> field.             |
| 8    | Perform a <b>Next Block</b> function.                                                            |
| 9    | Click the <b>Save</b> icon.                                                                      |
| 10   | Click the <b>Exit</b> icon.                                                                      |
| 11   | Run PHPCALC.                                                                                     |
|      |                                                                                                  |
|      | • If the Print Indicator is <i>Computer</i> , the resulting disposition is 40 (Awaiting          |
|      | Document) – Proceed to running the Pay Period Update Process (PHPUPDT).                          |
|      | • If the Print Indicator is <i>Manual</i> , the resulting disposition is 47 (Pre-Balance Update) |
|      | – Proceed to the <b>Next Step</b> in your lesson.                                                |

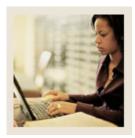

**Lesson:** Issuing One-Time Payments

◀ Jump to TOC

#### Introduction

You can hire, pay, and terminate temporary employees when they have a one time payment. The process is faster than the normal employee hiring process and when the payroll runs, the employee is moved to a terminated status.

#### **Procedure**

Housekeeping to be done prior to paying an employee for a one-time payment:

| Step | Action                                                                                      |
|------|---------------------------------------------------------------------------------------------|
| 1    | Run the delivered script npayacat.sql to name the delivered approval category and five      |
|      | associated approval types.                                                                  |
| 2    | Access the default values window from the <b>Options</b> menu of the electronic approval    |
|      | category rules form, NTRACAT, to view the default values updated by the script.             |
| 3    | Establish the default rules for one-time payments in the <b>One-Time Payment Rules</b> from |
|      | the <b>Options</b> menu in PTRINST.                                                         |
| 4    | Be sure to also: select the applier level for one-time payments, select the one-time        |
|      | payments category to match the delivered approval category, establish the default job       |
|      | change reason code and termination reason code, and define one position per chart of        |
|      | accounts to associate with one-time payments.                                               |
| 5    | Create approval level codes for one-time payments on NTRALVL.                               |
| 6    | Identify and establish employees who will have applier privileges at the approval levels.   |

## **Prerequisites**

The following employee information is needed in order to process a one-time payment:

- biographic/demographic information
- address and telephone
- job information
- payment method
- position information
- one-time payment date
- job labor distribution
- and user info

If the information is already entered into Banner, you will just need to go into PEA1PAY and enter work dates. The other information will default. If the information is not in Banner, you will have to populate each field in PEA1PAY.

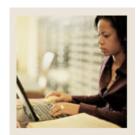

Lesson: Issuing One-Time Payments (Continued)

◀ Jump to TOC

#### **Banner form**

The One-Time Payment form (PEA1PAY) is used to set up an employee for one-time pay.

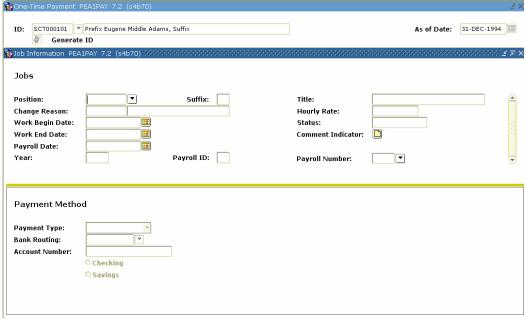

### **Procedure**

| Step | Action                                                                                         |
|------|------------------------------------------------------------------------------------------------|
| 1    | Access the One Time Payment Form (PEA1PAY).                                                    |
| 2    | Enter a date for the record in the <b>As of Date</b> field.                                    |
| 3    | Search for the employee in the database. If no records are found, click the <b>Generate ID</b> |
|      | icon.                                                                                          |
| 4    | Complete the online form.                                                                      |
| 5    | Click the <b>Save</b> icon.                                                                    |
| 6    | Click the <b>Yes</b> button.                                                                   |
| 7    | Click the <b>OK</b> button.                                                                    |
| 8    | Perform a <b>Next Block</b> function.                                                          |
| 9    | Enter Ethnicity and Citizenship in the Biographic and Demographic block.                       |
| 10   | Perform a <b>Next Block</b> function twice to access the Jobs Information block.               |
| 11   | Complete the following information for the job: Position, suffix, title, change reason,        |
|      | hourly rate, work begin date, work end date, payroll date, year, payroll ID, and payroll       |
|      | number.                                                                                        |

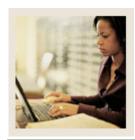

**Lesson: Issuing One-Time Payments** 

(Continued)

■ Jump to TO

# Procedure, continued

| Step | Action                                                                                   |
|------|------------------------------------------------------------------------------------------|
| 12   | Select the <b>Next Block</b> function and access the Payment Method Block.               |
| 13   | Enter payment type, Check or direct deposit.                                             |
| 14   | For direct deposits, complete banking information.                                       |
| 15   | Select the <b>Next Block</b> function until you come to the one-time payment data block. |
| 16   | Enter the earnings code(s) for which this employee is to be paid.                        |
| 17   | Enter number of hours worked.                                                            |
| 18   | Enter special rate if applicable.                                                        |
| 19   | Banner calculates the amount field.                                                      |
| 20   | Select the <b>Next Block</b> function and update the labor distribution if needed.       |
| 21   | Click the <b>Save</b> icon.                                                              |
| 22   | Click the <b>Exit</b> icon.                                                              |

# **Paying a One-Time Payment**

| Step | Action                                                                                    |
|------|-------------------------------------------------------------------------------------------|
| 1    | Access the One-Time Payment Form (PEA1PAY).                                               |
| 2    | Search for the employee in the database. If no records are found, generate an ID.         |
| 3    | Enter a date for the record in the <b>As of Date</b> field.                               |
| 4    | Select the <b>Next Block</b> function until you have access to the Job Information block. |
| 5    | Select the position for which this is being paid in the <b>Position</b> field.            |
| 6    | Enter the begin date and end date of work.                                                |
| 7    | Perform a <b>Next Block</b> function.                                                     |
| 8    | Select the pay period for the payment in the <b>Payroll Number</b> field.                 |
| 9    | Perform a <b>Next Block</b> function.                                                     |
| 10   | Enter the rate for payment in the <b>Hourly Rate</b> field.                               |
| 11   | Click the <b>Save</b> icon.                                                               |
| 12   | Click the <b>Exit</b> icon.                                                               |
| 13   | Have the applier review the information.                                                  |
| 14   | Run the payroll process.                                                                  |
| 15   | Once PHPUPDT is ran, the employee's job is terminated.                                    |

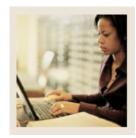

Lesson: Self Check

**■** Jump to TOC

#### **Directions**

Use the information you have learned in this workbook to complete this self check activity.

#### **Question 1:**

PDPLIFE must be run after the Payroll Process.

True or False

#### **Question 2:**

What does payroll disposition 70 signify?

- a) Complete
- b) Finance Extract
- c) Awaiting Check Run
- d) Awaiting Update

#### **Question 3:**

The Time Entry Processing Report (PHPTIME) creates the electronic time entry form on the Online Time Entry Form (PHAHOUR).

True or False

#### **Question 4:**

A Failure Record warning will stop pay.

True or False

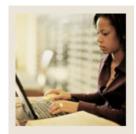

**Lesson:** Self Check (Continued)

Jump to TOC

## **Question 5:**

Payroll changes (except for labor distribution changes) are no longer permitted once the disposition advances beyond:

30

40

62

70

#### **Question 6:**

What happens if the employee does not have the address completed on the Identification Form (PPAIDEN)?

- a) A check/deposit notice will not be produced
- b) The employee's record will show as an error on the execution listing
- c) A manual adjustment is required
- d) All of the above

#### **Question 7:**

What should be entered in the Sequence Number field to void an original pay event?

0

1

2

4

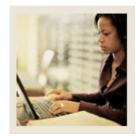

**Lesson:** Answer Key

Jump to TOC

## **Question 1:**

PDPLIFE must be run after the Payroll Process.

False. You can run the Life Insurance Calc Process (PDPLIFE) to calculate life insurance deductions. You do not have to run it after the Payroll process.

#### **Question 2:**

What does payroll disposition 70 signify?

- a) Complete
- b) Finance Extract
- c) Awaiting Check Run
- d) Awaiting Update

#### **Question 3:**

The Time Entry Processing Report (PHPTIME) creates the electronic time entry form on the Online Time Entry Form (PHAHOUR).

True

#### **Question 4:**

A Failure Record warning will stop pay.

False. The Failure Record warning will display to alert you to a problem, However, it will not stop pay.

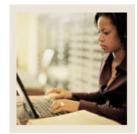

**Lesson:** Answer Key (Continued)

**⋖** Jump to TOC

## **Question 5:**

Payroll changes (except for labor distribution changes) are no longer permitted once the disposition advances beyond:

30

40

62

70

### **Question 6:**

What happens if the employee does not have the address completed on the Identification Form (PPAIDEN)?

- a) A check/deposit notice will not be produced
- b) The employee's record will show as an error on the execution listing
- c) A manual adjustment is required
- d) All of the above

## **Question 7:**

What should be entered in the Sequence Number field to void an original pay event?

0

1

2

4

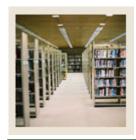

Section D: Reference

**Lesson:** Overview

**⋖** Jump to TOC

# Introduction

The purpose of this section is to provide reference materials related to the workbook.

# **Section contents**

| Overview      | 152 |
|---------------|-----|
| Forms Job Aid | 153 |

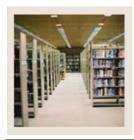

Section D: Reference

**Lesson:** Forms Job Aid

**■** Jump to TOC

## Guide

Use this table as a guide to the forms used in this workbook. The Owner column may be used as a way to designate the individual(s) responsible for maintaining a form.

| Form Name | Form Description                      | Owner |
|-----------|---------------------------------------|-------|
| NBAJOBS   | Employee Jobs Form                    |       |
| PDPLIFE   | Life Insurance Calc Process           |       |
| PDRLIFE   | Life Insurance Coverage Report        |       |
| PPAIDEN   | Person Identification Form            |       |
| PDADEDN   | Employee Benefit Deduction Form       |       |
| PHPTIME   | Time Processing Report                |       |
| PHRDERR   | Payroll Errors Display Report         |       |
| PHRDCON   | Disposition Control Report            |       |
| PHAHOUR   | Online Time Entry Form                |       |
| PHPPROF   | Pay Period Proof Process              |       |
| PHPLEAV   | Leave Accruals and Taken Process      |       |
| PHPCALC   | Payroll Calculation Report            |       |
| PHRPREG   | Payroll Register Report               |       |
| PHPDOCM   | Calculate Check/Direct Deposit        |       |
|           | Amounts Process                       |       |
| PHPCHKL   | Checks/Direct Deposit Notice Process  |       |
| PHPDIRD   | Create Direct Deposit Tape Process    |       |
| PHRDIRD   | Direct Deposit Distribution Report    |       |
| PHPUPDT   | Pay Period Update Process             |       |
| NBPBUDM   | Budget Maintenance Process            |       |
| NHPFIN1   | Finance Extract Process               |       |
| NHPFIN2   | Finance Interface Report Process      |       |
| PHPFEXP   | Expenditure Finance Extract Process   |       |
| PHAADJT   | Adjustment Processing Form            |       |
| PEA1PAY   | One Time Payment Form                 |       |
| PTVATRM   | Associated Term Validation Form       |       |
| PTRATRM   | Associated Term Rule Form             |       |
| PTRSCRD   | Student Employee Credits Form         |       |
| PTRSTDE   | Student Deductions Form               |       |
| PHPSHRS   | Verification of Student Hours Process |       |

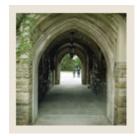

# Release Date

◀ Jump to TOC

This workbook was last updated on 05/31/2006.